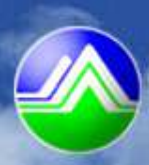

行政院環境保護署 **Environmental Protection Administration** Executive Yuan, R.O.C. (Taiwan)

# **105**年度政府機關綠色採購申報系統操作說明

## 簡報大綱

- 一、登錄系統
- 二、綠色採購申報
	- 1. 填寫及申報資料
	- 2. 存查表格列印
- 三、加分項目填報方式
	- 1. 辦理教育訓練
	- 2. 支援外部訓練講習
	- 3. 機關綠色採購熟悉度

## 四、管理所屬單位

- 1. 所屬單位申報狀況
- 2. 所屬單位加分狀況
- 3. 所屬單位管理

## 五、常見問題

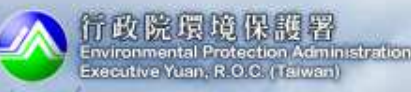

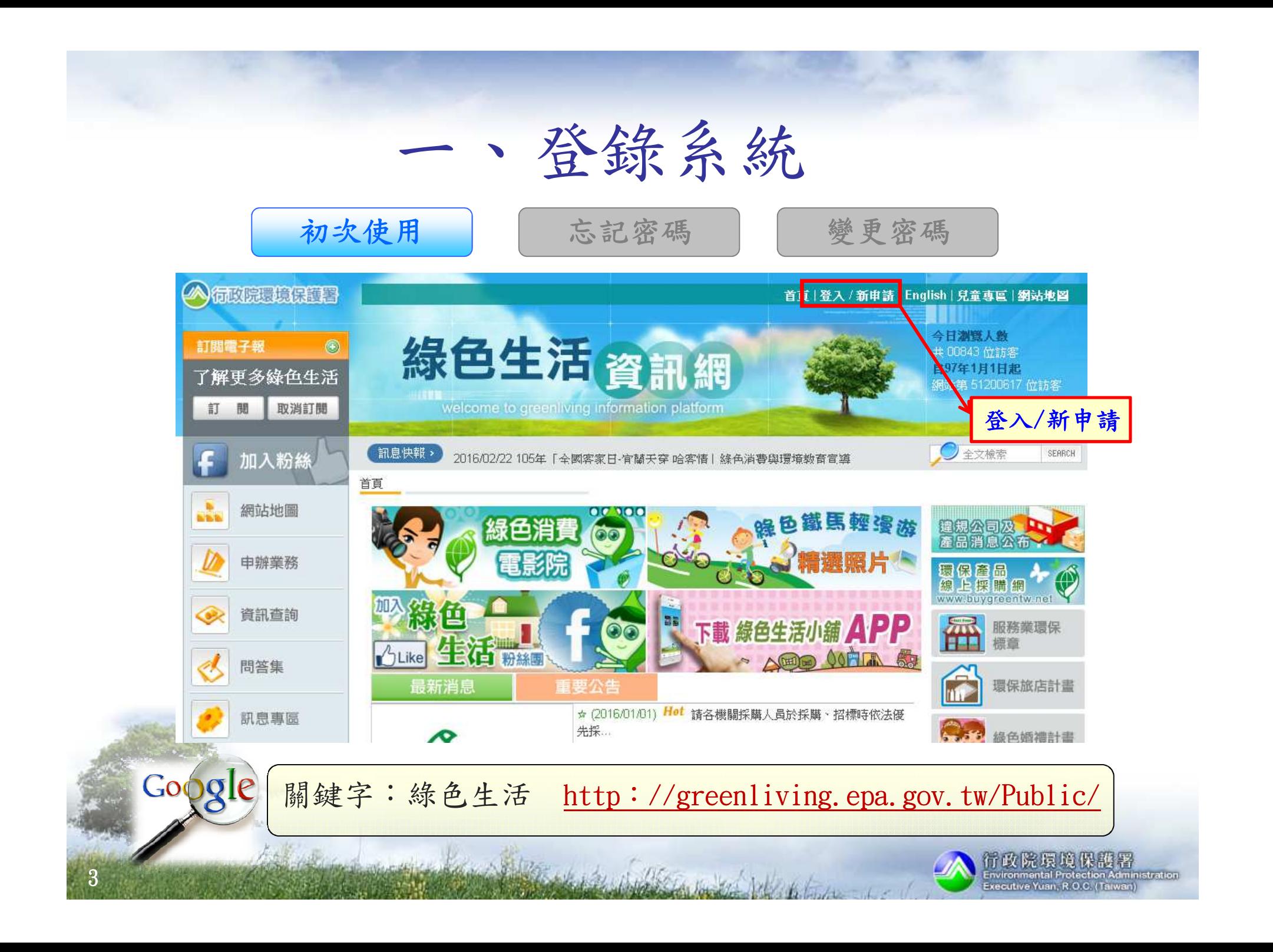

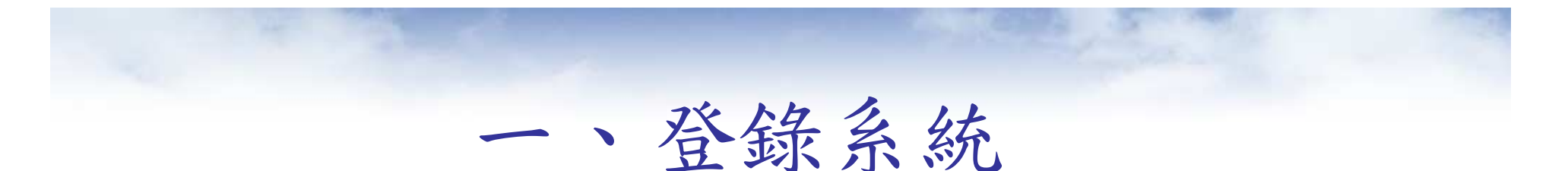

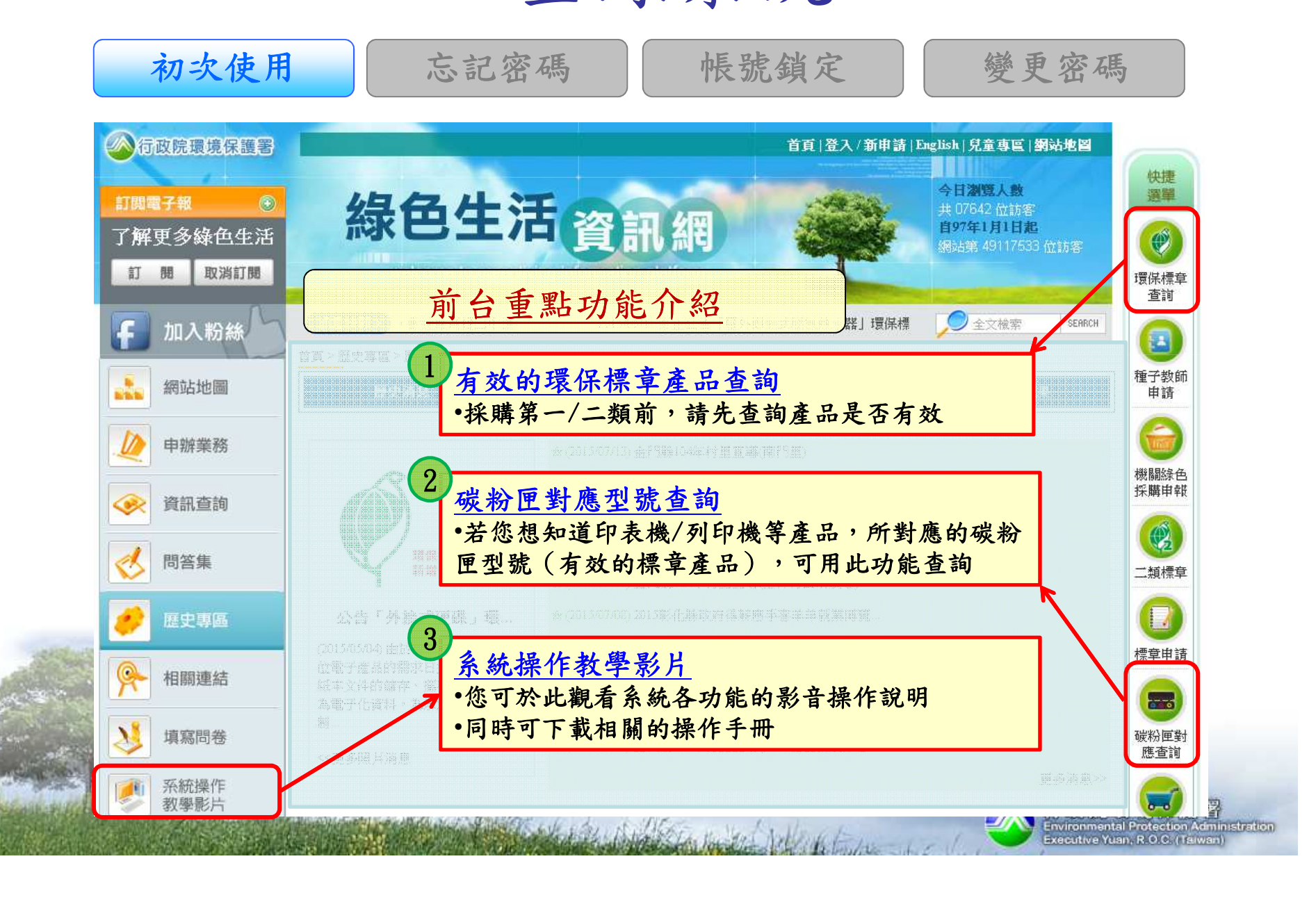

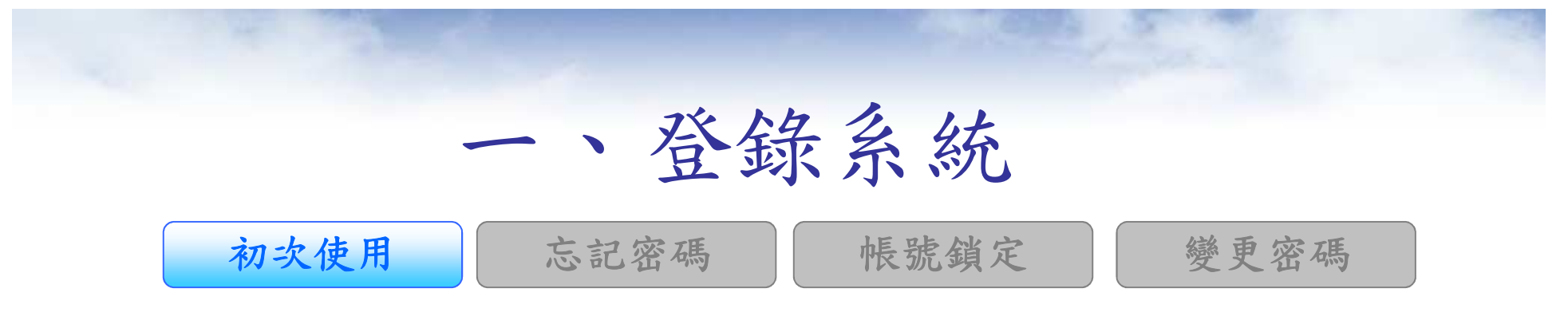

### ■系統操作教學影片

首頁 > 系統操作教學影月

5

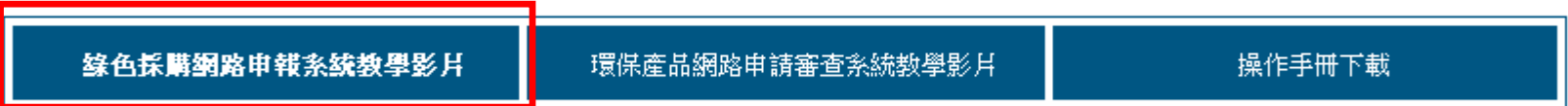

### ○綠色採購網路申報系統教學影片

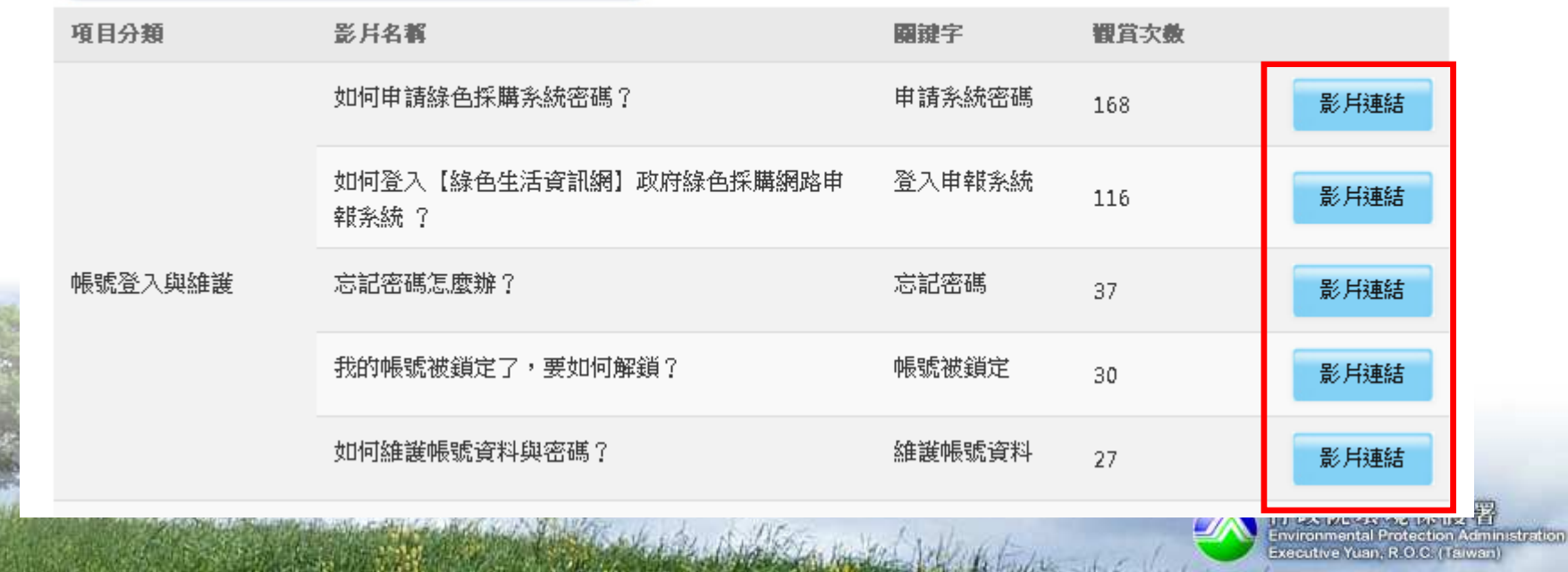

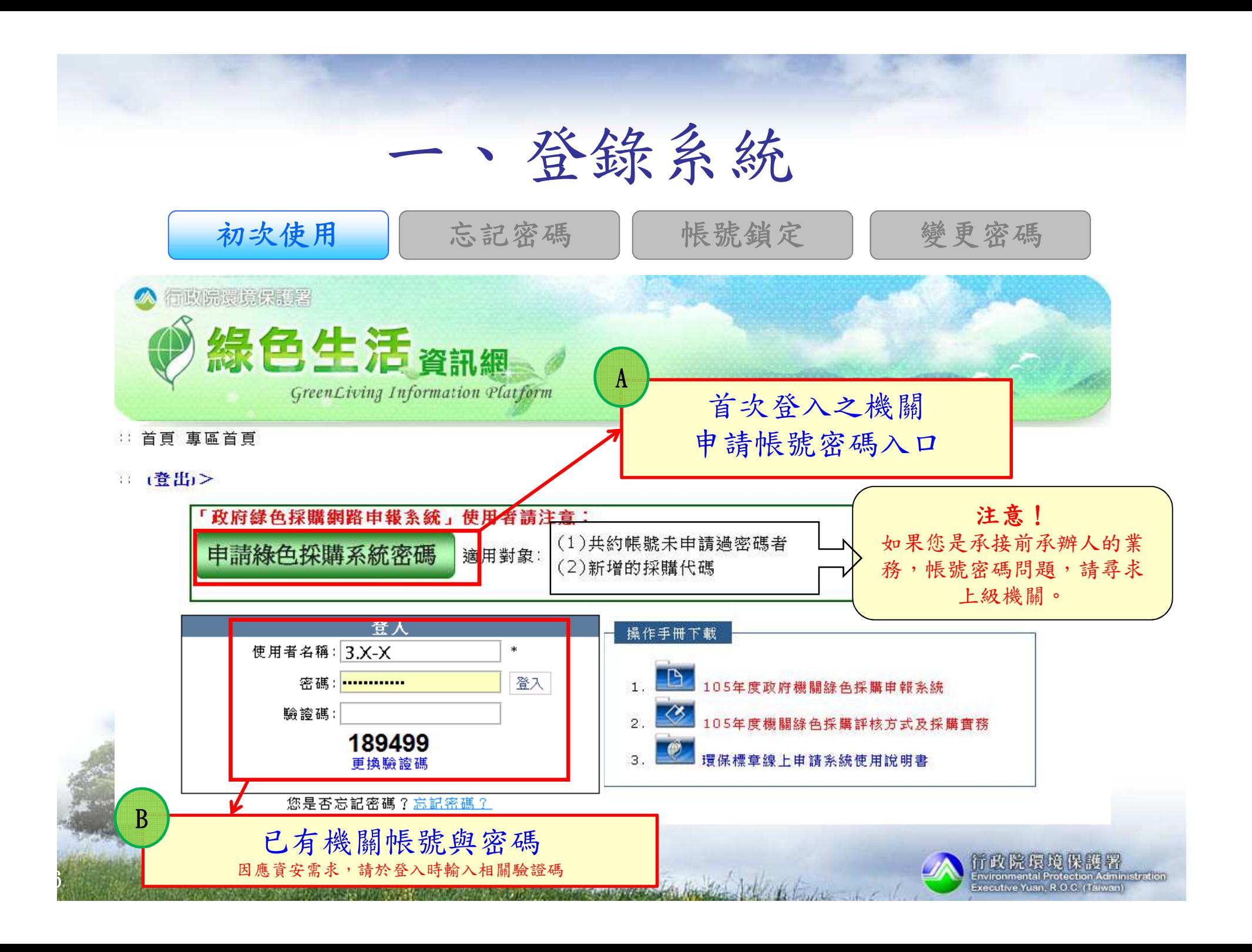

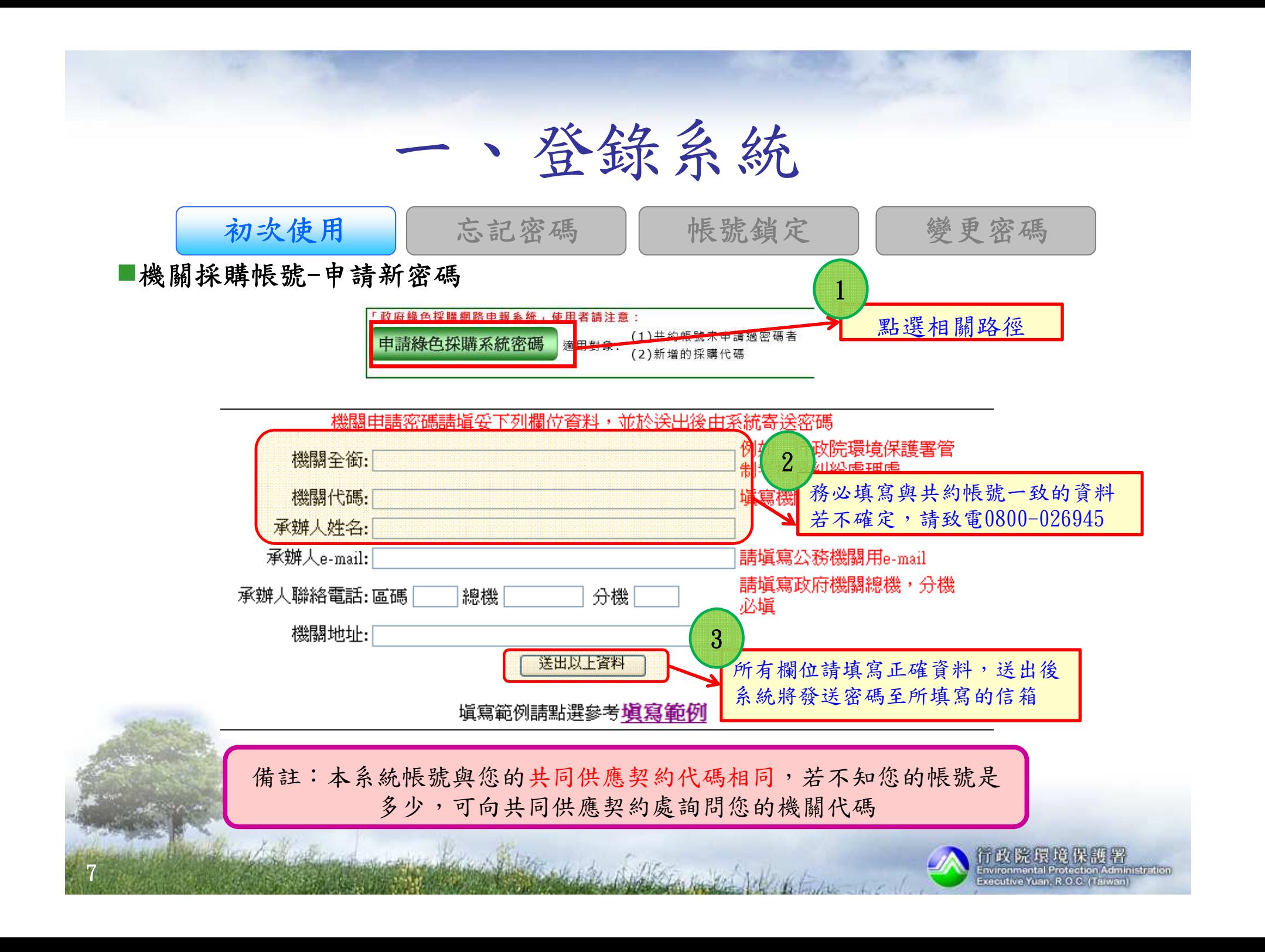

### 一、登錄系統初次使用帳號鎖定 用 忘記密碼 帳號鎖定 變更密碼 11 <u>2</u> 2 您是否忘記密碼? 使用者名稱: 3.X-X  $\ast$ 您的帳號:

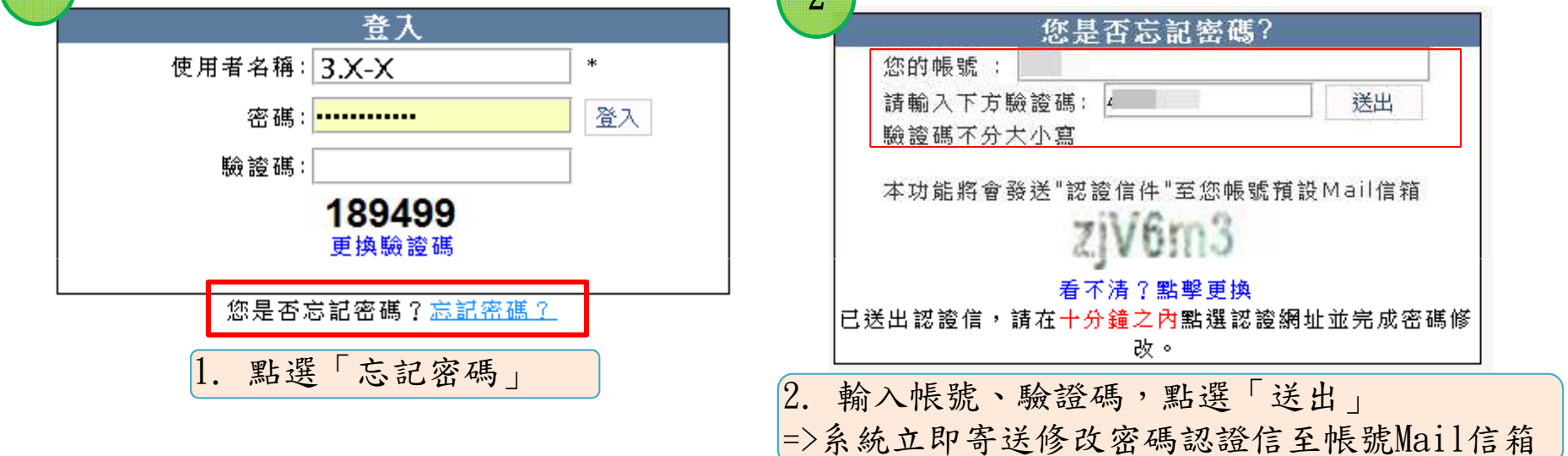

3

請點選下列網址,進行密碼修改,並請在十分鐘之內宗成。 認證網址

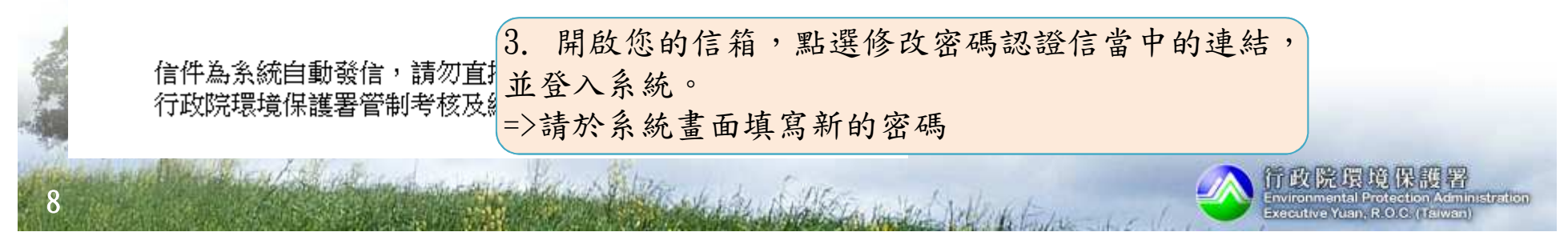

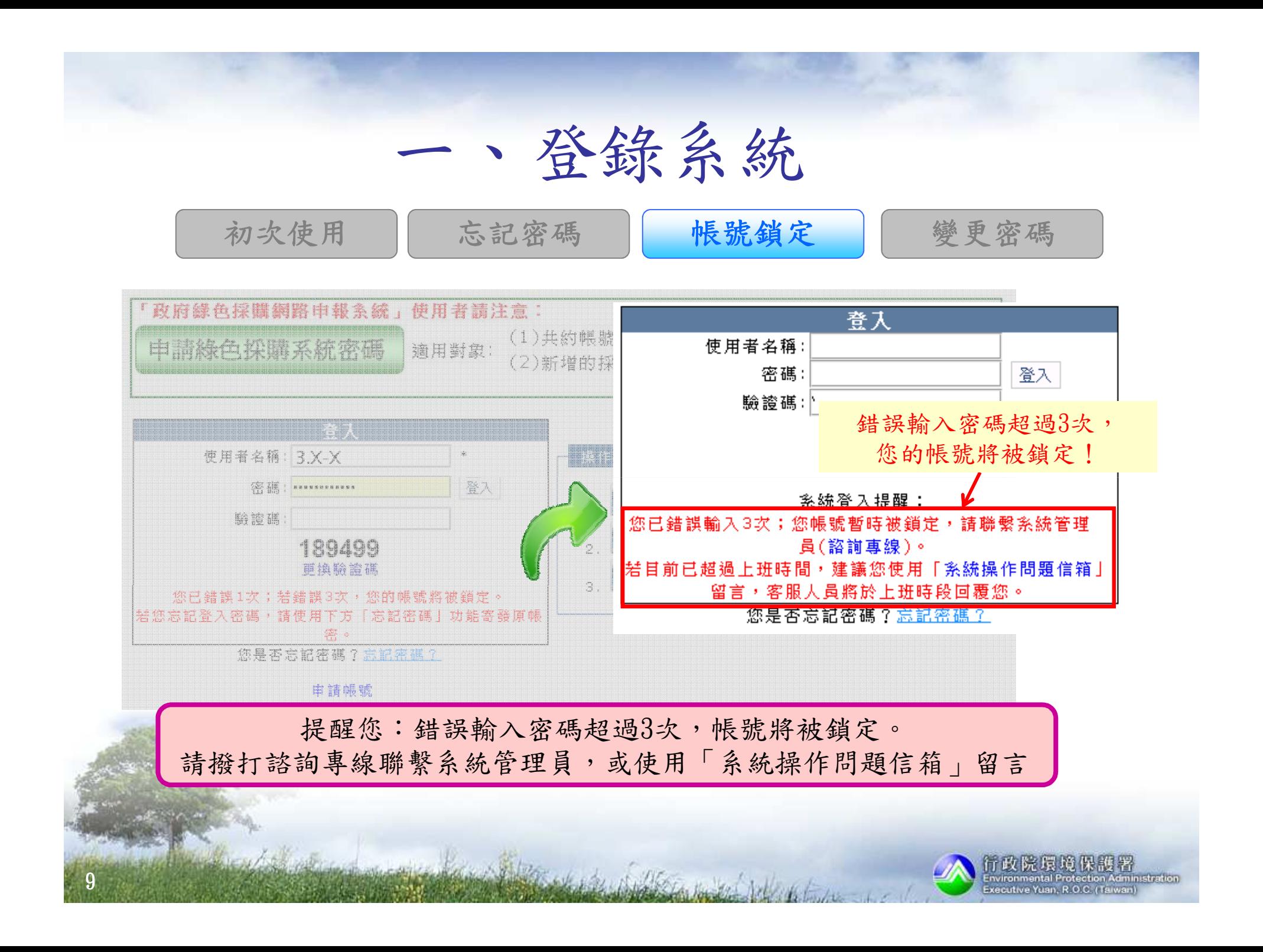

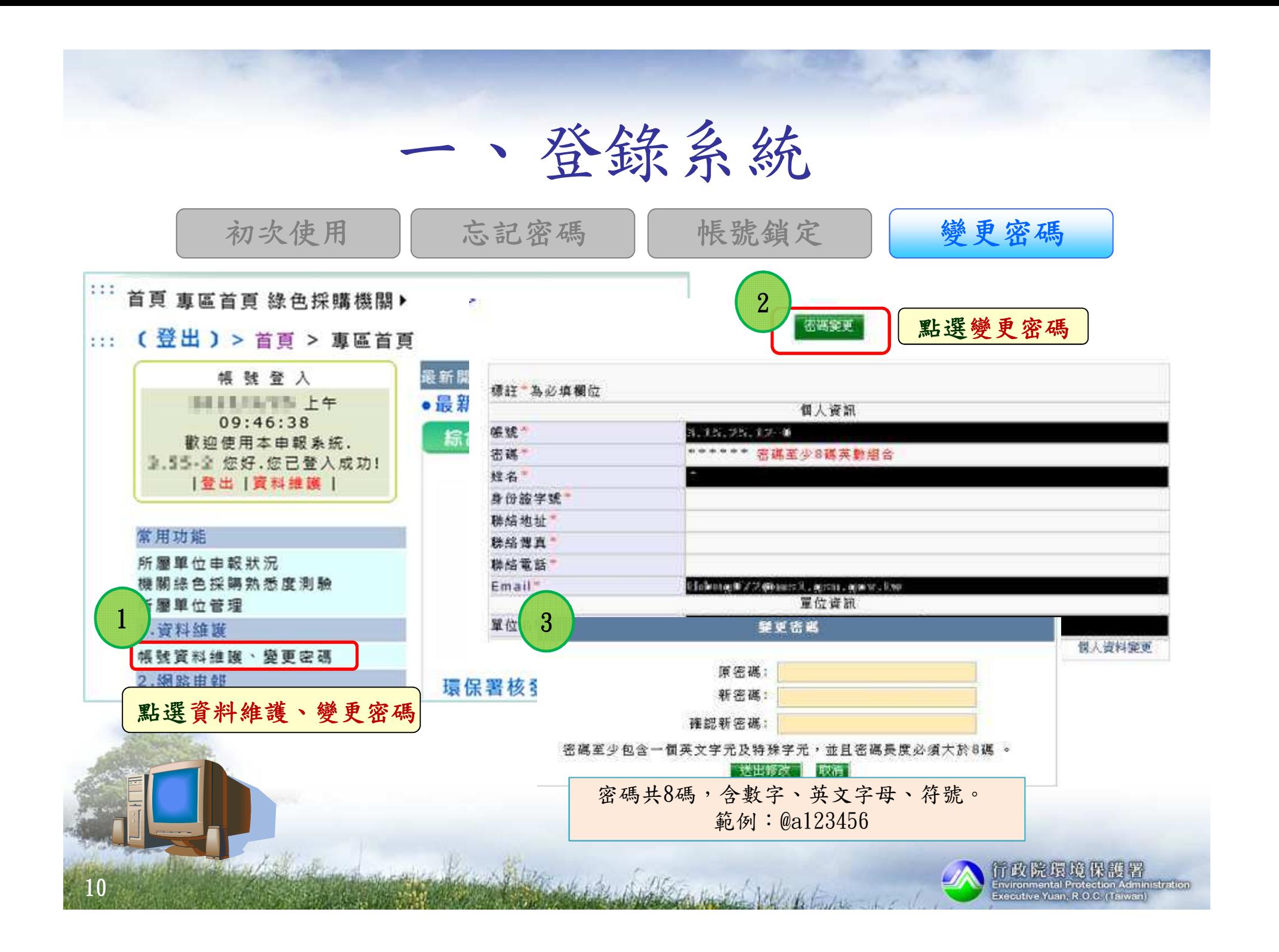

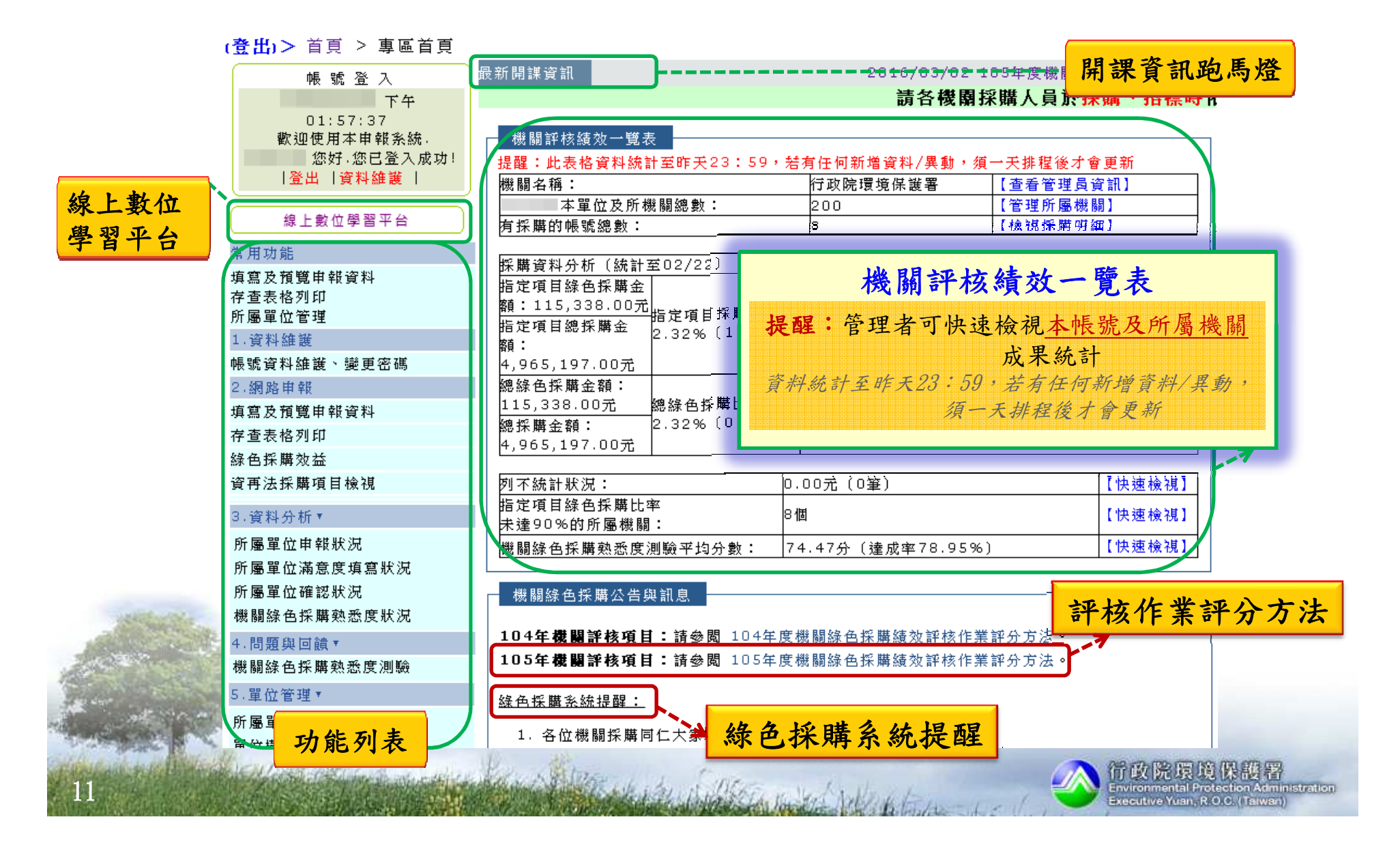

#### 功能列表:按(+)加入常用功能

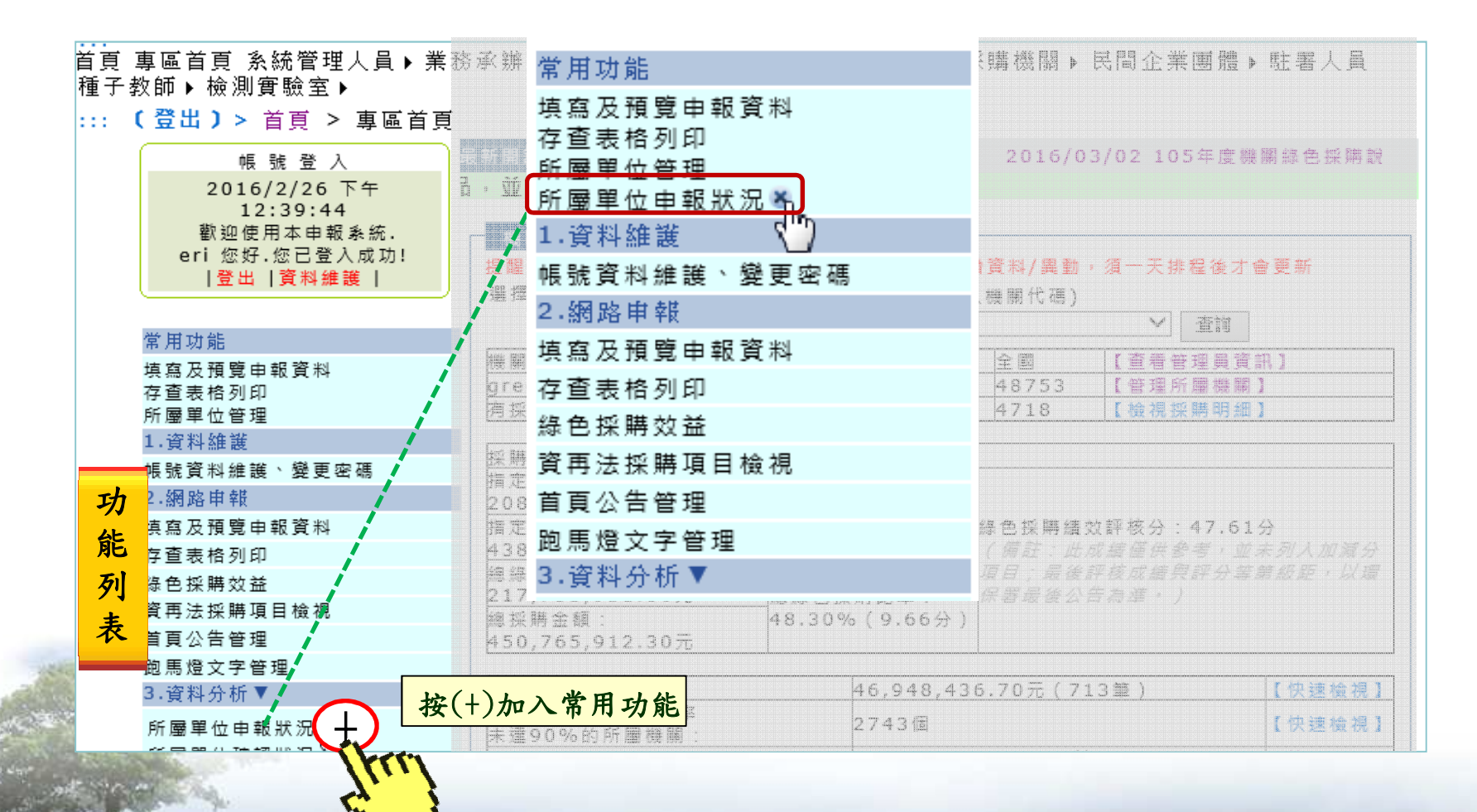

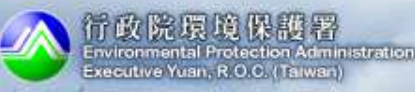

## ■新增「線上數位學習平台」

13

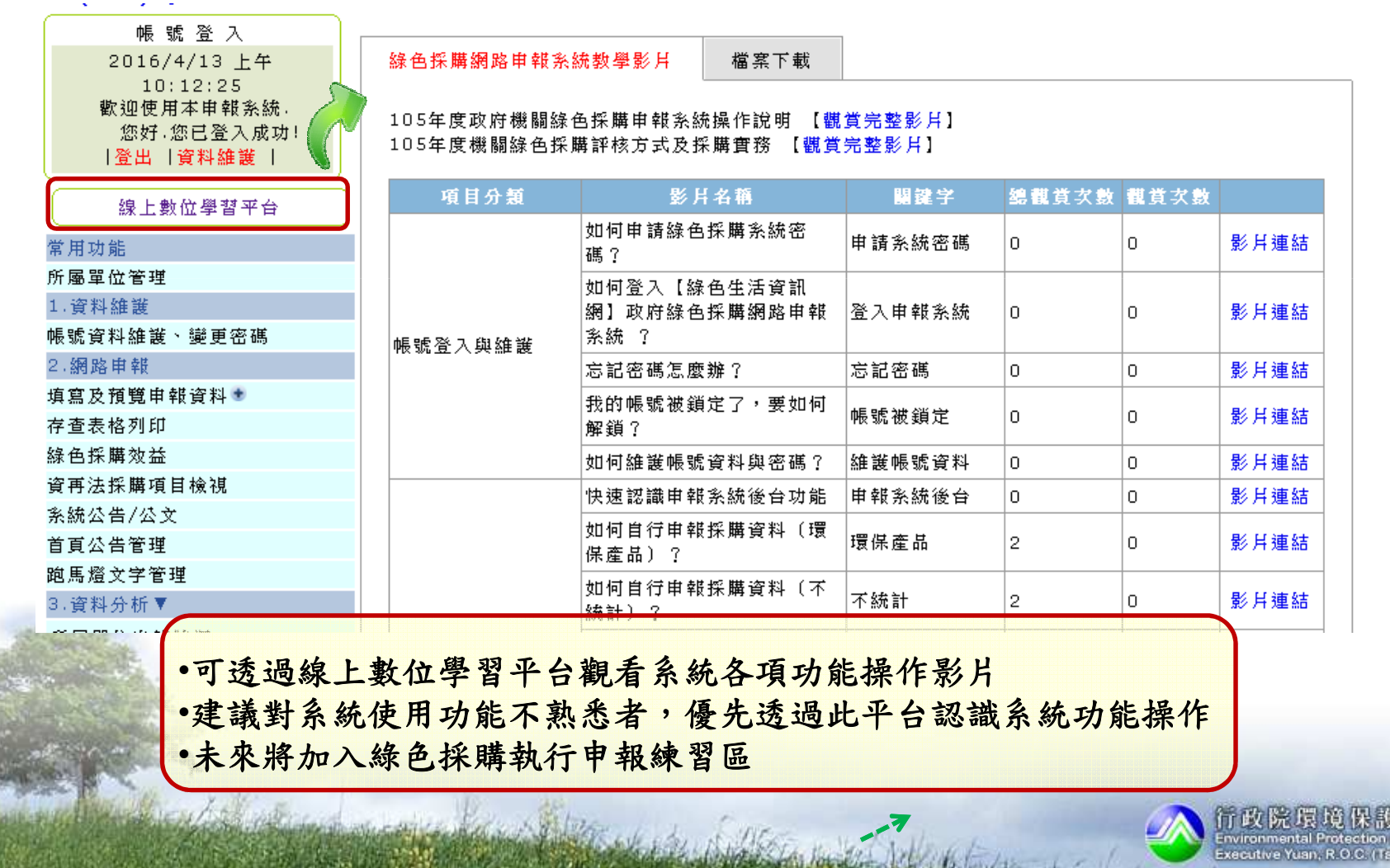

dministration

### ■查看「系統公告或者相關公文」

#### ::: (登出)> 首頁 > 綠色採購機關 > 系統公告/公文

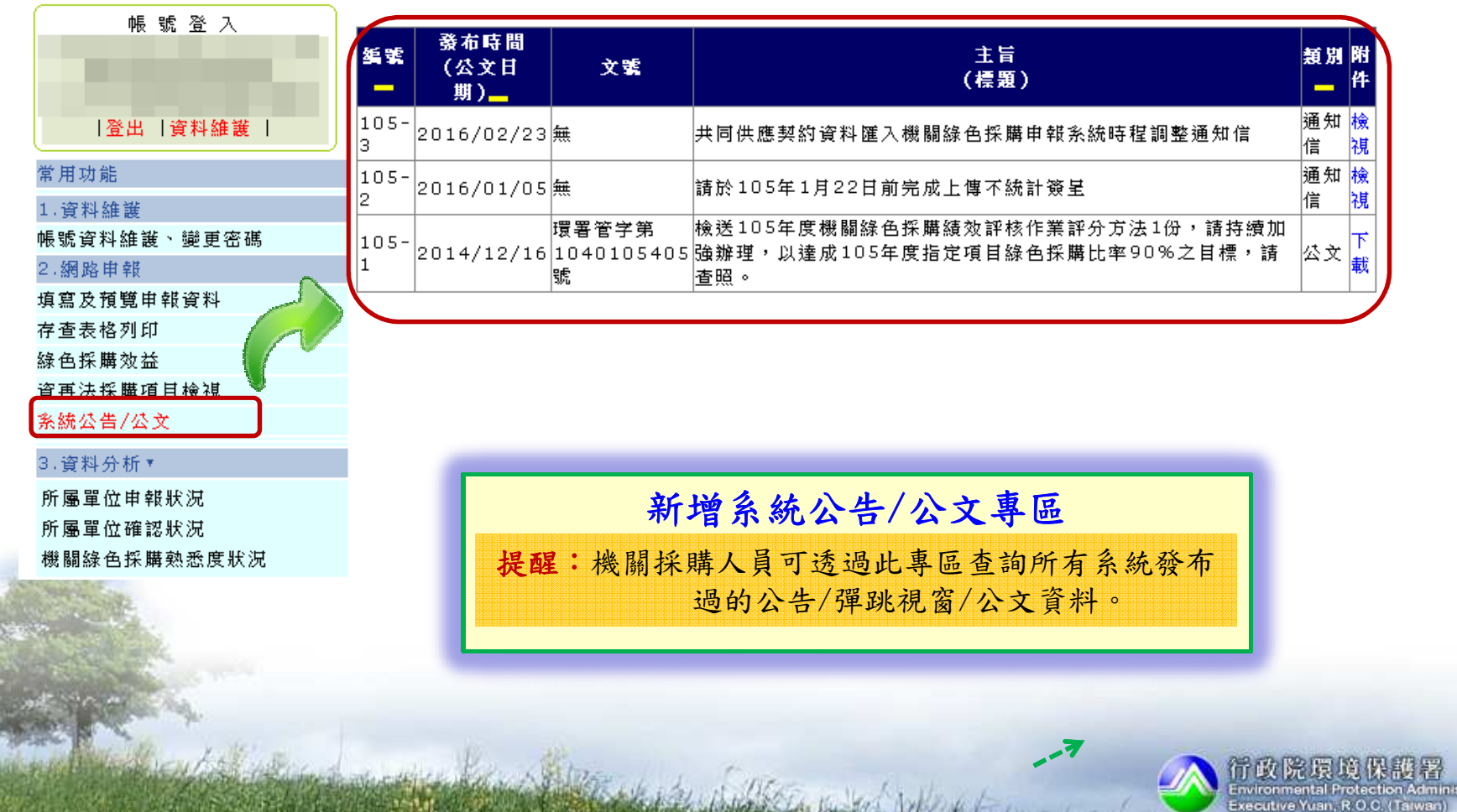

#### 二、綠色採購申報填寫及申報資料存查表格列印■填寫採購申報資料 採購資料來源:■自行採購(\*\*\*\*\*自行申報) ::: (登出)> 綠色採購機關 ■共同供應契約下訂 帳號登入 (下訂後1天,自共約匯入)曾匯入本系統。 歡迎使用本申報系統。 2. 稍售型産品物量 您好,您已登入成功! ▌自行招標或共同供應契約下訂之"租賃"型印表機及小汽車,請於付款後申報採購金額,倘若環保標章於合約期 |登出 |資料維護 | |限內過期,仍以原機器繼續使用,租賃金額亦可列入機關綠色採購(請於填寫申報資料中附載佐證資料)。 常用功能 (請在此輸入機關代碼) 請選擇單 填寫及預覽申報資料  $\mathbf{v}$ 位: 存查表格列印  $\pmb{\mathrm{v}}$ 2所屬單位管理 請選擇年 105年 ▼ 1月  $\pmb{\mathrm{v}}$ 1.資料維護 度: 點選「填寫申報資料帳號資料維護、變更密碼 請選擇資料 」|全部 2. 網路申報 來源: 填寫及預覽申報資料 匯出 填寫申報資料 查詢申報資料 1存査表格列印\* 點選「填寫及預覽申報資料」Harry Company Company and the Company of the Company of the Company of the Company of 行政院長境保護署<br>Environmental Protection Administration<br>Executive Yuan, R.O.C. (Talwan)

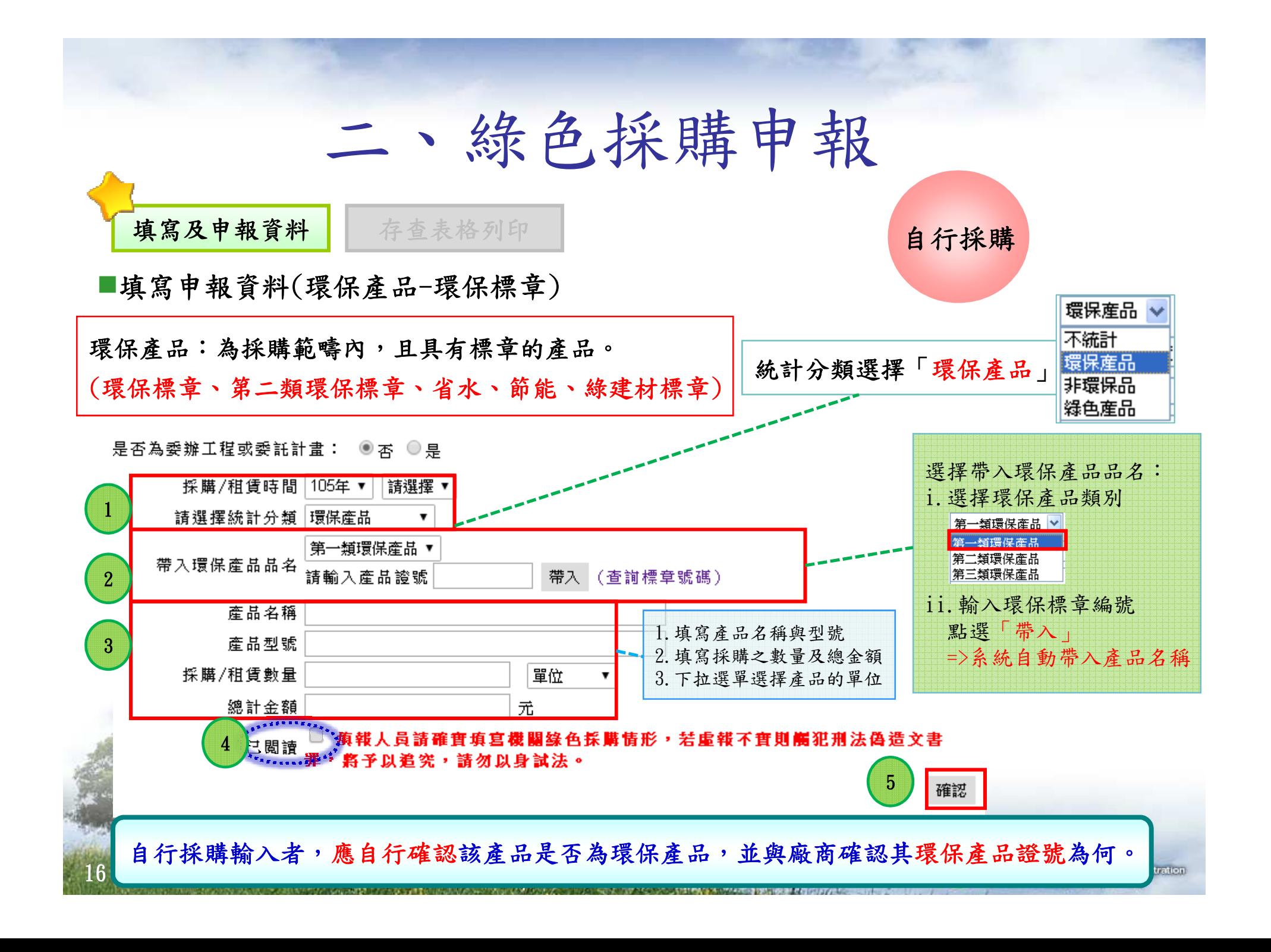

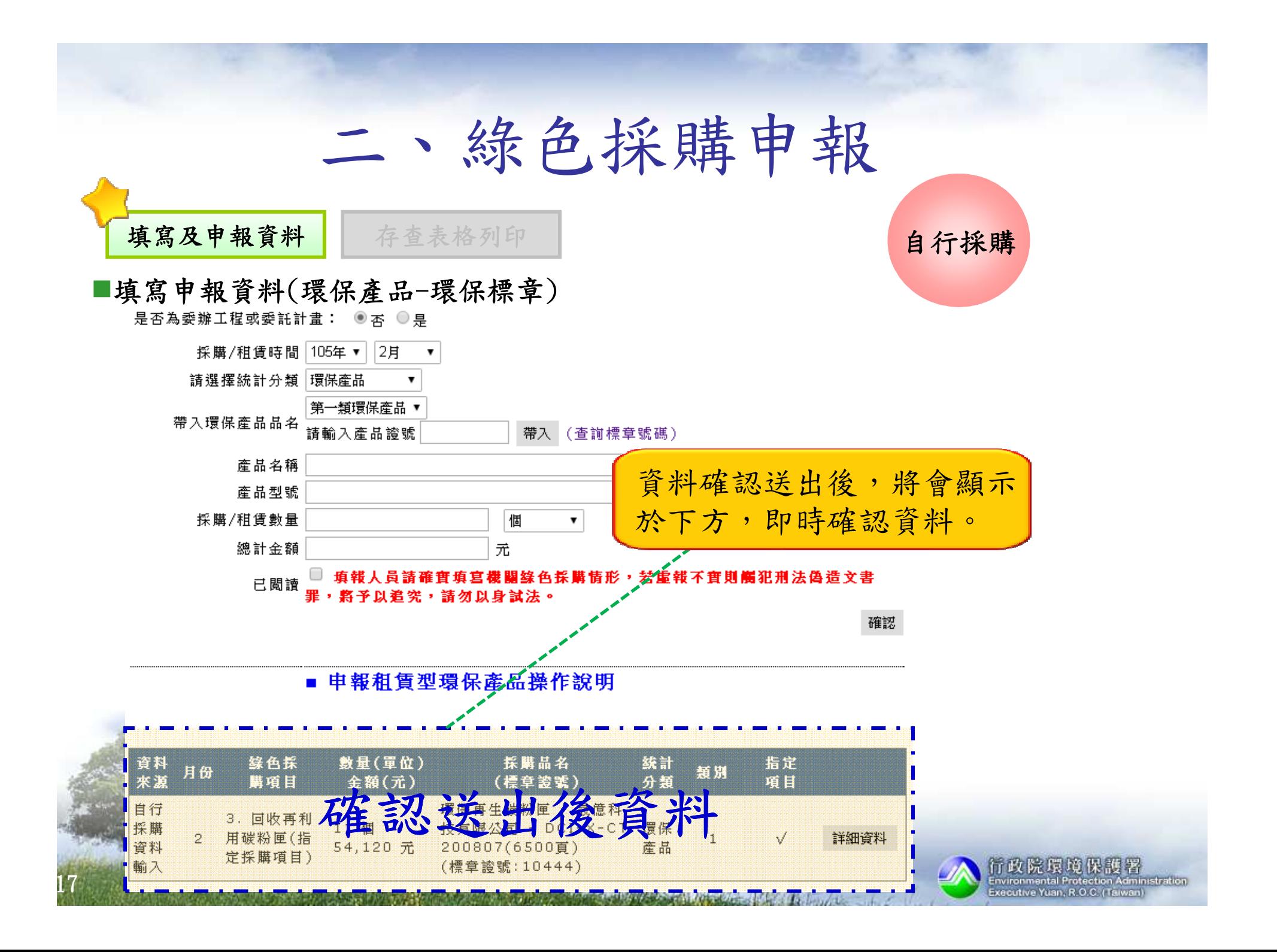

![](_page_17_Figure_0.jpeg)

![](_page_18_Figure_0.jpeg)

![](_page_19_Figure_0.jpeg)

![](_page_20_Figure_0.jpeg)

![](_page_20_Figure_1.jpeg)

填寫申報資料(不統計)

填寫及申報資料

自行採購

#### 不統計:為採購範疇內,有正當理由購買無標章產品,因此該筆 資料將不列入成績計算之中。

存查表格列印

是否為委辦工程或委託計畫: ◎ 否 ◎ 是

![](_page_21_Figure_5.jpeg)

有政院環境保護者 Executive Yuan, R.O.C. (Taiw

![](_page_22_Picture_0.jpeg)

![](_page_22_Figure_1.jpeg)

![](_page_23_Figure_0.jpeg)

![](_page_24_Figure_0.jpeg)

![](_page_25_Figure_0.jpeg)

![](_page_26_Picture_0.jpeg)

![](_page_26_Figure_1.jpeg)

![](_page_27_Figure_0.jpeg)

- 1. 凡共同供應契約下訂之「租賃」型影印機,匯入之金額將顯示為「0」,請各 機關單位按實際分期狀況填寫申報採購金額,逐月申報。
- 2. 採購「租賃型產品」時,係以簽約日當天產品是否具有環保標章使用證書,<br>, 認定是不達成絡品採購。 認定是否達成綠色採購。
- 3. 倘若證書期限短於契約期限,則以契約期限為綠色採購認定期間。 例如A機關於105年1月1日(簽約日)租賃環保標章影印機(證書效期至105年2月1日止),契約期達2年,則綠色採購認定期間為105年1月1日起至106年12月31日止,惟105年2 月2日後申報系統操作需補充「契約書」上傳作為佐證。

![](_page_27_Picture_4.jpeg)

![](_page_28_Figure_0.jpeg)

![](_page_29_Figure_0.jpeg)

Executive Yuan, R.O.C. (Taiwa

![](_page_30_Picture_1.jpeg)

自行採購

## 詳細資料: 可修改 、刪除申報資料

![](_page_30_Figure_4.jpeg)

![](_page_31_Figure_0.jpeg)

#### 二、綠色採購申報填寫及申報資料存查表格列印共同供應 契約■詳細資料: 可更改統計分類 點選"詳細資料"**養料** 品現 数量(單位) 投票品名 統計 不統計 月 類別 指定項目  $\Leftrightarrow$  细(元) (提章言题) 公工會中購 1A4再生影印紙 · 80g/m2 网统計 使用回收紙之 (送達地區為宜蘭、花蓮、台 20.00 環保  $\mathbf{f}$ 辦公室自動化 詳細資料 東以外地區)台灣紙業-綠杉  $\mathbf{1}$  $\mathbf{v}$ 16,400 元 主品 (OA)用紙 3 $(T)$ 環保産品 (標章證號:2839) ĤО. 選擇分類序数 4307577 非環保品 採購品名 A4再生影印紙,80g/m 2(绘建地區爲宜蘭、花蓮、台東以外地區) 台灣紙業-綠杉客 4更改統計類別-僅更改統計分類, 商品:否 選擇項目,點選"送出"LP5-7952-00368 別:影印機耗材-> 不會影響金額與數量相關資料。契約編號: 08-LP5-7952 標案案號: LP5-970064 不統計  $\ddotmark$ 請購人:林小姐 「改得因 諸選擇 下訂機關: 事北縣政府 3.76.41-0 下訂人: 諸選擇 送出 音科末源 下訂人電話 採購數量及金額錯誤 立約爾:裕和紙業有限公司 廠商統一編號: 84208124 非綠色採購範圍 品名:A4再生影印紙 · 80g/m 2 (绘建地區 人上 A 非本機関採購 廠牌型號規格:台灣紙業-綠杉客 爲宜蘭、花蓮、台東以外地區) 品外 環下訂訂單撤銷 封 數量: 20.00 觀產品規格不符 "更改統計分類"<del>◎全國會會會會會會會會**工作。**</del> 環保 に有效<br>同春 詳細資料 面  $\mathbf{1}$  $\mathbf{V}$ 産品 二類理保護者商 期 否爲節能標章爾孟:否 \_\_\_\_\_\_\_ **BO GEORNS** 爲省水標章層<mark>品:否</mark> 省水標章編號: 2**Advised Manager**

Comment of the State of the Comment of the

行政院環境保護署 Environmental Protection Administration Executive Yuan, R.O.C. (Taiwan)

![](_page_33_Figure_0.jpeg)

March 1996 County

- 下訂訂單撤銷•
- 非本機關採購

•

#### 二、綠色採購申報填寫及申報資料存查表格列印共同供應 契約更改統計分類-不統計**彩車 こうしい** 里 旧 , IOZ / . UUUUUU 是否為第一類環保標章商品:否 第一類環保標章編號: 是否為第二類環保標章商品:否 第二類環保證書編號: 更改原因 産品規格不符 ▼ 是否為節能標章商品:否 節能標章編號: 簽請機關首長同意: 是否為省水標章商品:否 省水標章編號: 選擇檔案 未…案 删除 上傳 共同供應契約類別:影印機耗材->RICOH影印機耗材 上傳限制5MB,圖月及文件格式 更改統計分類 (.doc.docx.xls.xlsx.pdf.gif 更改為<mark>「不統計</mark> .jpg.png.bmp.rar.zip) 更改原因 請選擇 簽請長官同意, ⊠ 並上傳相關簽呈更改不統計-原因公共 •產品規格不符工程 會集 使用再生紙之 中採 20.00 紙製文具及書 細資 請依實際狀況1,138 元 購 寫用紙 •採購數量及金額錯誤填寫 $(\top$  •非綠色採購範圍訂) 公共 工程 環保大強力檔案本 (產品外觀) Charles Hollenburg Job 行政院長境保護署<br>Environmental Protection Administration<br>Executive Yuan, R.O.C. (Taiwan)

![](_page_35_Figure_0.jpeg)
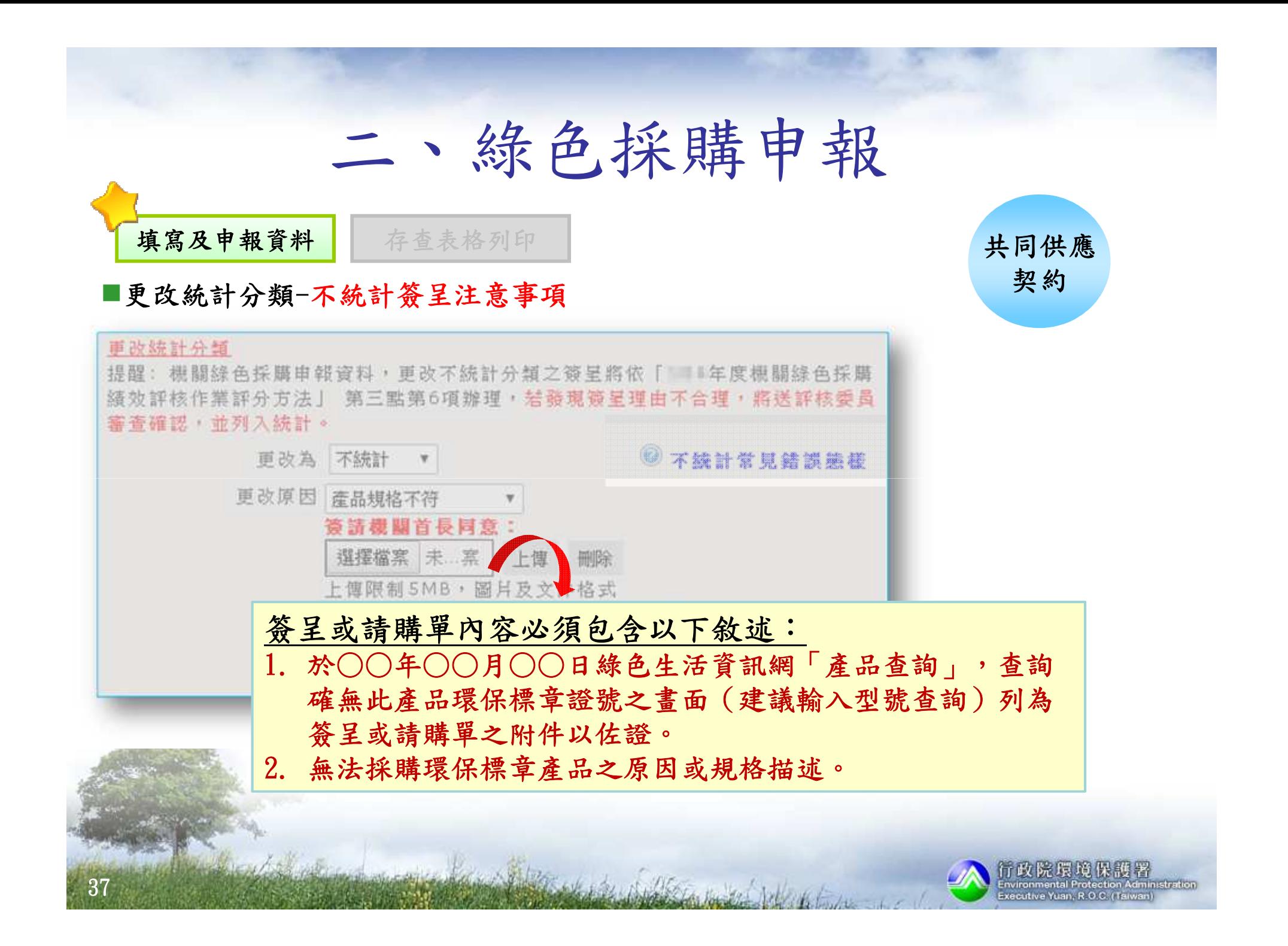

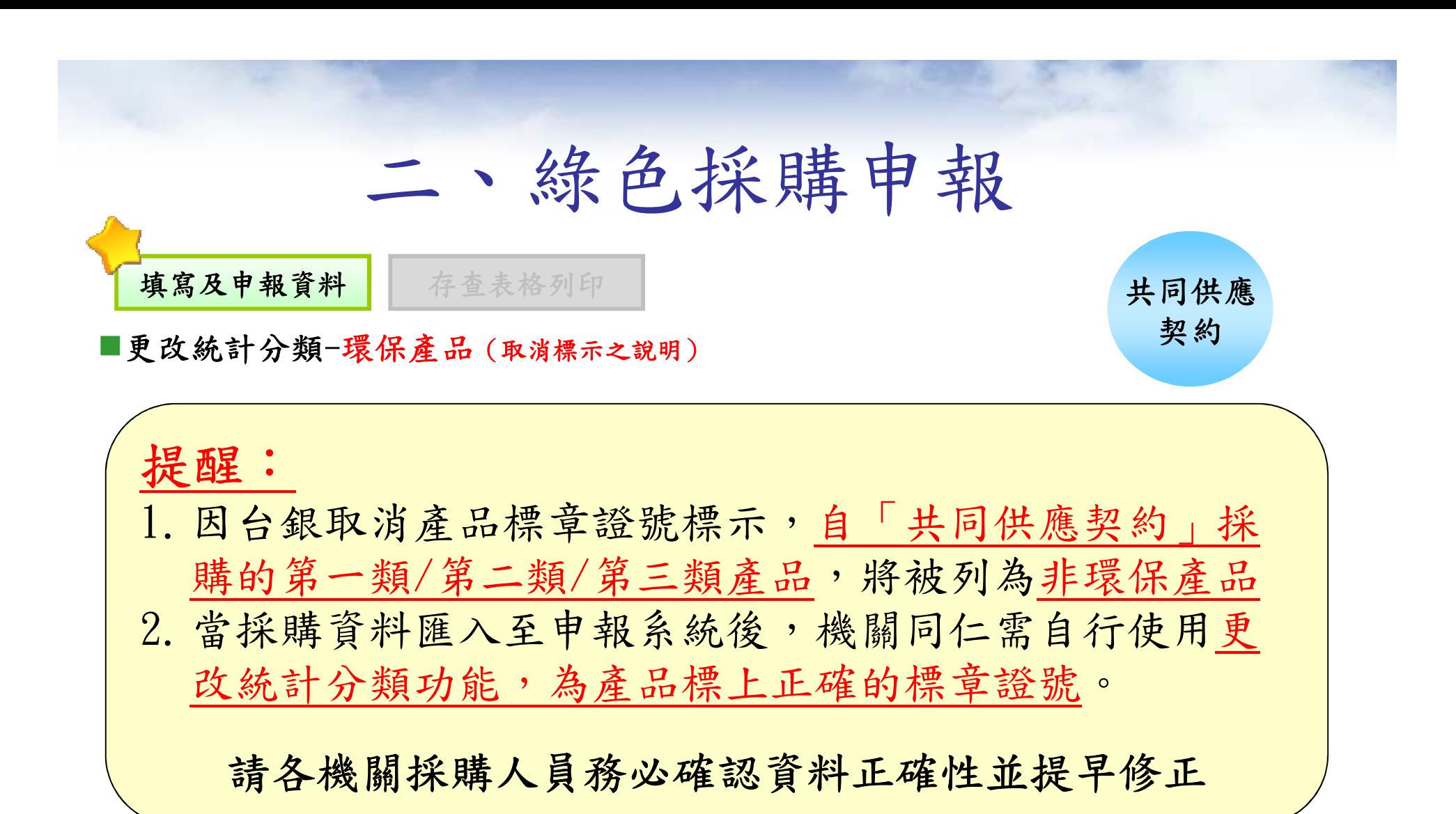

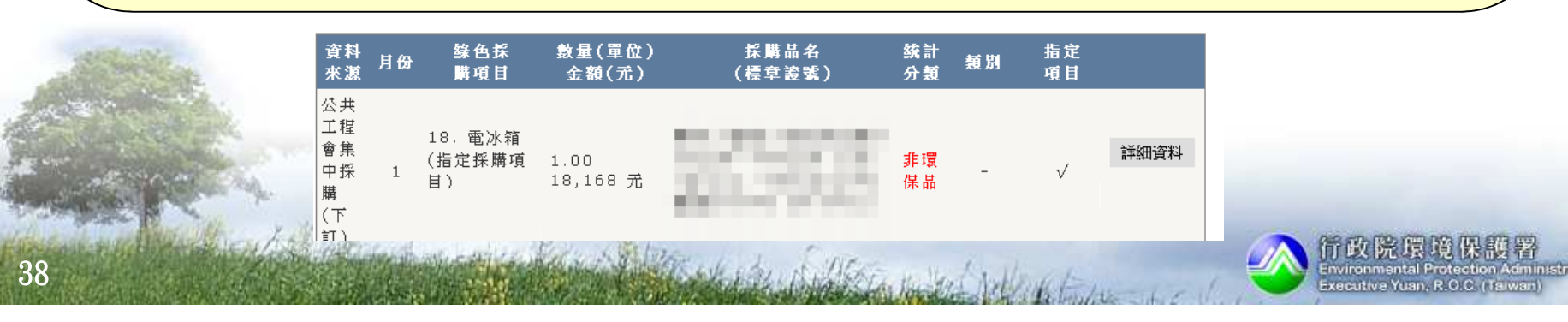

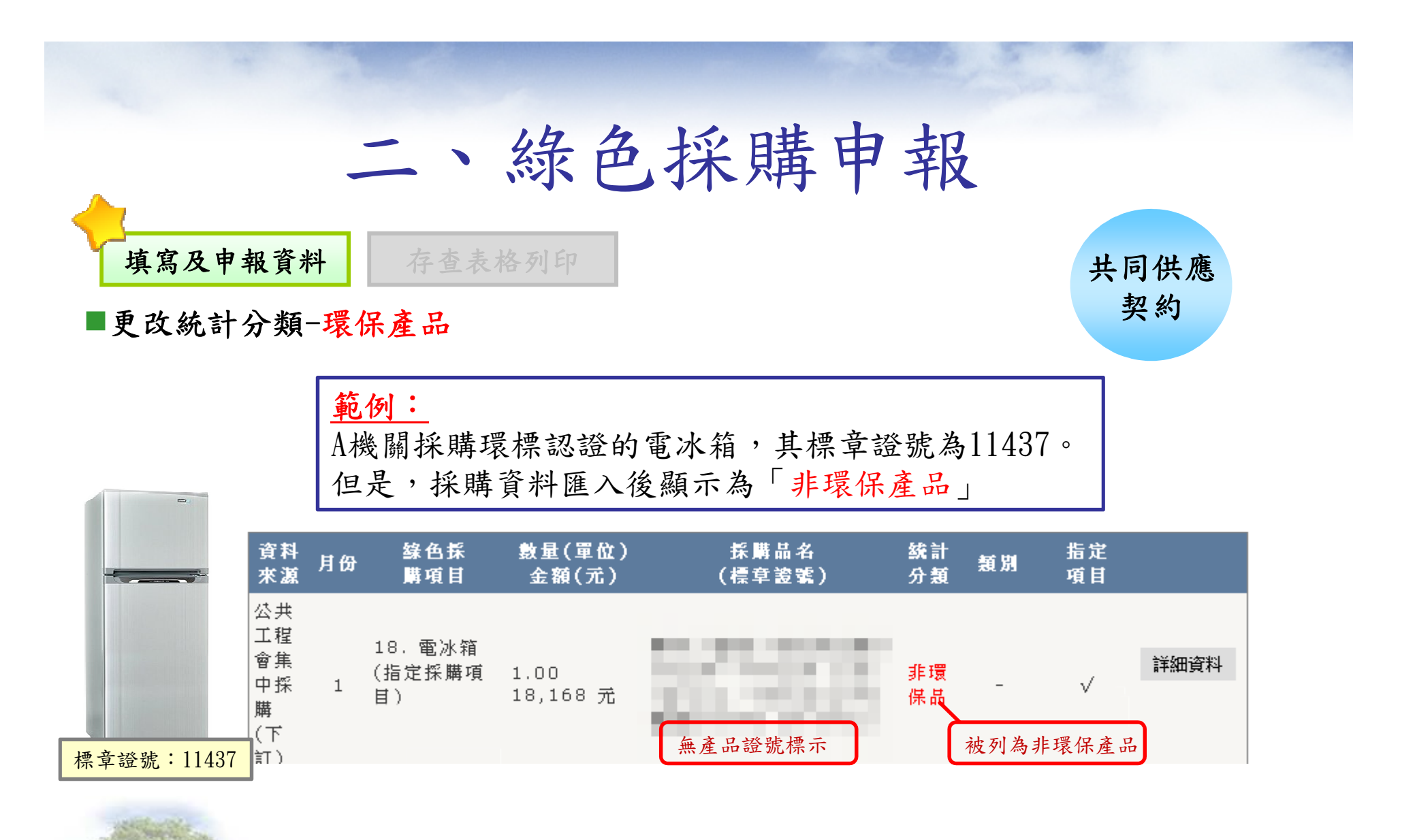

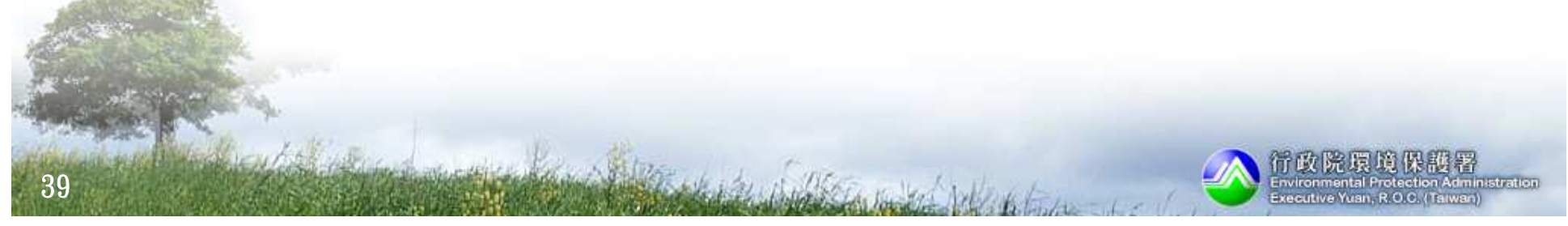

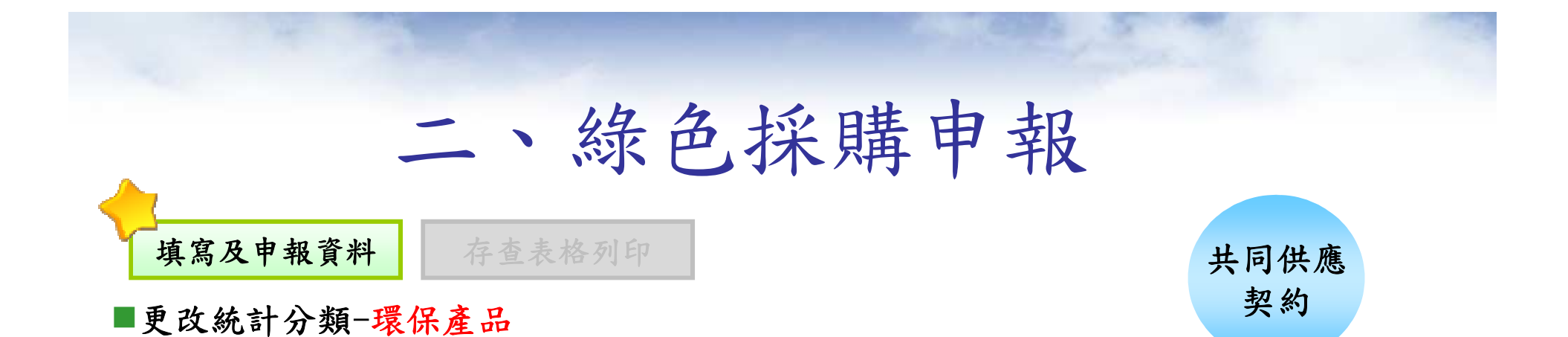

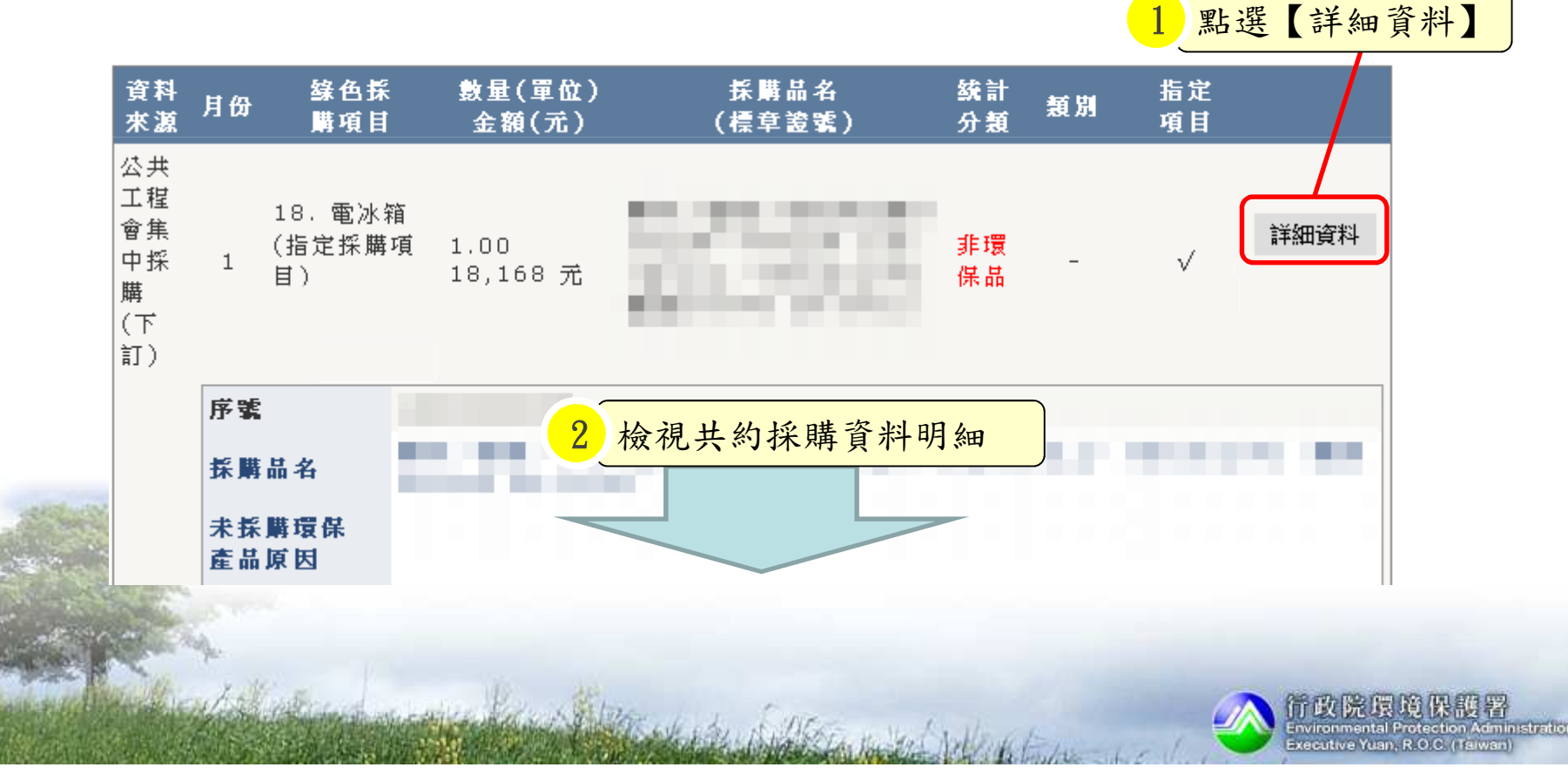

# 二、綠色採購申報

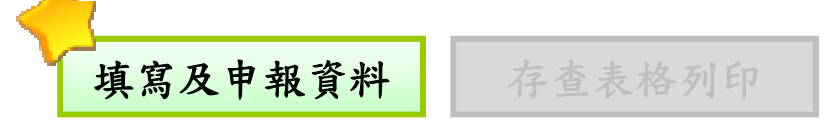

#### 更改統計分類-環保產品

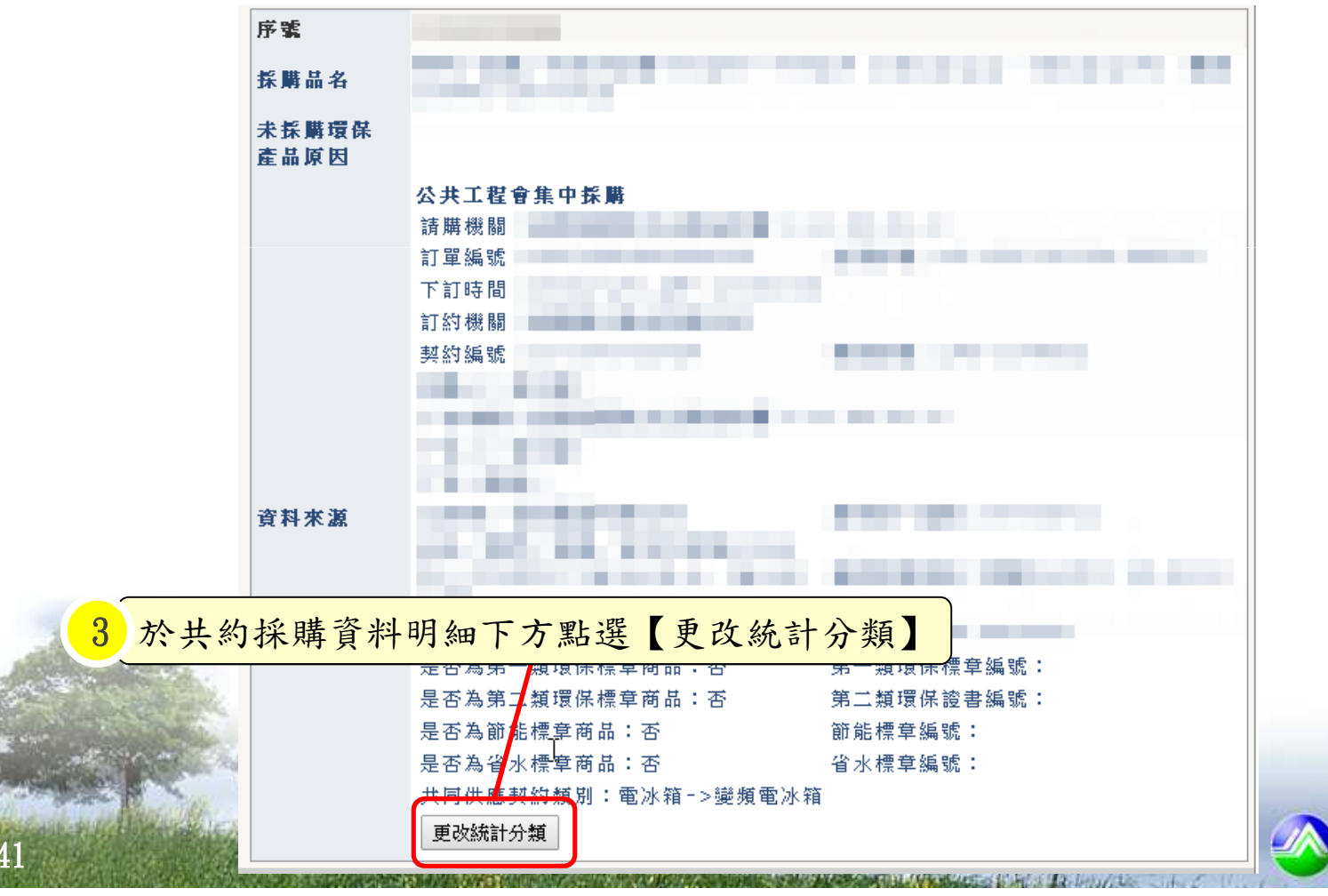

共同供應契約

> 行政院環境保護者 Environmental Protection Administration Executive Yuan, R.O.C. (Taiwan

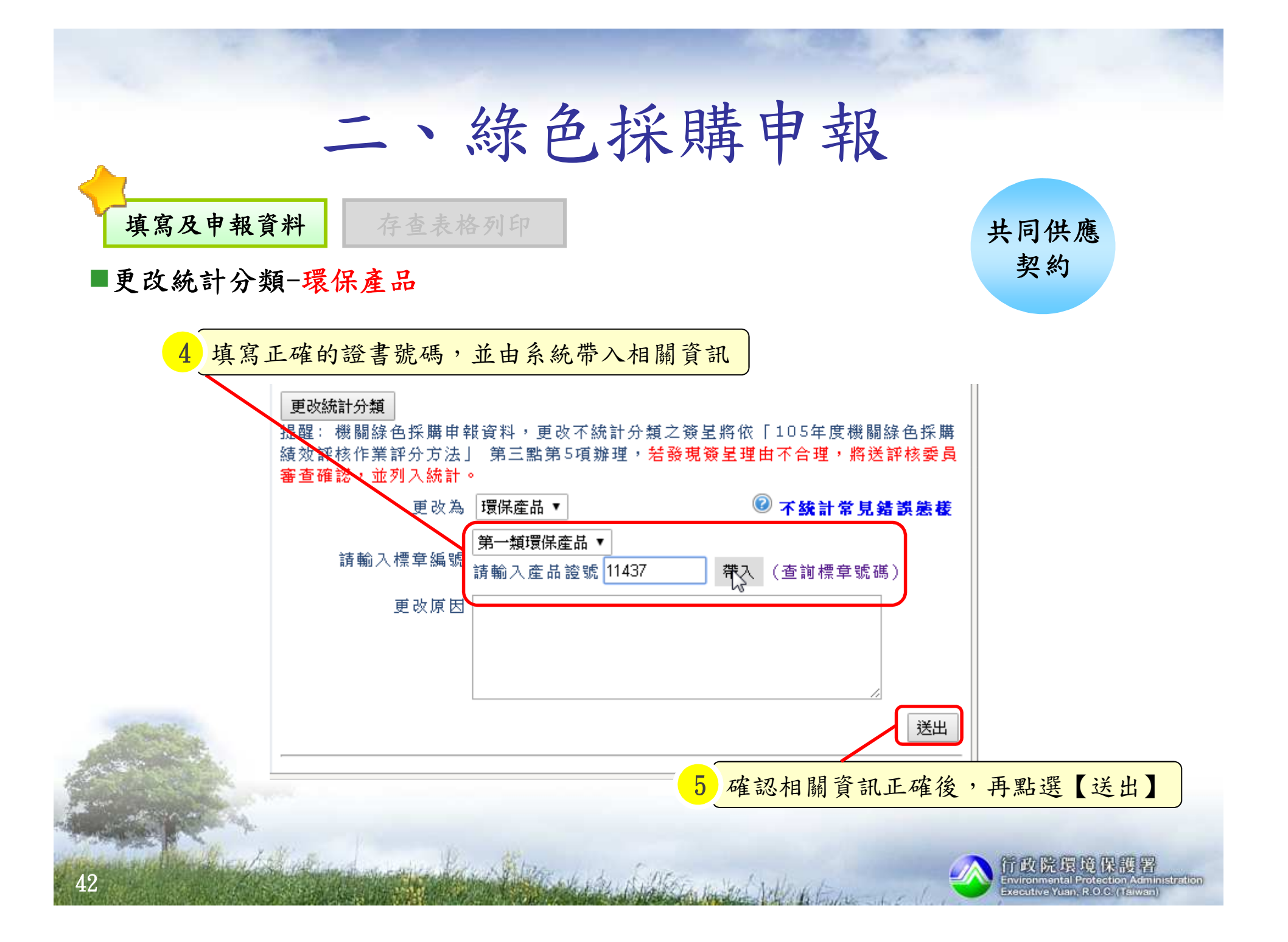

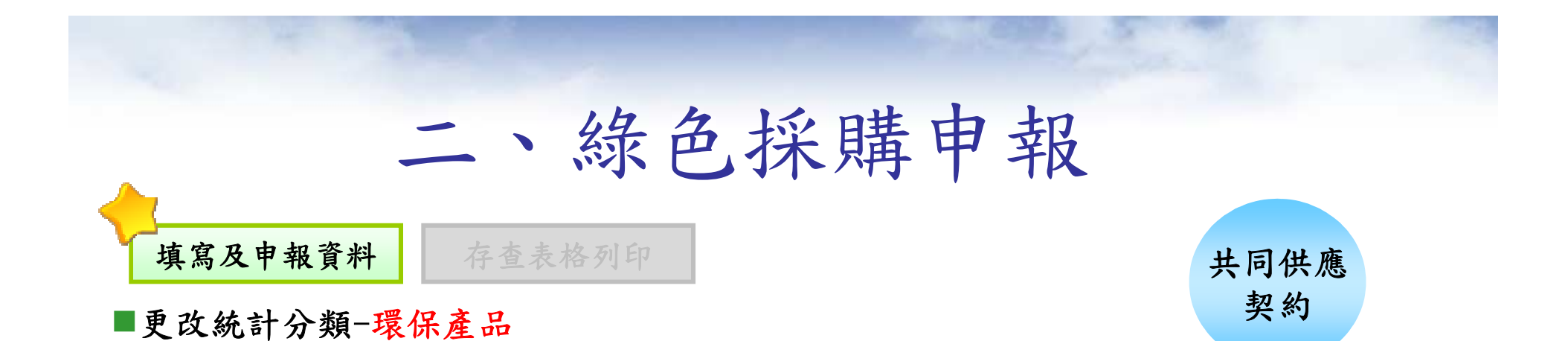

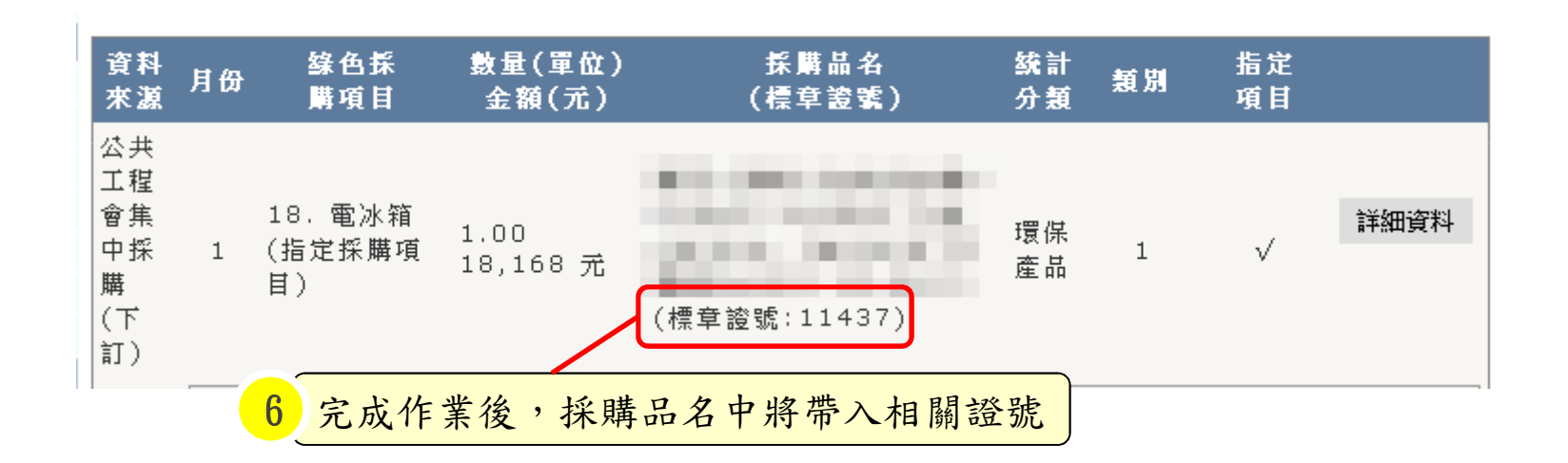

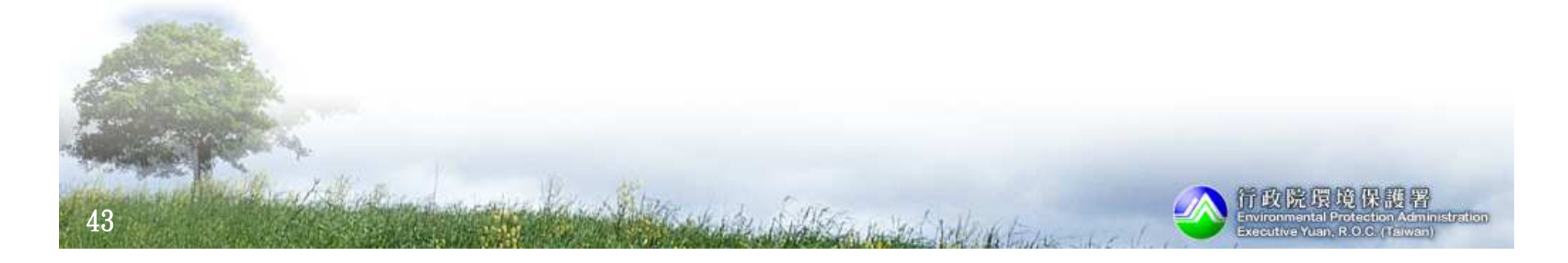

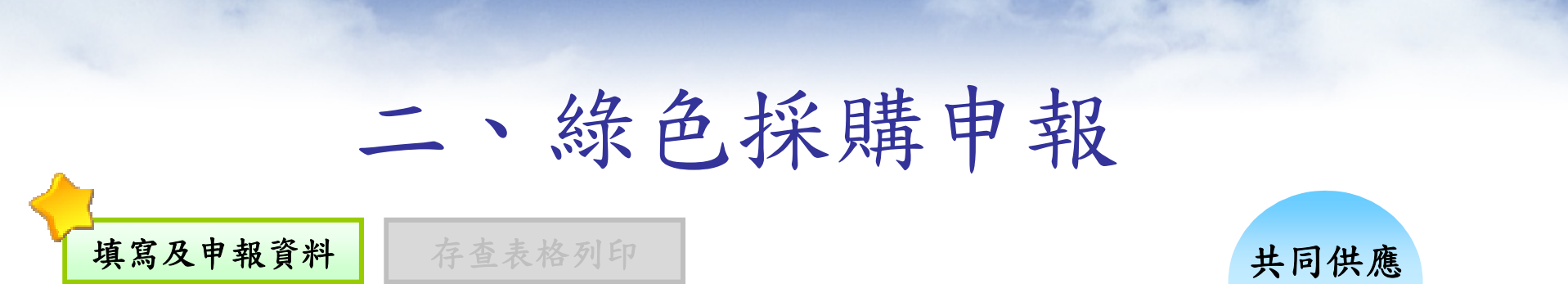

#### ■更改統計分類-環保產品 (新增標章證號建議資訊)

契約

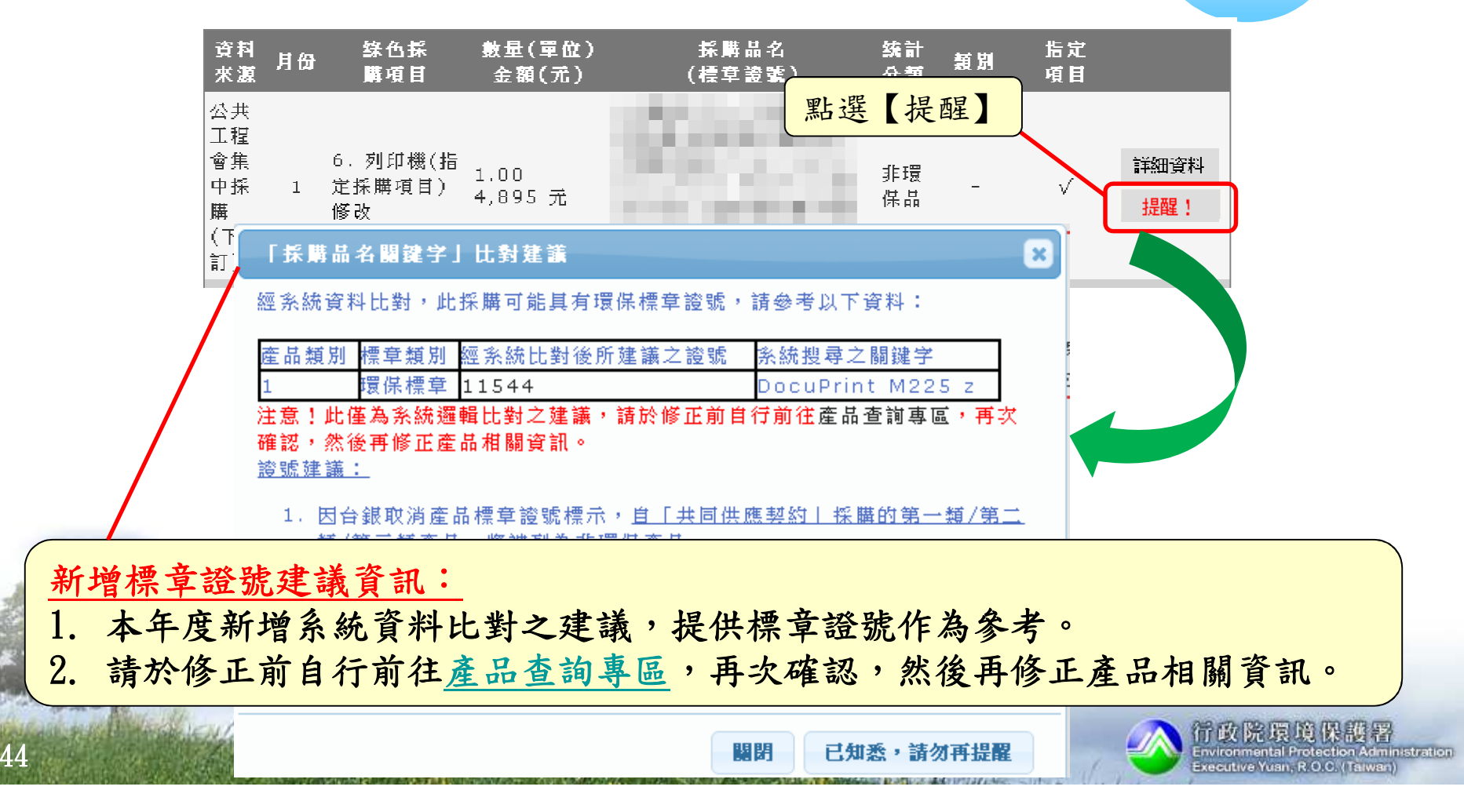

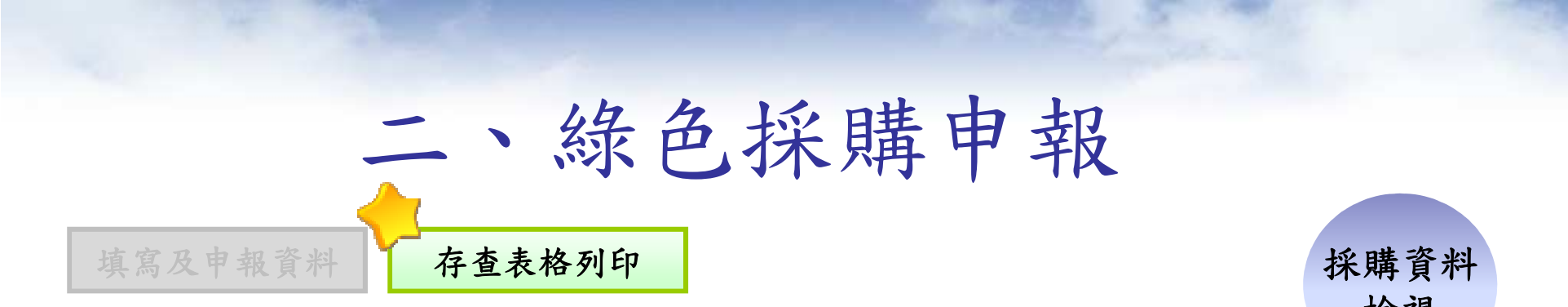

#### ■提供查詢機關單位採購金額比例報表列印功能

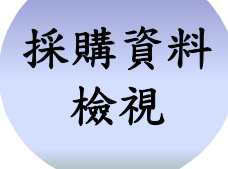

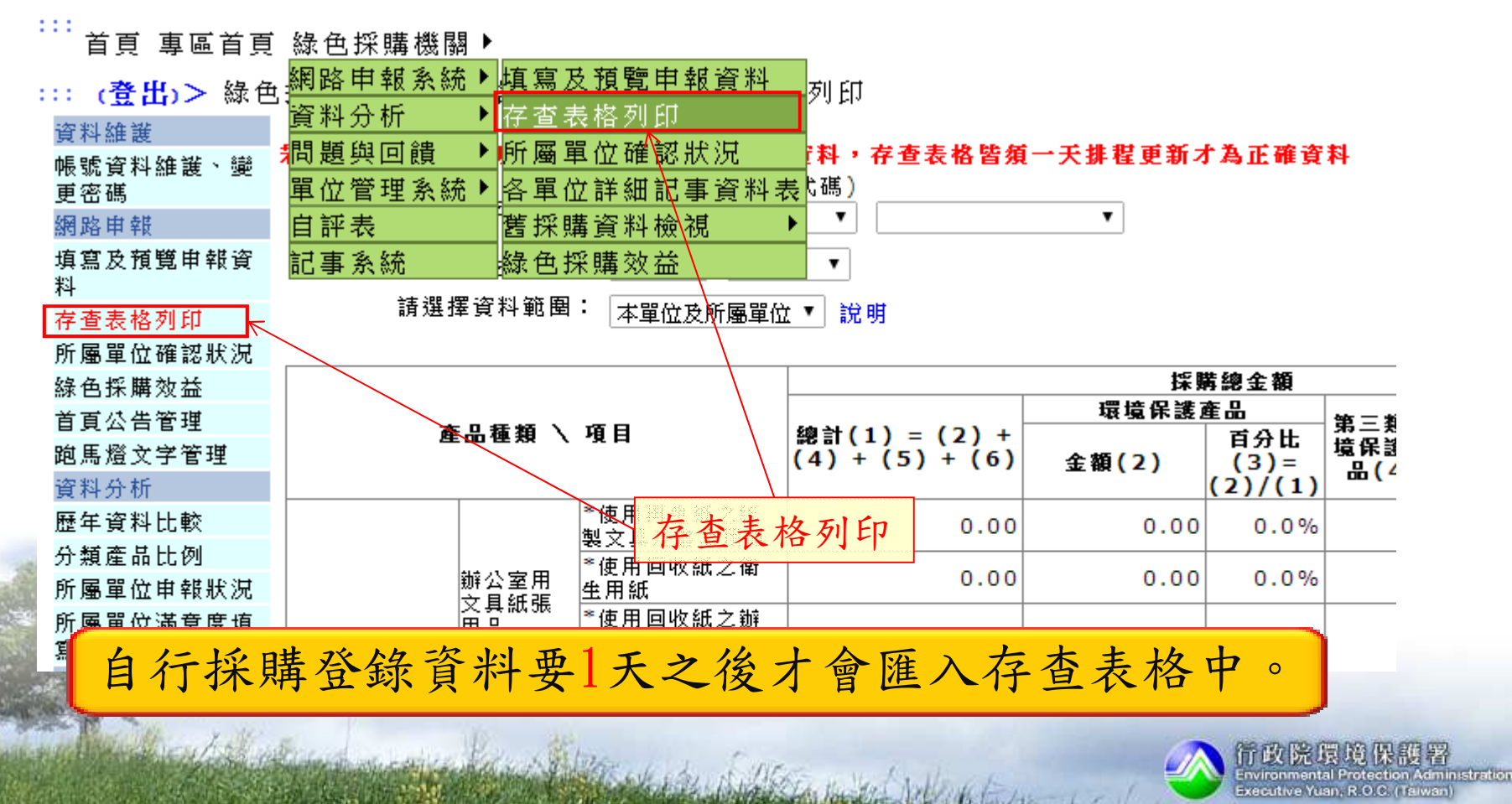

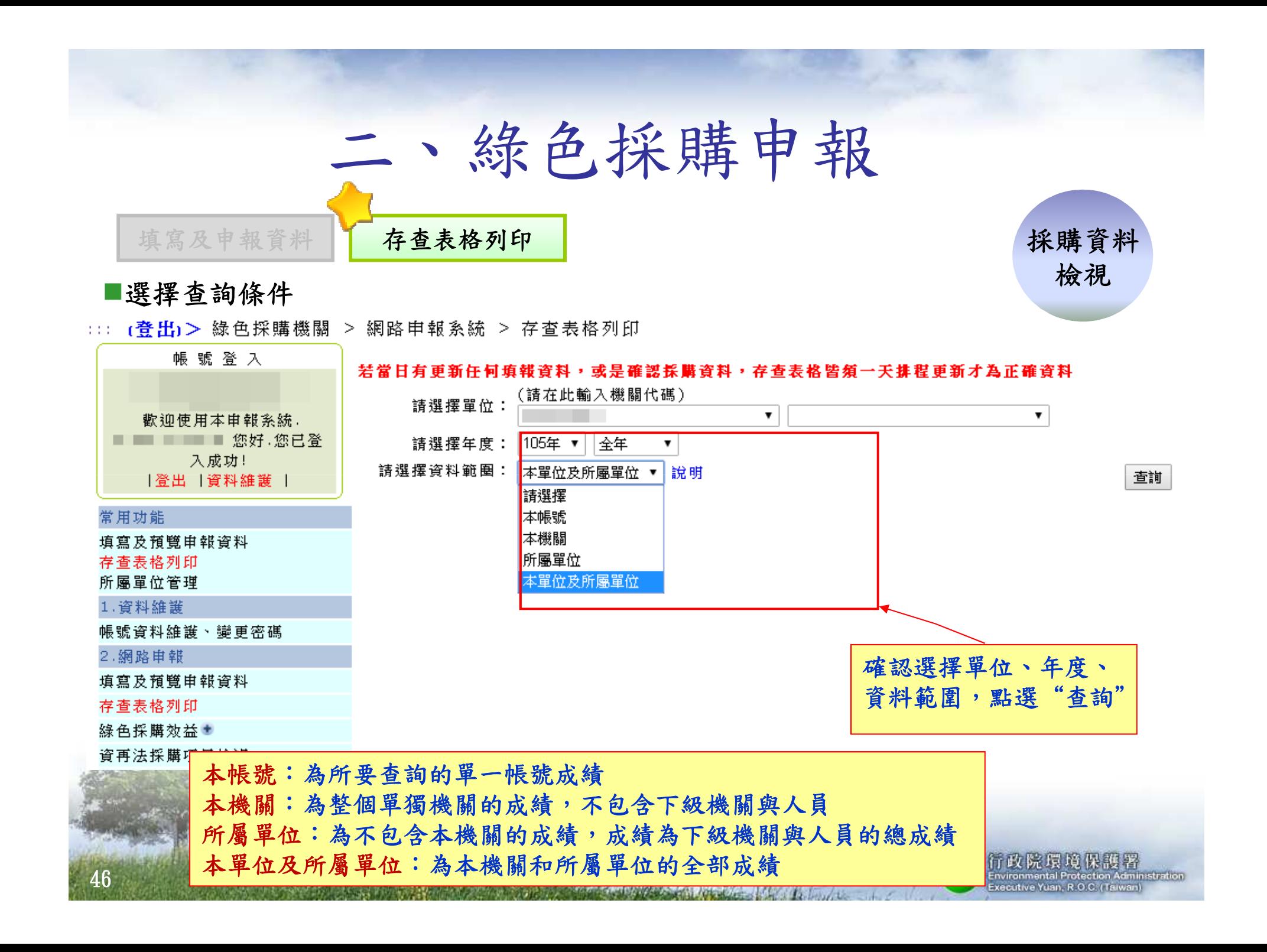

### 二、綠色採購申報 年度綠色採購目標90%■查詢結果可列印 填寫及申報資料存查表格列印採購資料檢視

### 指定項目綠色採購比率(80分)

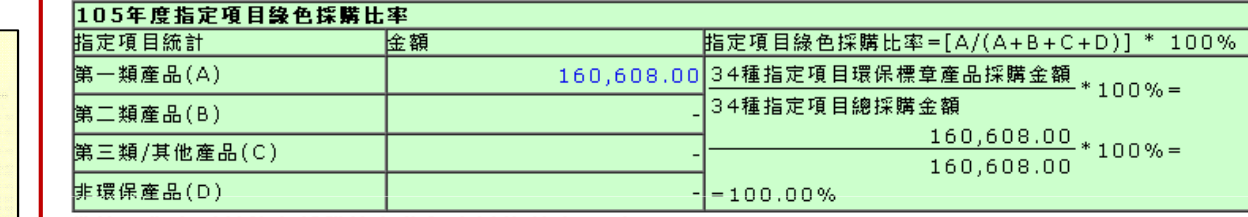

備註:指定項目錄色採購比率佔年度評核配分80分

### 總綠色採購比率(20分)

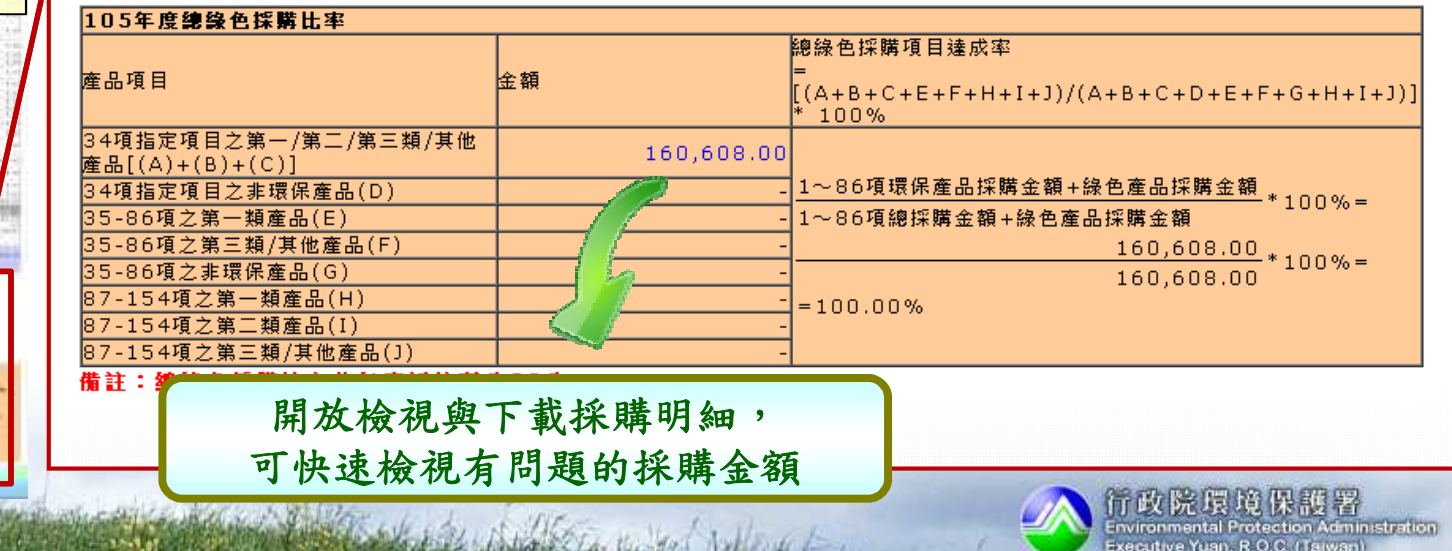

**A MESSENGER AND A STRAIGHT AND A REPORT OF A STRAIGHT** 

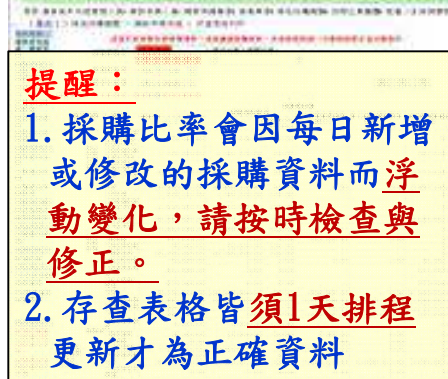

**伊顿色生活 mmg** 

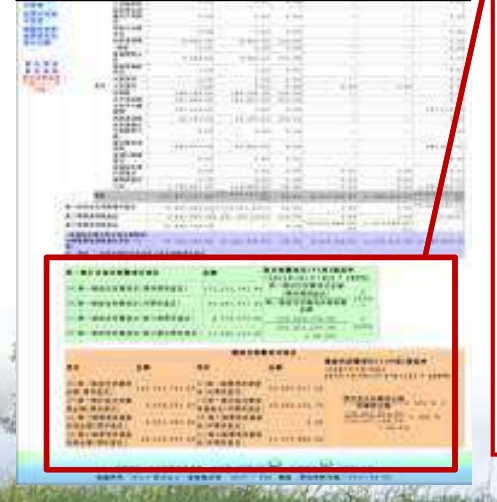

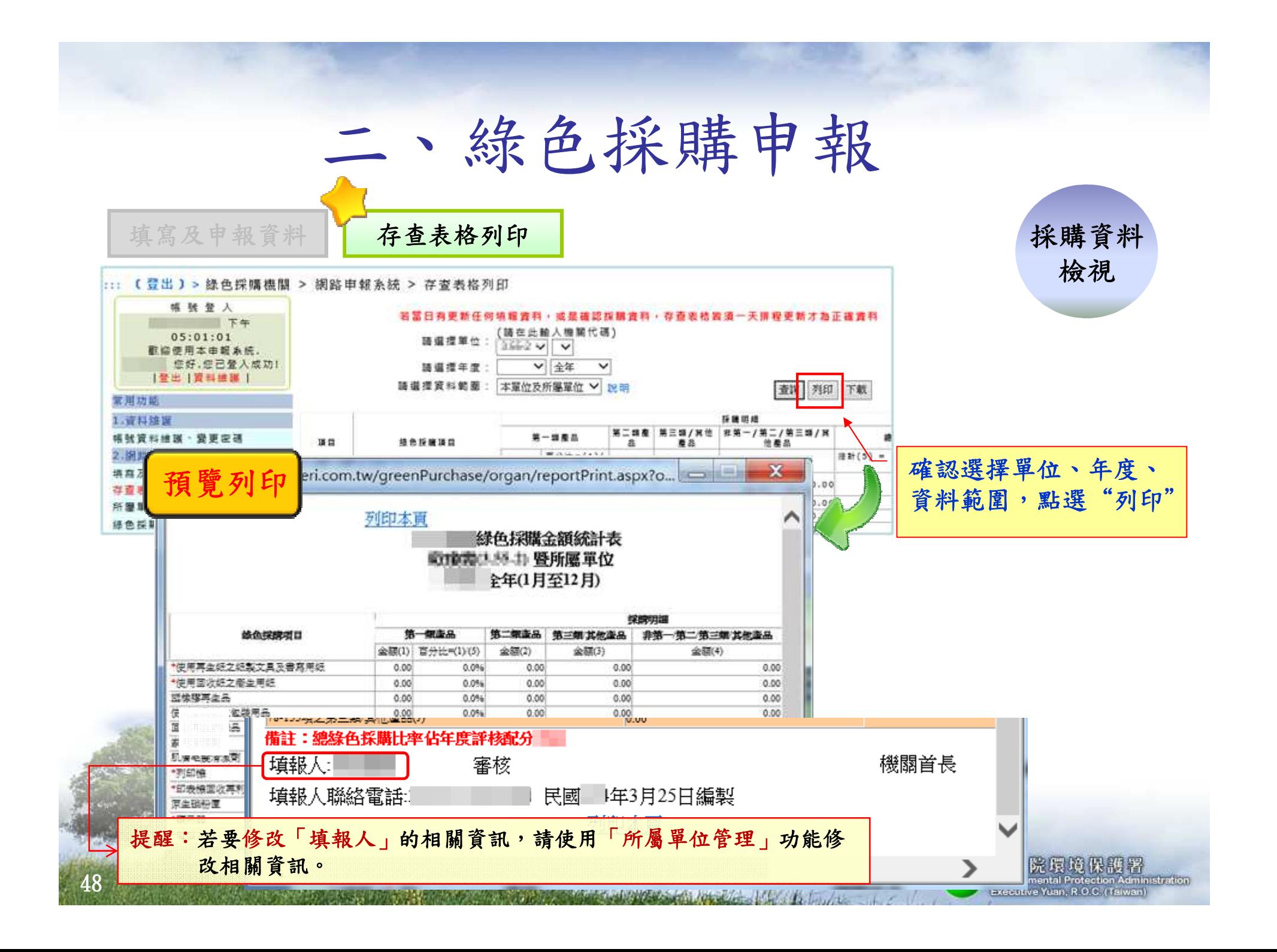

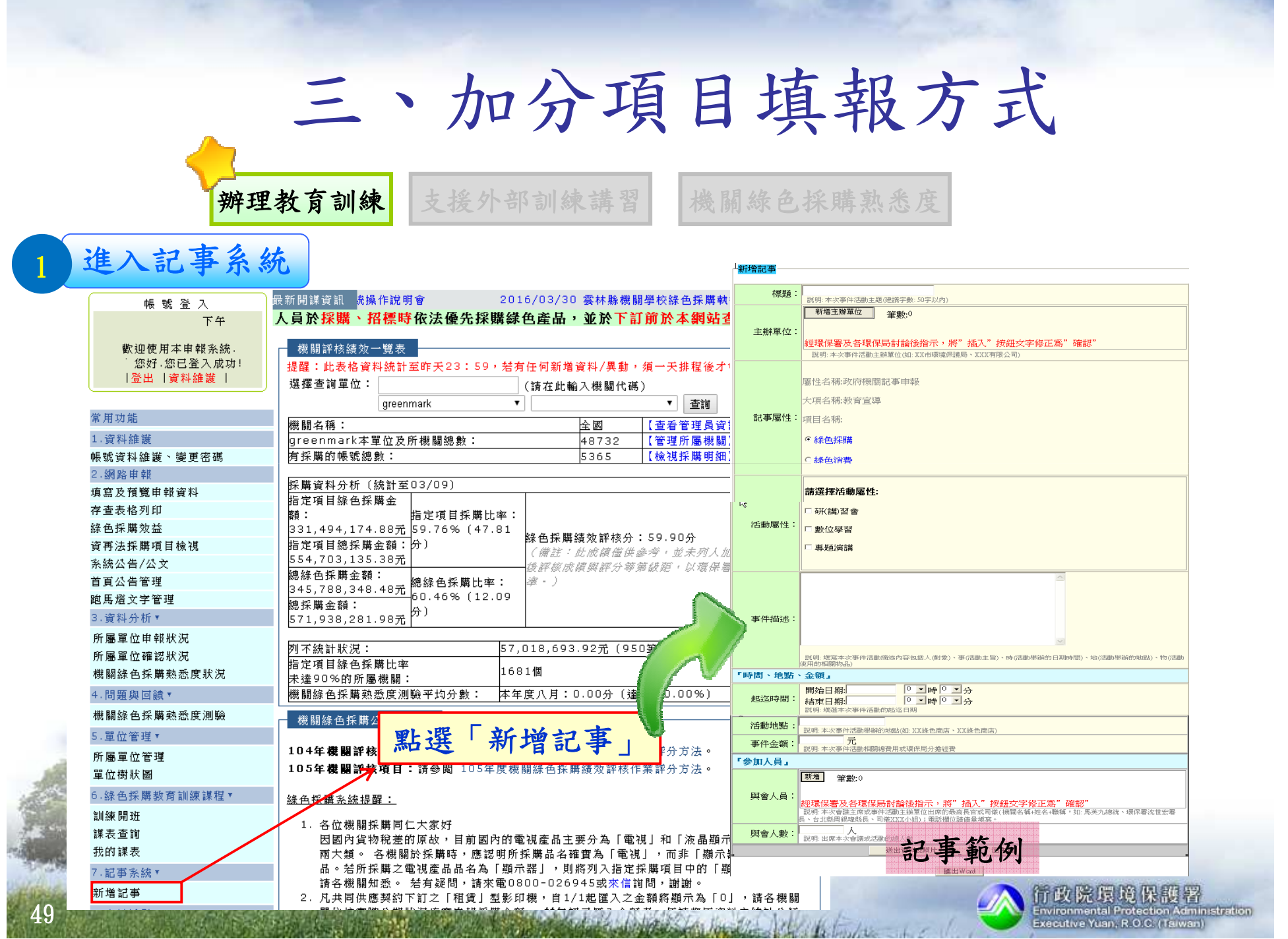

**SERVICE AND RESIDENCE OF A STATE OF A STATE OF A STATE OF A STATE OF A STATE OF A STATE OF A STATE OF A STATE OF A** 

**Contract Contract** 

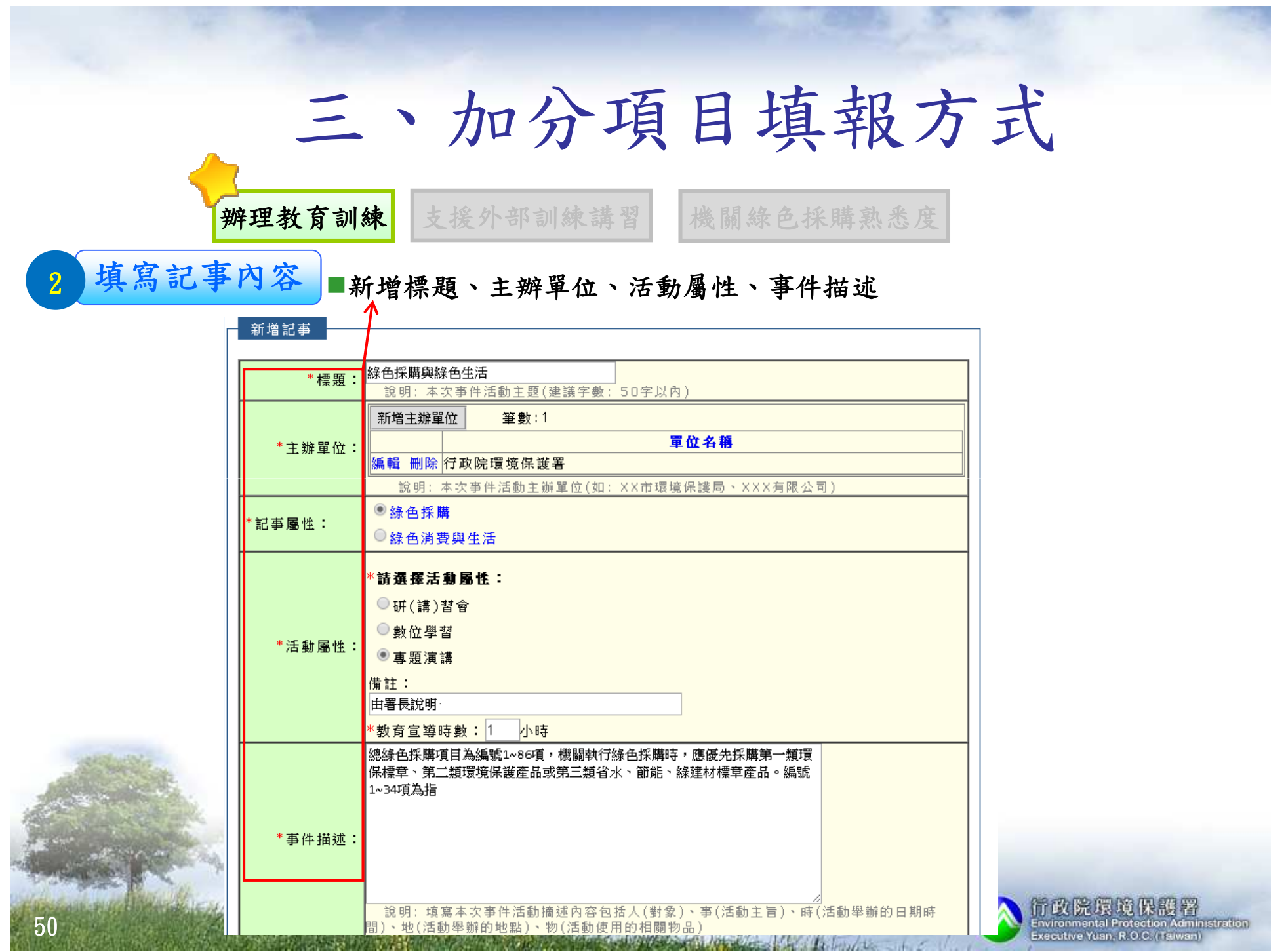

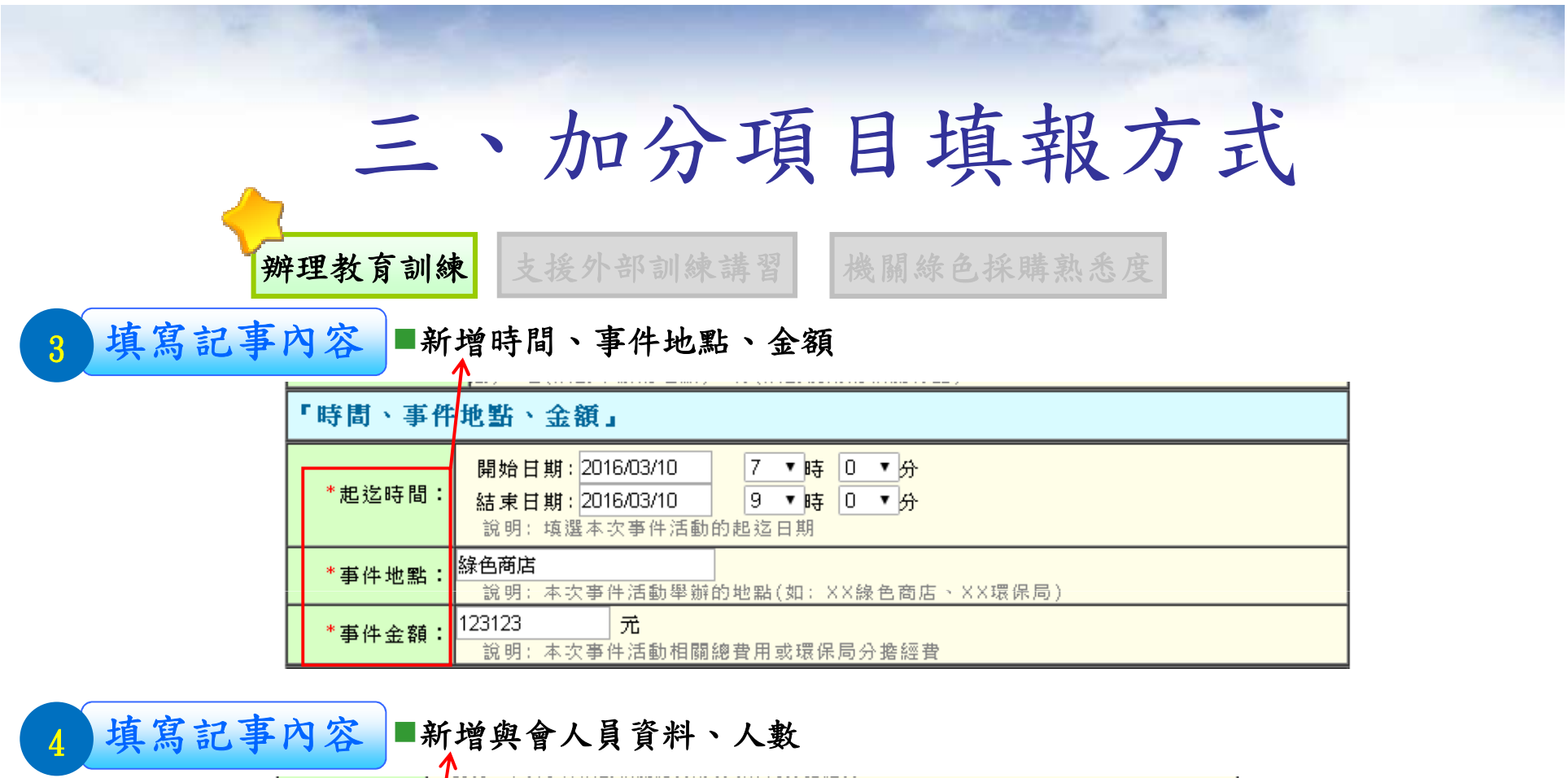

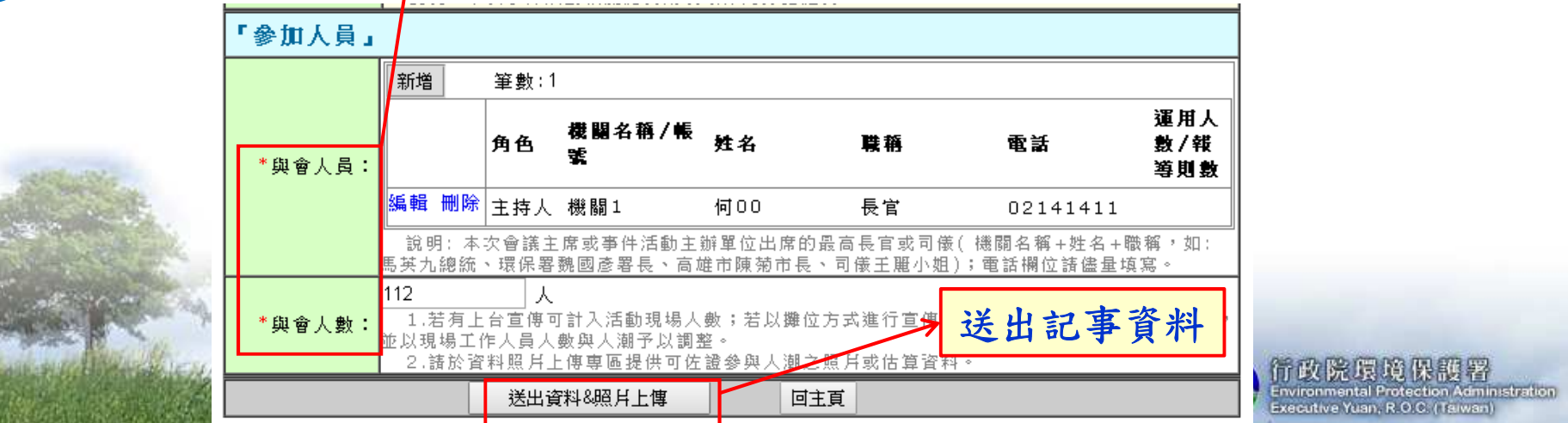

### 三、加分項目填報方式<mark>辨理教育訓練</mark> 支援外部訓練講習 機關綠色採購熟悉度<br>———————————————————— 檢附記事附件5<mark>什 </mark>■上傳教育訓練相關照片、議程、簽到表等內容 檔案上傳  $1\Box$

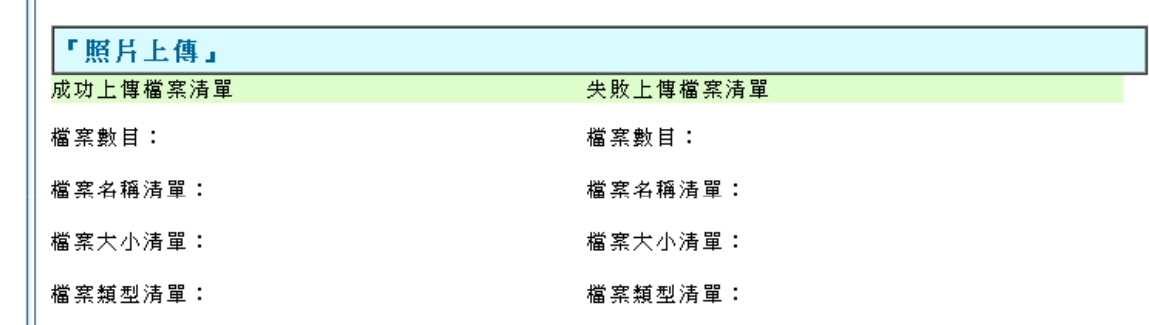

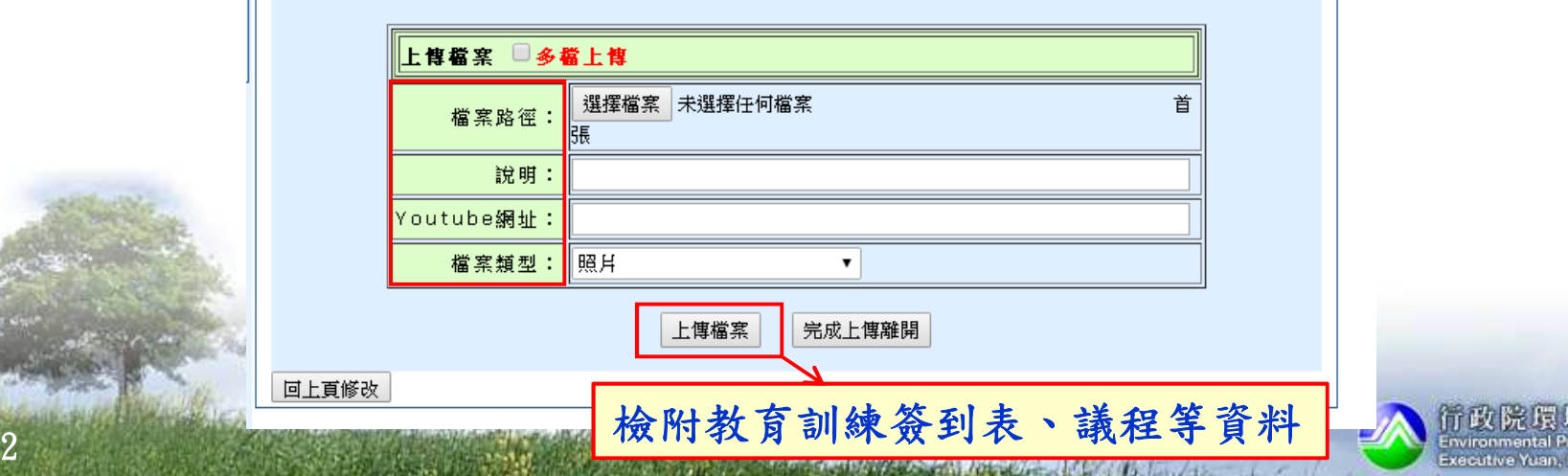

竟 保護 著 itection Administratio O.C. (Taiwan)

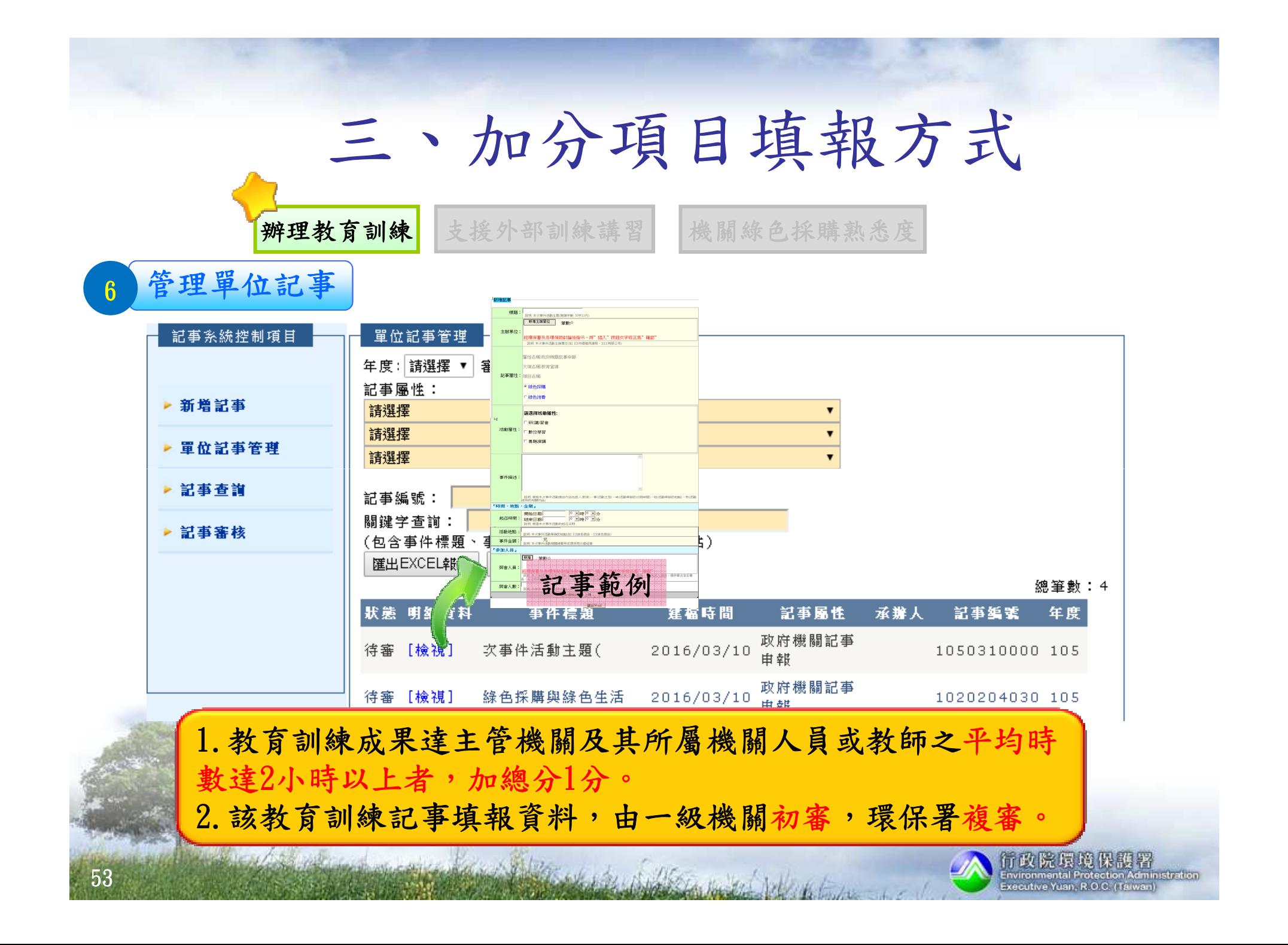

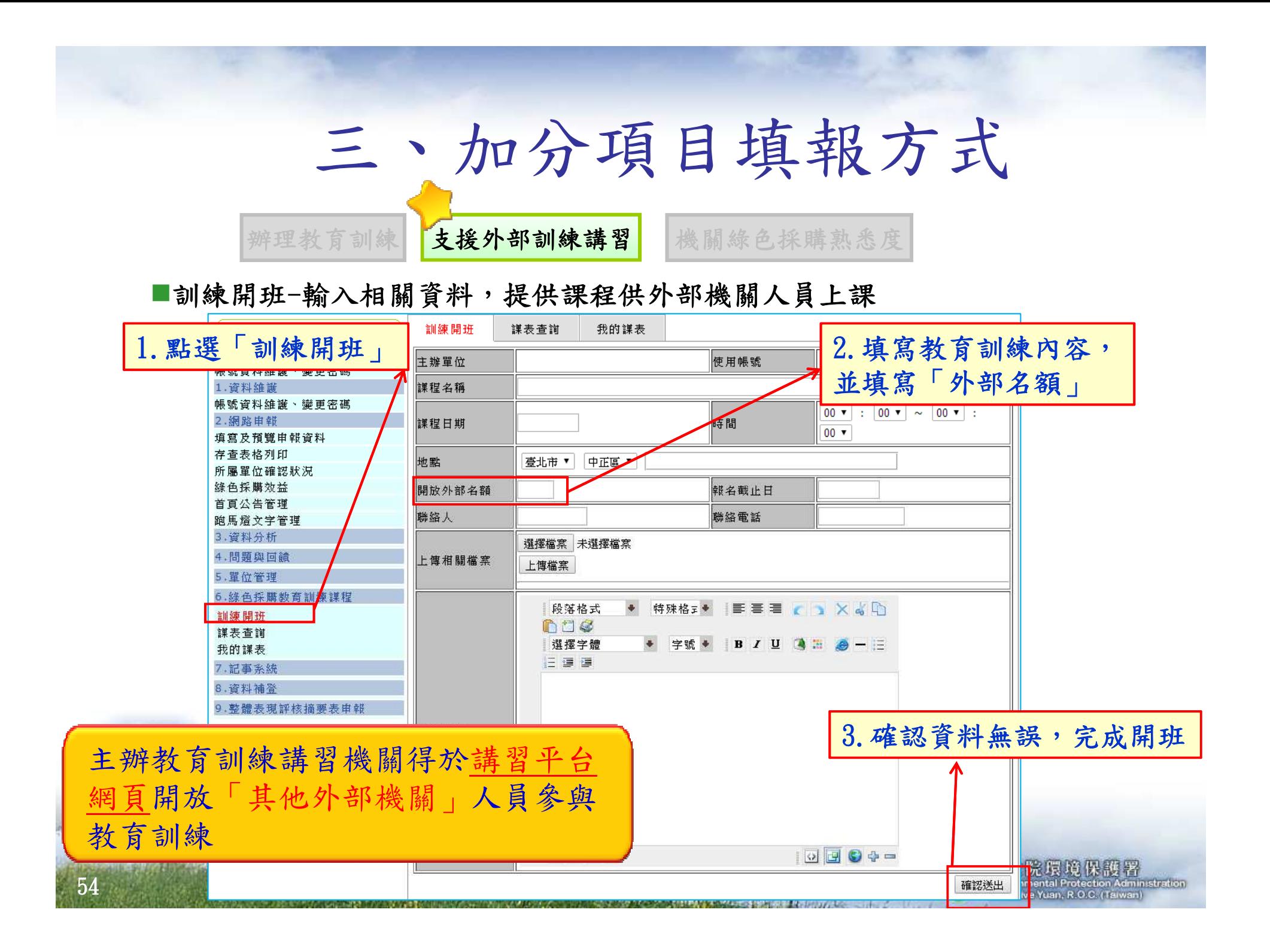

# 三、加分項目填報方式辦理教育訓練 | 支援外部訓練講習 | 機關綠色採購熟悉度

■資訊及登錄成果-參與及加分情形如下表

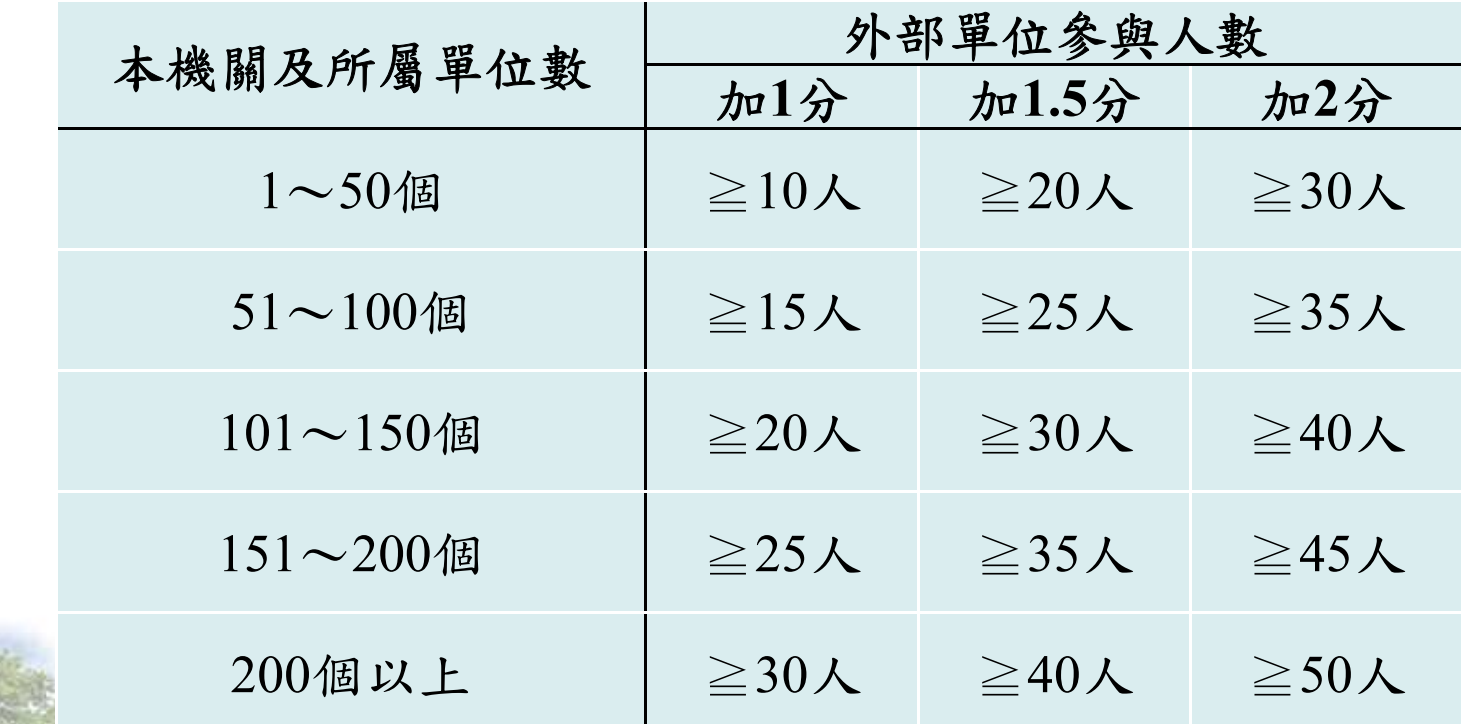

Comment of the Comment of the Comment of the

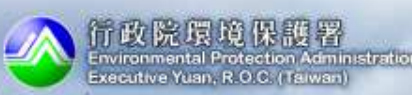

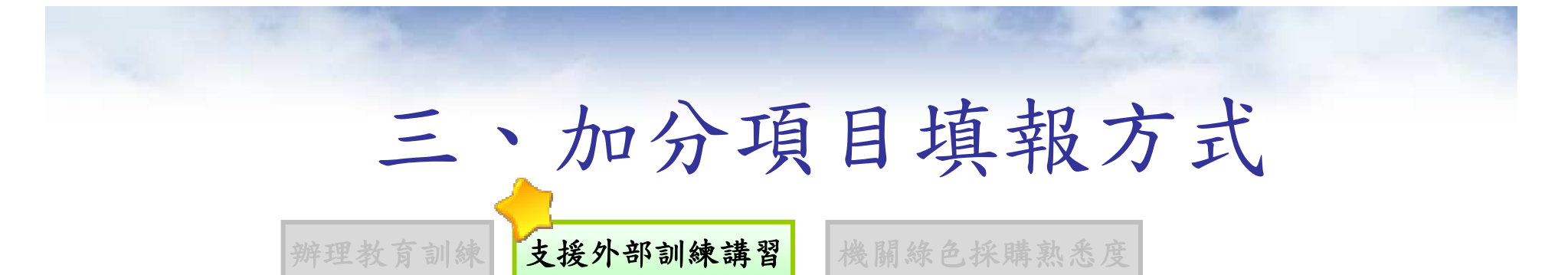

#### ■成果上傳:提供支援外部機關綠色採購教育訓練相關資訊

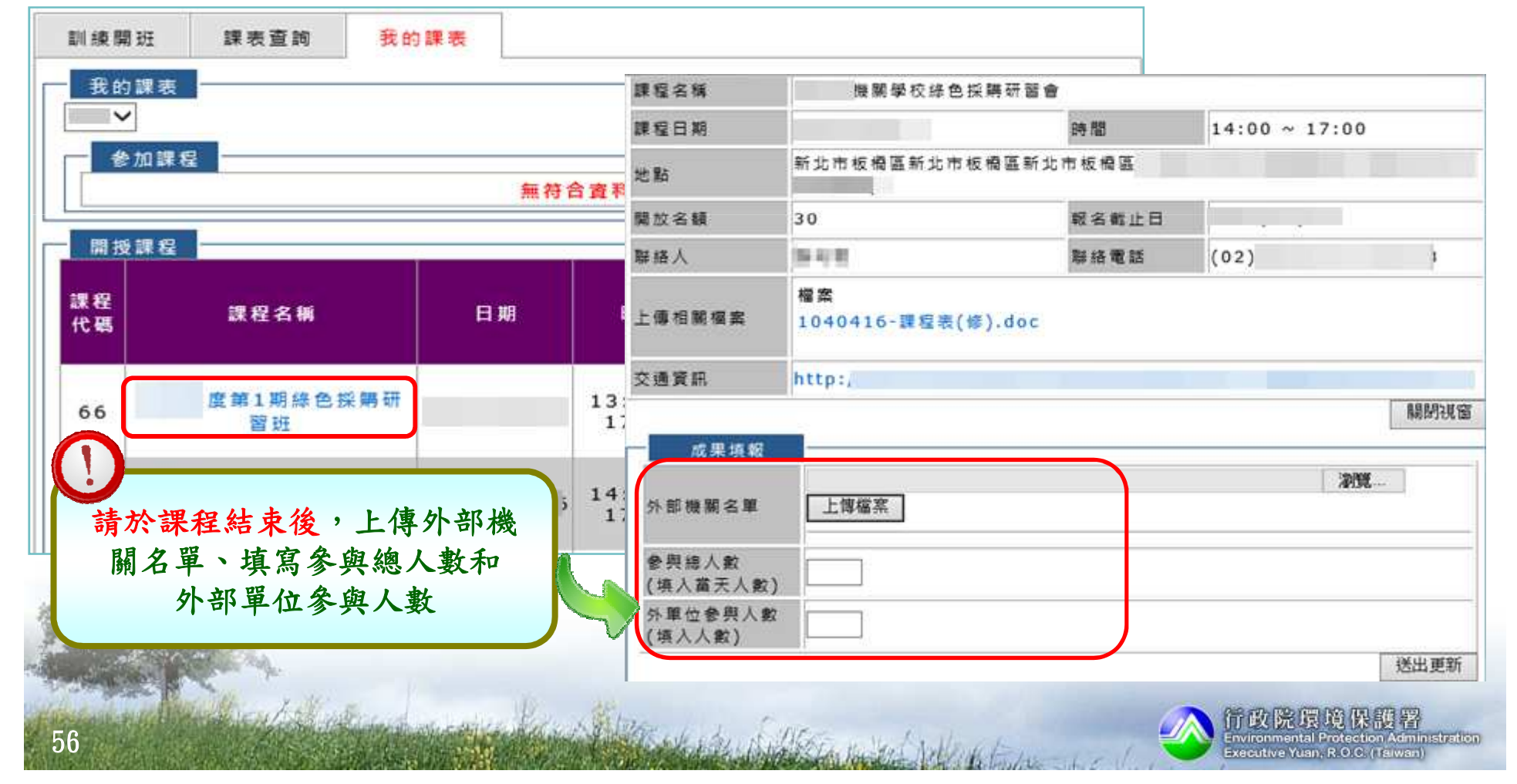

# 三、加分項目填報方式

辦理教育訓練 | 支援外部訓練講習 | 機關綠色採購熟悉度

#### ■課表查詢-選擇縣市及時間查詢課程及剩餘名額

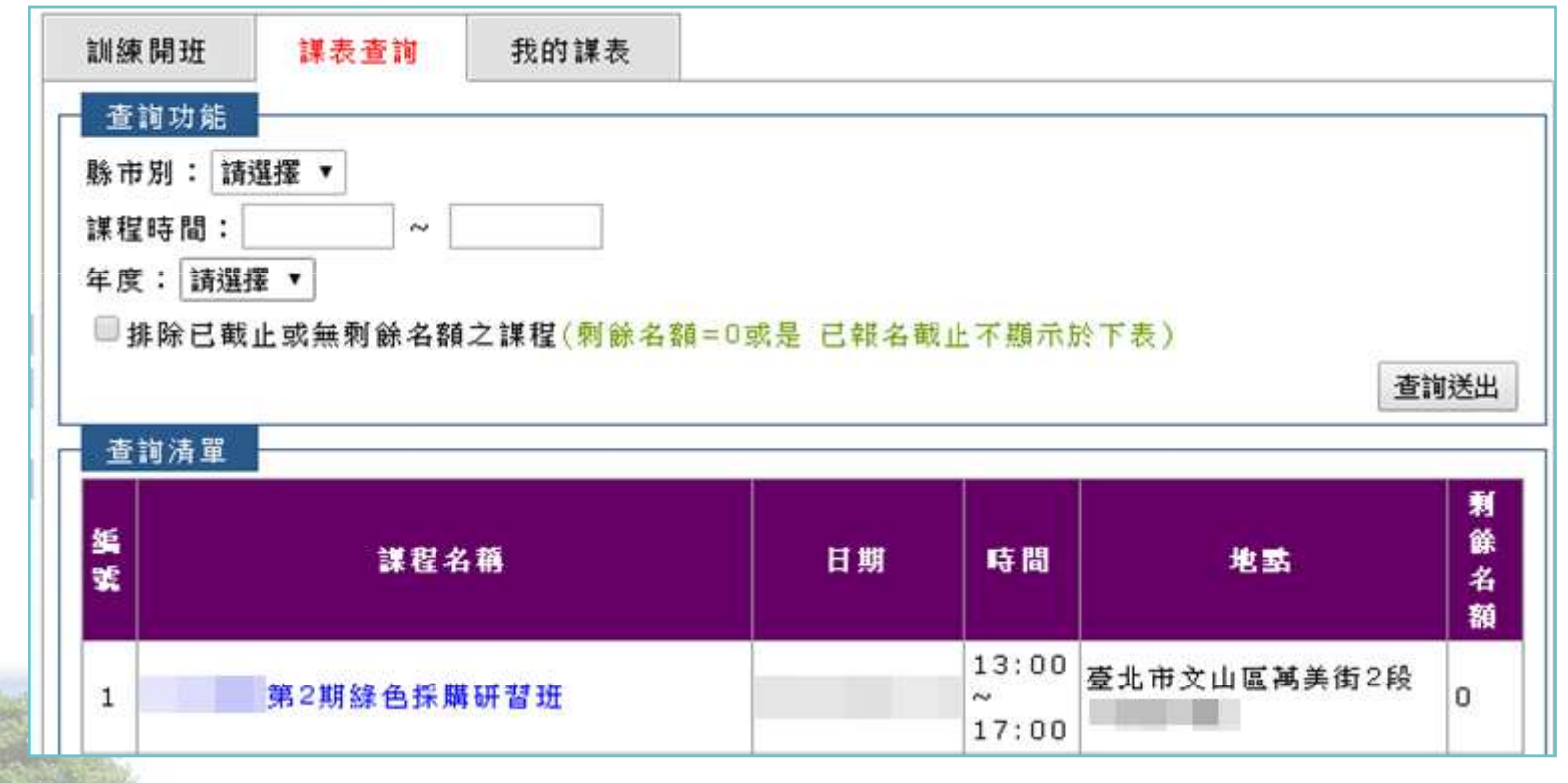

Company of the state of the state of the state of the state of the state of the state of the state of the state of the state of the state of the state of the state of the state of the state of the state of the state of the

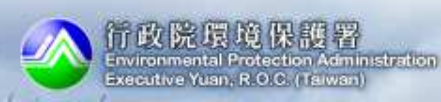

# 三、加分項目填報方式

支援外部訓練講習

機關綠色採購熟悉度

#### ■我的課表-查詢已報名課程及開課課程

辦理教育訓練

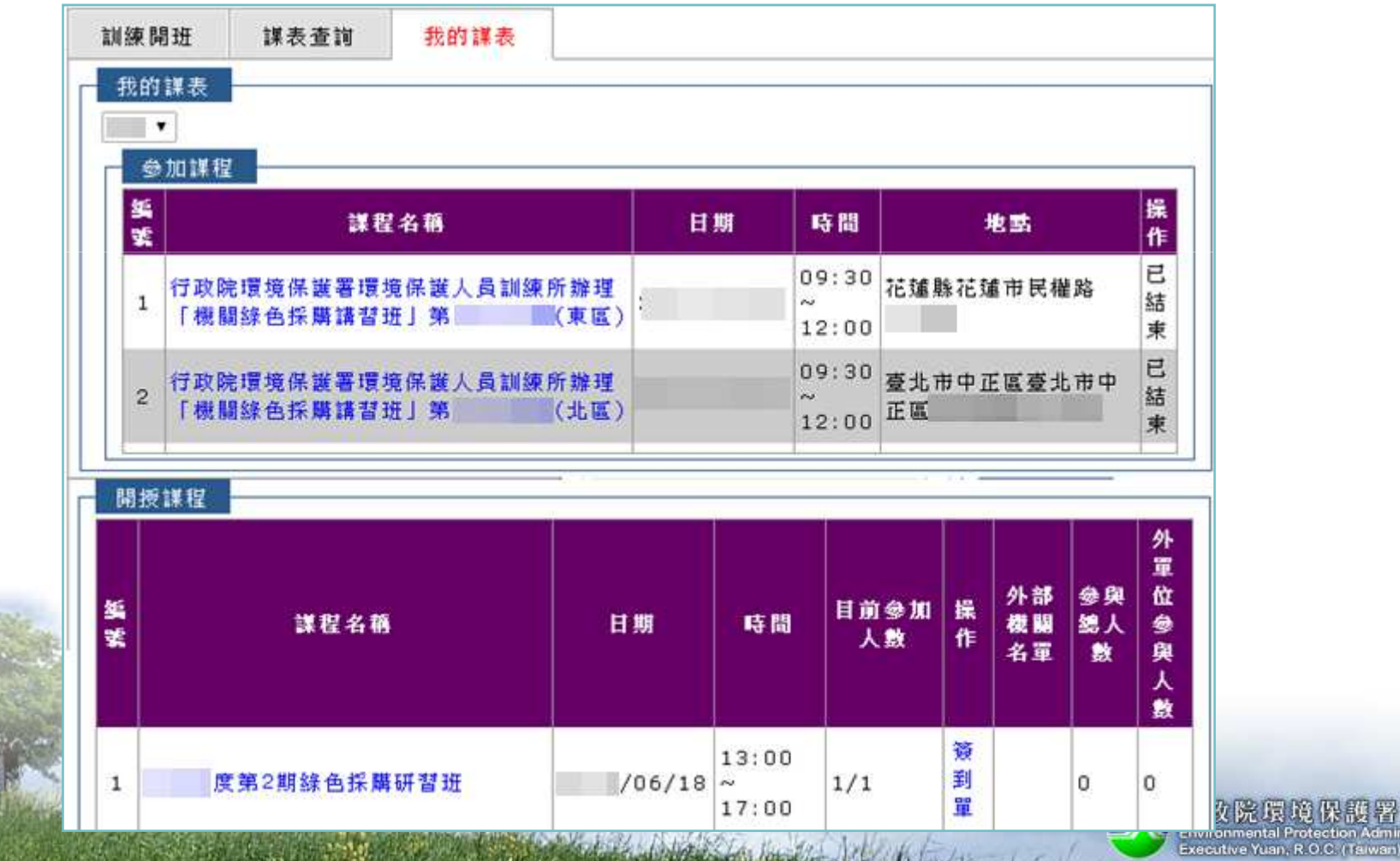

antal Protection Administration Executive Yuan, R.O.C. (Taiwan)

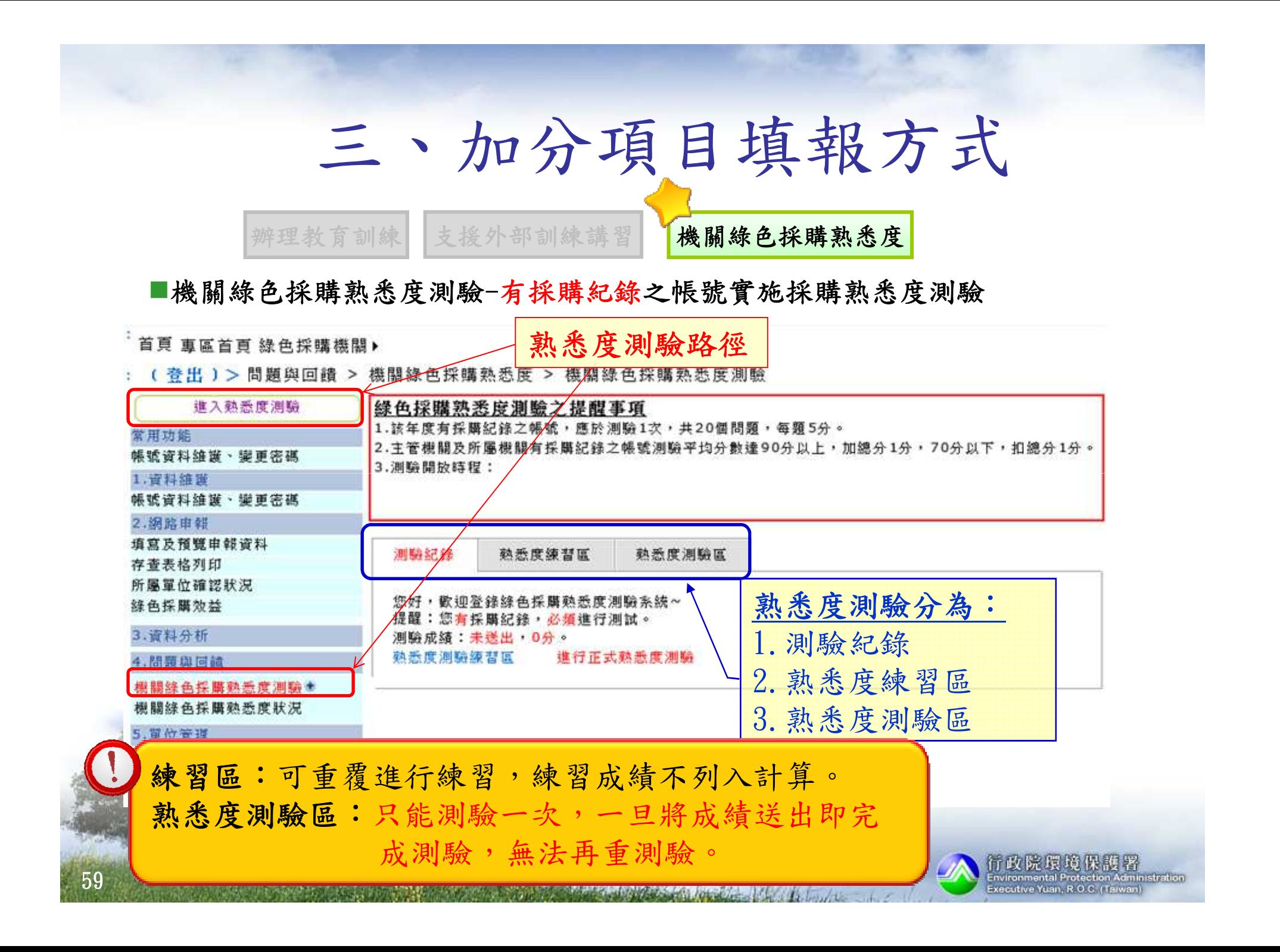

#### 三、加分項目填報方式支援外部訓練講習辦理教育訓練機關綠色採購熟悉度■機關綠色採購熟悉度測驗-有採購紀錄之帳號實施採購熟悉度測驗 is sis المساعد سالب المحاك ::: (登出)>問題與回饋 > 機關綠色採購熟悉度 > 機關綠色採購熟悉度測驗 期頭頭目範圍: 下,扣總分1分。 1.資 帳號達 105年度機關綠色採購績效評核作業評分方法2.網 員完成測驗。 填寫】 政府綠色採購網路申報系統存查表 所屬 線色 綠色生活及消費相關知識3.資 漂歌があま ・ 本込山 4.問題與回饋 執悉度測驗練習區 推行執悉度測驗 環保產品滿意度訓 •針對年度有採購紀錄之帳號,每年8月測驗1次,機關綠色採購熟 機關綠色採購熟 共20個問題,每題5分。5. 單位管理 所屬單位管理 •主管機關及所屬機關有採購紀錄之帳號測驗平均單位樹狀圖 分數70分以下,扣總分1分。6. 綠色採購教育 Committee of the Charles Bank and Arts 行政院環境保護者 60

Executive Yuan, R.O.C. (Taiwan

# 三、加分項目填報方式

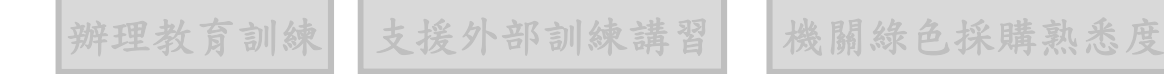

#### 環保產品滿意度調查

#### ■環保產品滿意度填寫-開放各機關填寫環保產品使用回饋

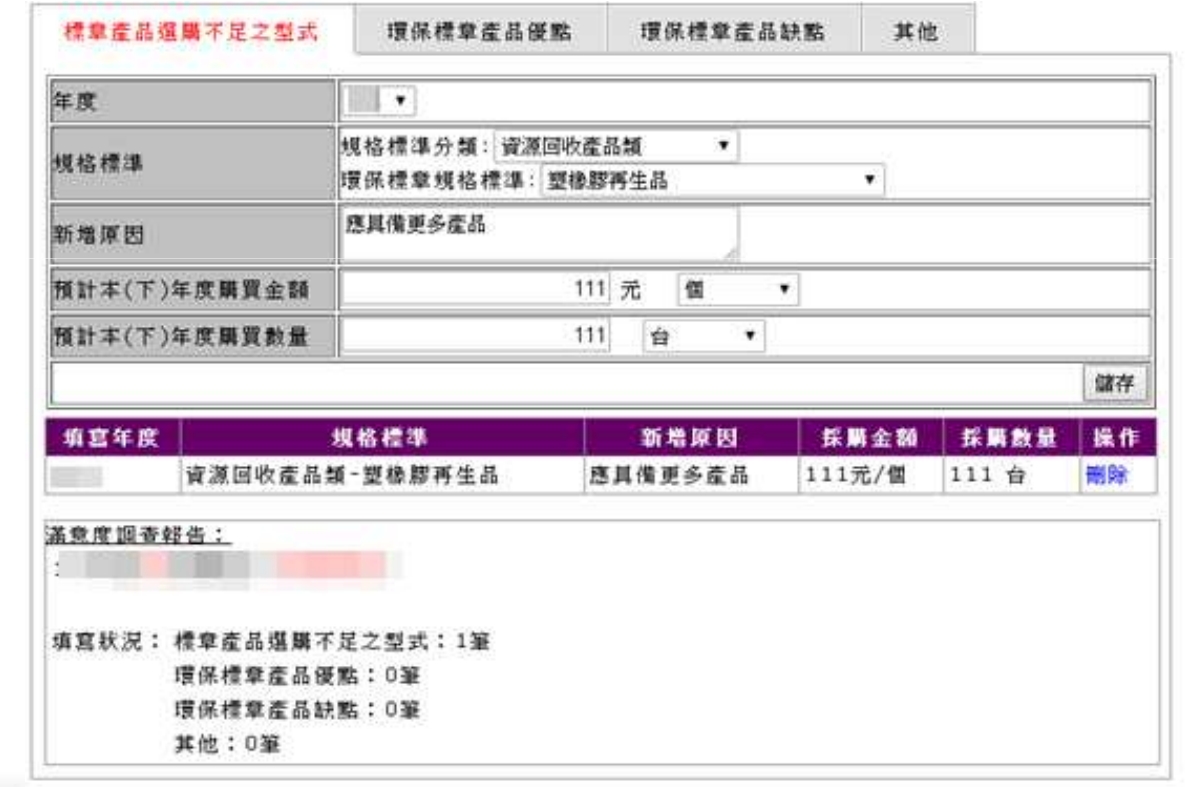

備註:本年度仍開放產品滿意度調查填寫,但此項目已從評核加減分項目中移除。

Starter Side Contact Starter

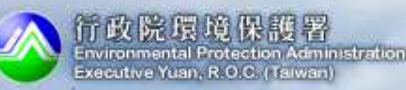

所屬單位申報狀況沉 所屬單位加分狀況 資再法採購項目檢視 所屬單 方法

#### 查詢申報資料:檢視所屬人員申報資料明細清單列表。

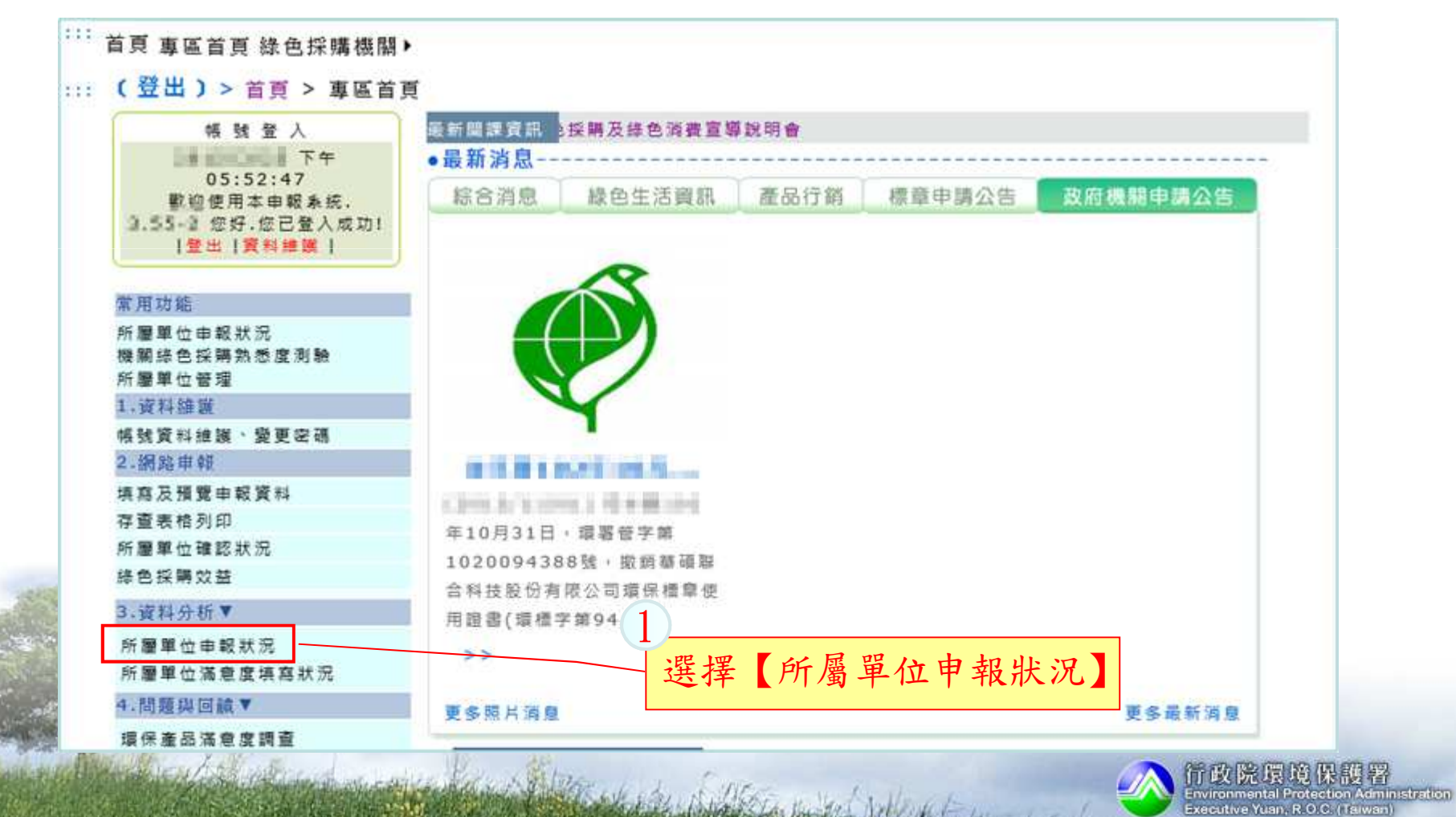

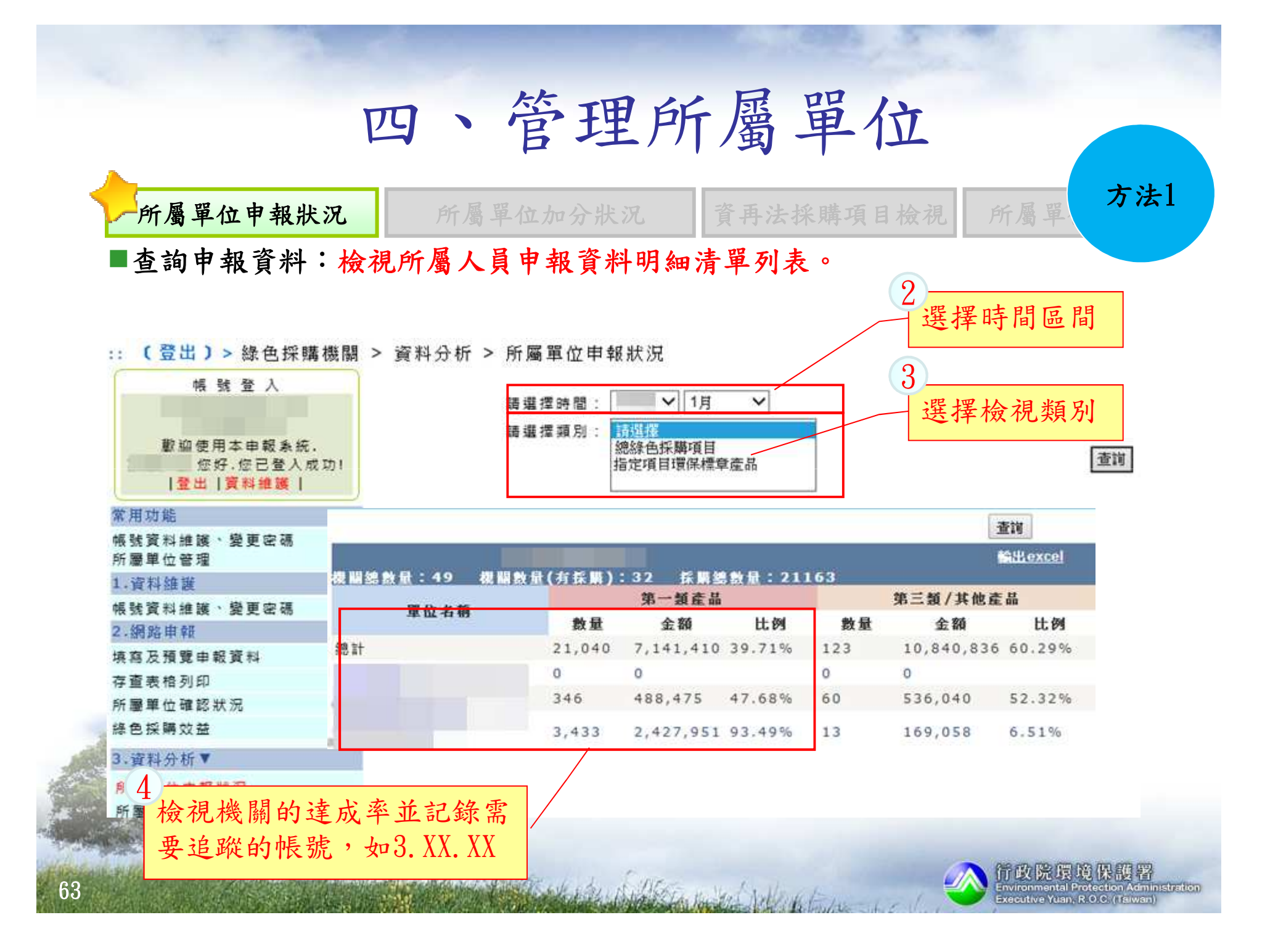

方法1

所屬單位申報狀況况 所屬單位加分狀況 資再法採購項目檢視 所屬單位

#### 查詢申報資料:檢視所屬人員申報資料明細清單列表。

:: (登出) > 綠色採購機關 > 網路申報系統 > 填寫及預覽申報資料

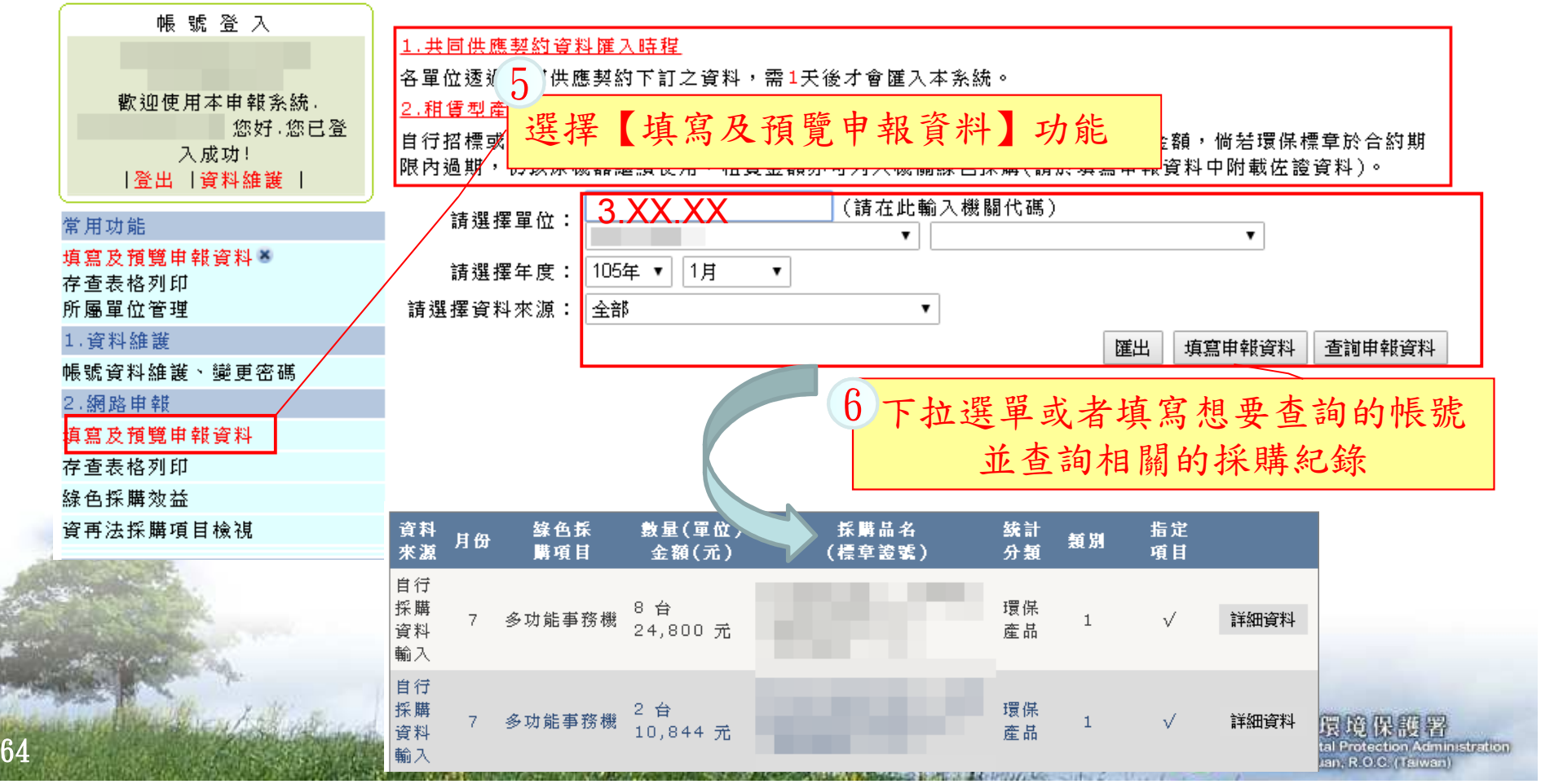

資再法採購項目檢視 所屬單位申報狀況况 所屬單位加分狀況 資再法採購項目檢視 所屬單 方法2 下載申報資料:透過存查表格下載所屬人員申報資料明細清單列表。

首頁 專區首頁 綠色採購機關▶ …… (登出) > 綠色 <mark>網路申報系統 ▶</mark>填寫及預覽申報資料 列印 資料分析 ▶│存查表格列印 資料維護 ▶断屬單位確認狀況 澗題與回饋 |\*科,存杳表格皆須一天排程更新才為正確資料 帳號資料維護、變 單位管理系統▶恪單位詳細記事資料表ᡭ碼〗 更密碼  $\pmb{\mathrm{v}}$  $\overline{\mathbf{v}}$ 網路申報 自評表 I舊採購資料檢<mark>熟</mark> 填寫及預覽申報資 櫞色採購效益 記事系統  $\pmb{\mathrm{v}}$ 料 請選擇資料範圍: 本單位及所屬蟹位 ▼│ 說明 存查表格列印 所屬單位確認狀況 採購總金額 綠色採購效益 環境保護産品 首頁公告管理 第三類 產品種類 \ 項目 總訃(1) = (2) + 百分比 境保護 跑馬燈文字管理  $(4) + (5) + (6)$ 金額(2)  $(3) =$ 品(4 1資料分析  $(2)/(1)$ ≥<br><sub>製文】</sub>點選存查表格列印功能<br>\*∉用□एक्र∠ । 歷年資料比較  $0.0%$  $0.00$ 分類産品比例 辦公室用  $0.00$  $0.00$  $0.0%$ 所屬單位申報狀況 生用紙 文具紙張 使用回收紙之辦 所屬單位滿意度填 用品 |公室自動化(OA)用  $0.00$  $0.00$  $0.0%$ 寫狀況 l£⊫

Contract of the Miller and

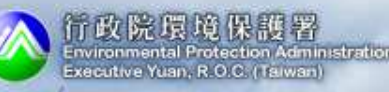

### 四、管理所屬單位所屬單位申報狀況况 所屬單位加分狀況 資再法採購項目檢視 所屬單 方法2 下載申報資料:透過存查表格下載所屬人員申報資料明細清單列表。

::: (春出) > 綠色採購機關 > 網路申報系統 > 存杳表格列印

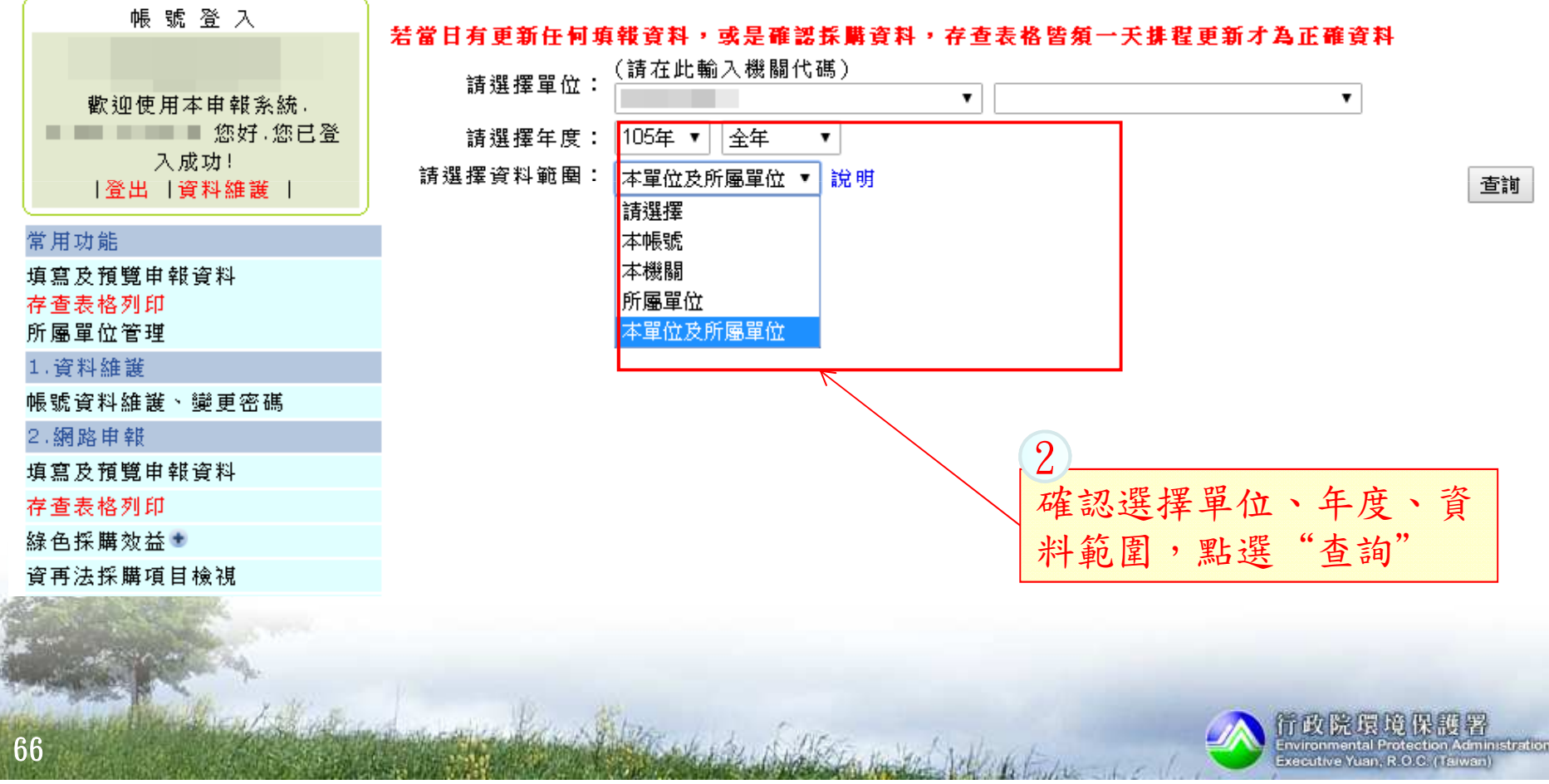

所屬單位申報狀況

况 所屬單位加分狀況 資再法採購項目檢視 所屬單 方法2

### 下載申報資料:透過存查表格下載所屬人員申報資料明細清單列表。

#### **伊顿色生活 mm. AD AS AS ASSESSED A ROAD OF HER REPORTED HOLD AND THE RESIDENTS OF A STREET OF A STREET OF A STREET OF A STREET** distances experiences and the company of the company of the company of the company of the company m  $\begin{picture}(180,10) \put(0,0){\line(1,0){10}} \put(0,0){\line(1,0){10}} \put(0,0){\line(1,0){10}} \put(0,0){\line(1,0){10}} \put(0,0){\line(1,0){10}} \put(0,0){\line(1,0){10}} \put(0,0){\line(1,0){10}} \put(0,0){\line(1,0){10}} \put(0,0){\line(1,0){10}} \put(0,0){\line(1,0){10}} \put(0,0){\line(1,0){10}} \put(0,0){\line(1,0){10}} \put(0$ **Dealership** 1939 **CONTRACTORS** - INCORPORATION **BE WHEN SHAWING THE SECTION** 臘 CHINESE CHARGE SERVICE HOME. attitude parents and **Louisia** h. Home Assessing of ricina **THEFT** 24 Ħ **HANAHANANA** A REFERENCE DE L'ARCHITECTURE a proportation distinct \*\*\*\*\*\*\*\*\*\*\*\*\*\*\*  $\frac{1}{2}\frac{1}{2}\frac{1}{2}\left(1+\frac{1}{2}\right)\frac{1}{2}\left(1+\frac{1}{2}\right)\frac{1}{2}\left(1+\frac{1}{2}\right)\frac{1}{2}\left(1+\frac{1}{2}\right)\frac{1}{2}\left(1+\frac{1}{2}\right)\frac{1}{2}\left(1+\frac{1}{2}\right)\frac{1}{2}\left(1+\frac{1}{2}\right)\frac{1}{2}\left(1+\frac{1}{2}\right)\frac{1}{2}\left(1+\frac{1}{2}\right)\frac{1}{2}\left(1+\frac{1}{2}\right)\frac{1}{2}\left(1+\frac{1}{2}\right)\frac{1}{2}\left(1$ htpppgem. **THE REAL PROPERTY OF**

67

#### 指定項目綠色採購比率(80分)

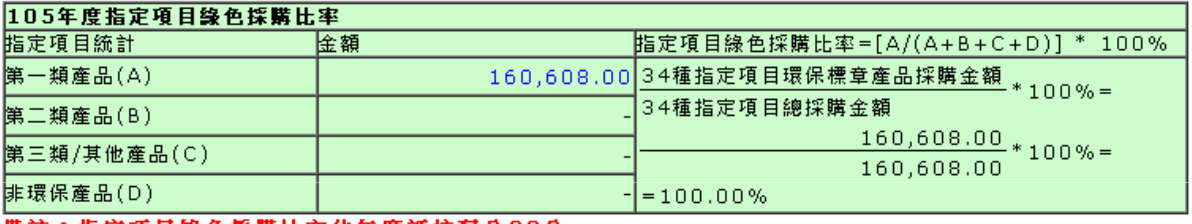

備註:指定項目錄色採購比率佔年度評核配分80分

### 總綠色採購比率(20分)

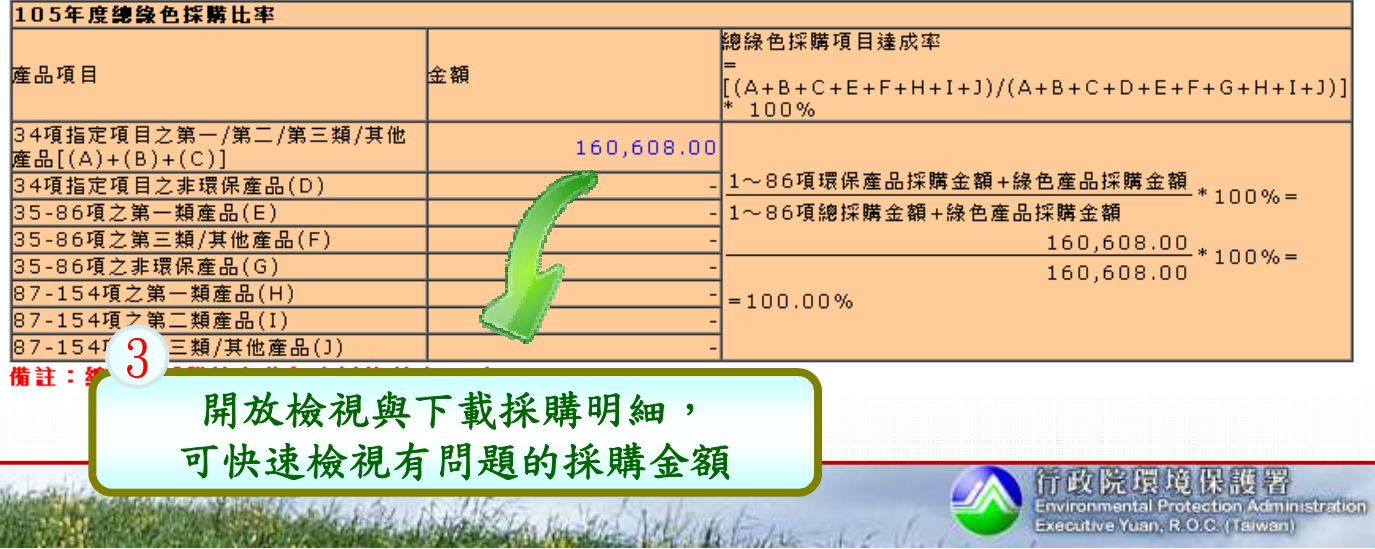

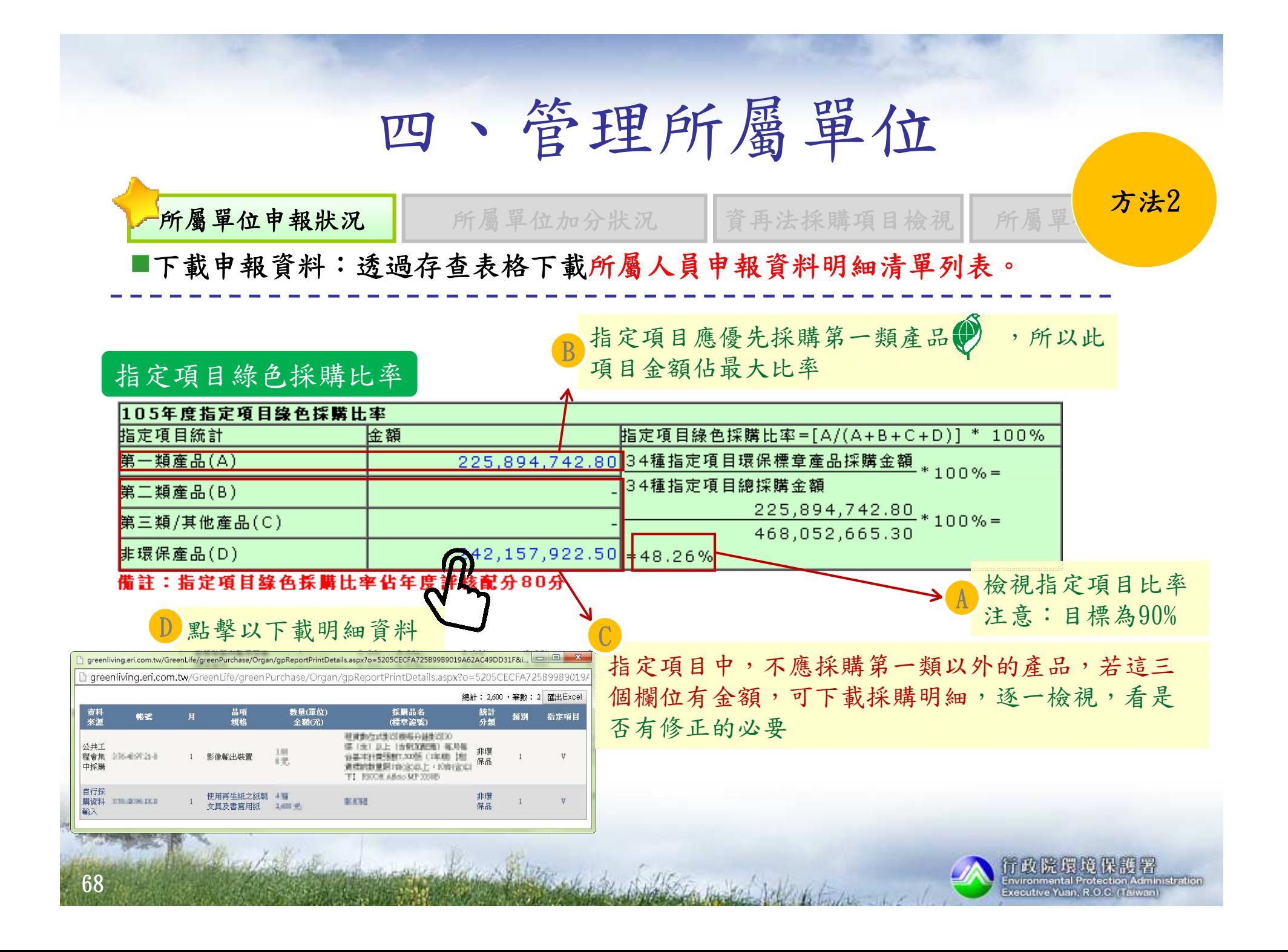

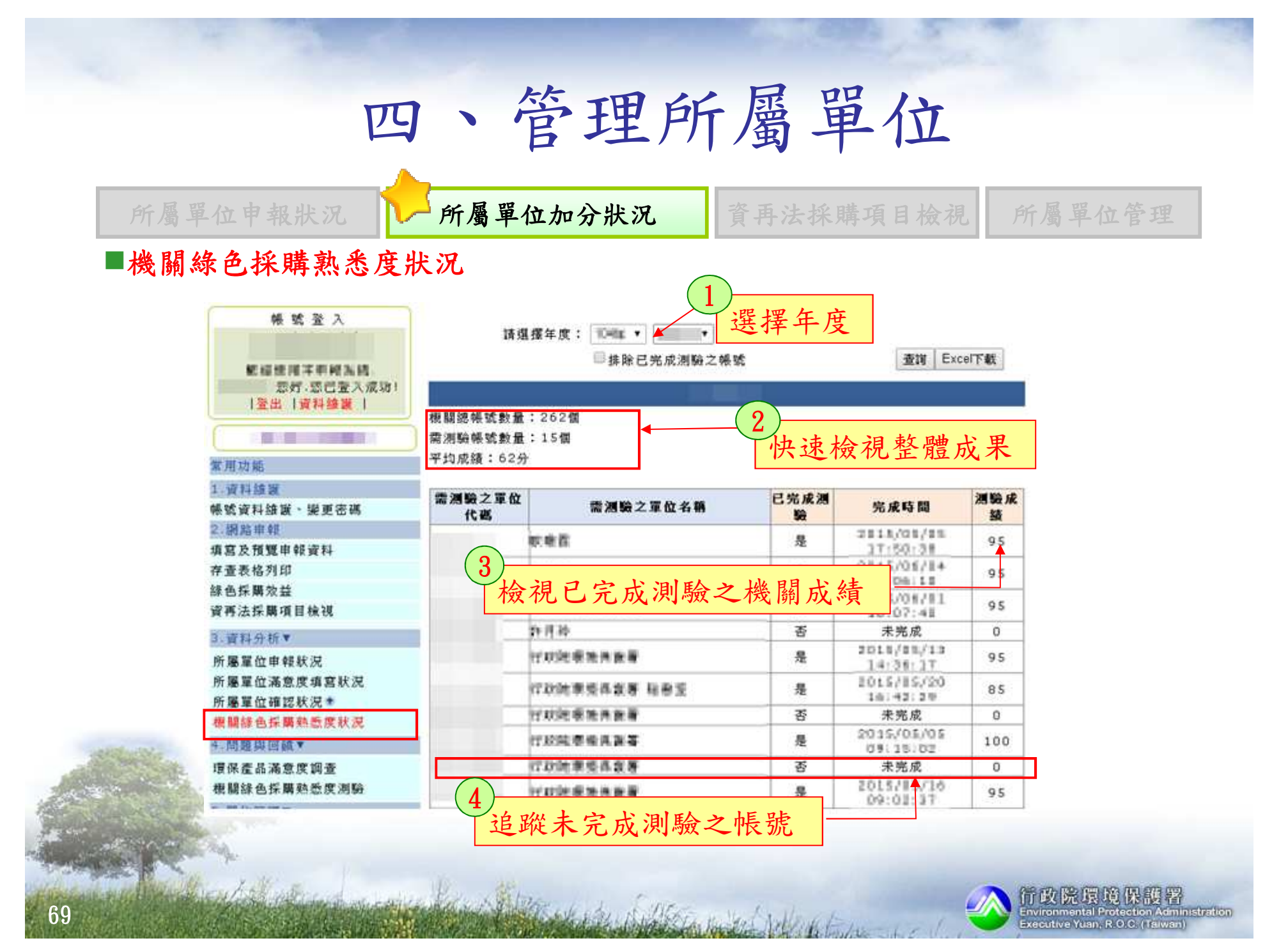

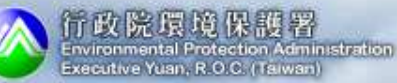

#### 四、管理所屬單位所屬單位申報狀況況 | 所屬單位加分狀況 1下資再法採購項目檢視 所屬單位管理 資再法採購項目檢視:按條件查詢帳號登入 2010/1/10 支单 1**若當日有更新任何填報資料,或是確認採購資料,存查表格皆須** 日本に日本にお願 選擇單位、年度、月(請在此輪入機關代碼) 使用不得很高级 3,650 份、資料範圍請選擇單位: 3.55-0 週間: 週目量入産期 |登出 |資料維護 |

 $\pmb{\mathrm{v}}$ 

 $\overline{\mathbf{v}}$ 

說明

Committee States of the Committee States

請選擇年度: 11.1111⊧▼ | | 1月

圉:

本單位及所屬單位

請選擇資料範

進入第二季季確認

常用功能

1. 資料維護

帳號資料維護、變更密碼

2. 網路申報

填寫及預覽申報資料

存查表格列印

綠色採購效益

資再法採購項目檢視+

#### 3.資料分析▼

所屬量位申報狀況 所屬單位滿意度填寫狀況 所屬單位確認狀況

機關綠色採購熟悉度狀況

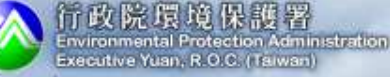

點選「查詢」

查詢

所屬單位申報狀況況 | 所屬單位加分狀況 1下資再法採購項目檢視 所屬單位管理

#### 資再法採購項目檢視:按條件查詢

3

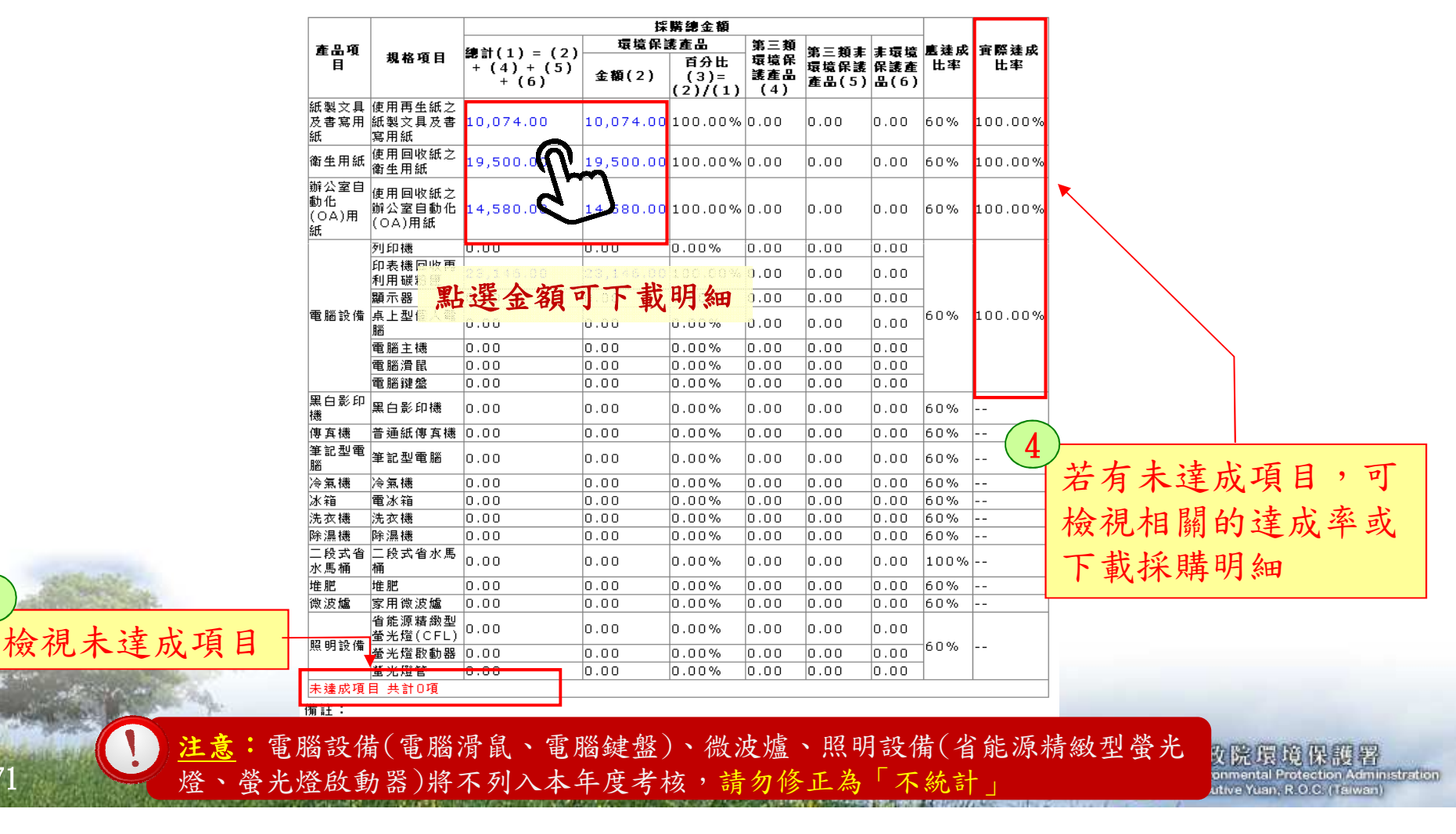

#### 所屬單位申報狀況况 所屬單位加分狀況 資再法採購項目檢視 所屬單位管理

#### 查詢本單位及其所屬機關資訊

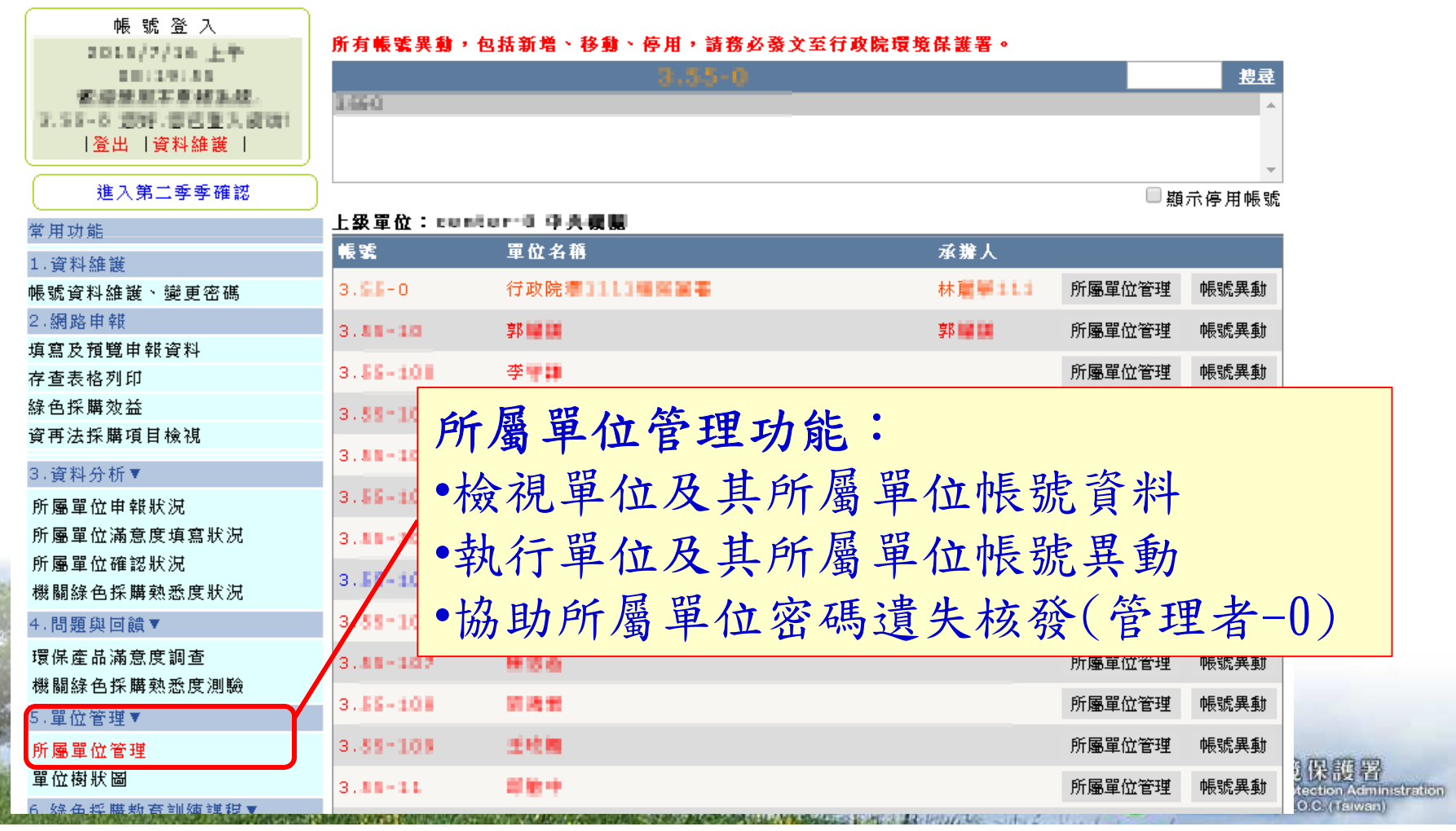
所屬單位申報狀況况 所屬單位加分狀況 資再法採購項目檢視 一所屬單位管理

#### 所屬機關帳號資料變更

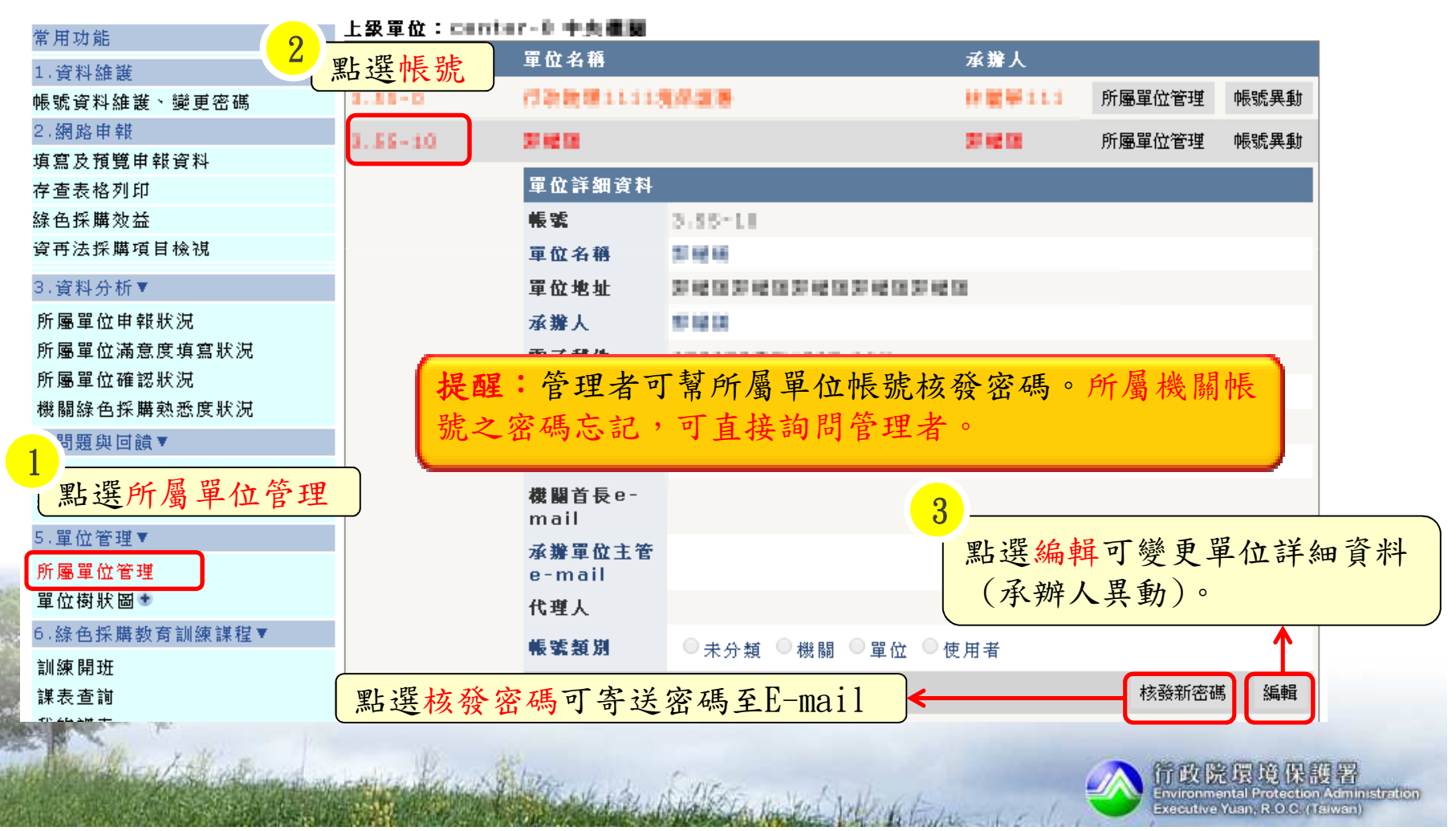

所屬單位申報狀況況 所屬單位加分狀況 資再法採購項目檢視 所屬單位管理

#### 所屬機關帳號資料變更(範例)

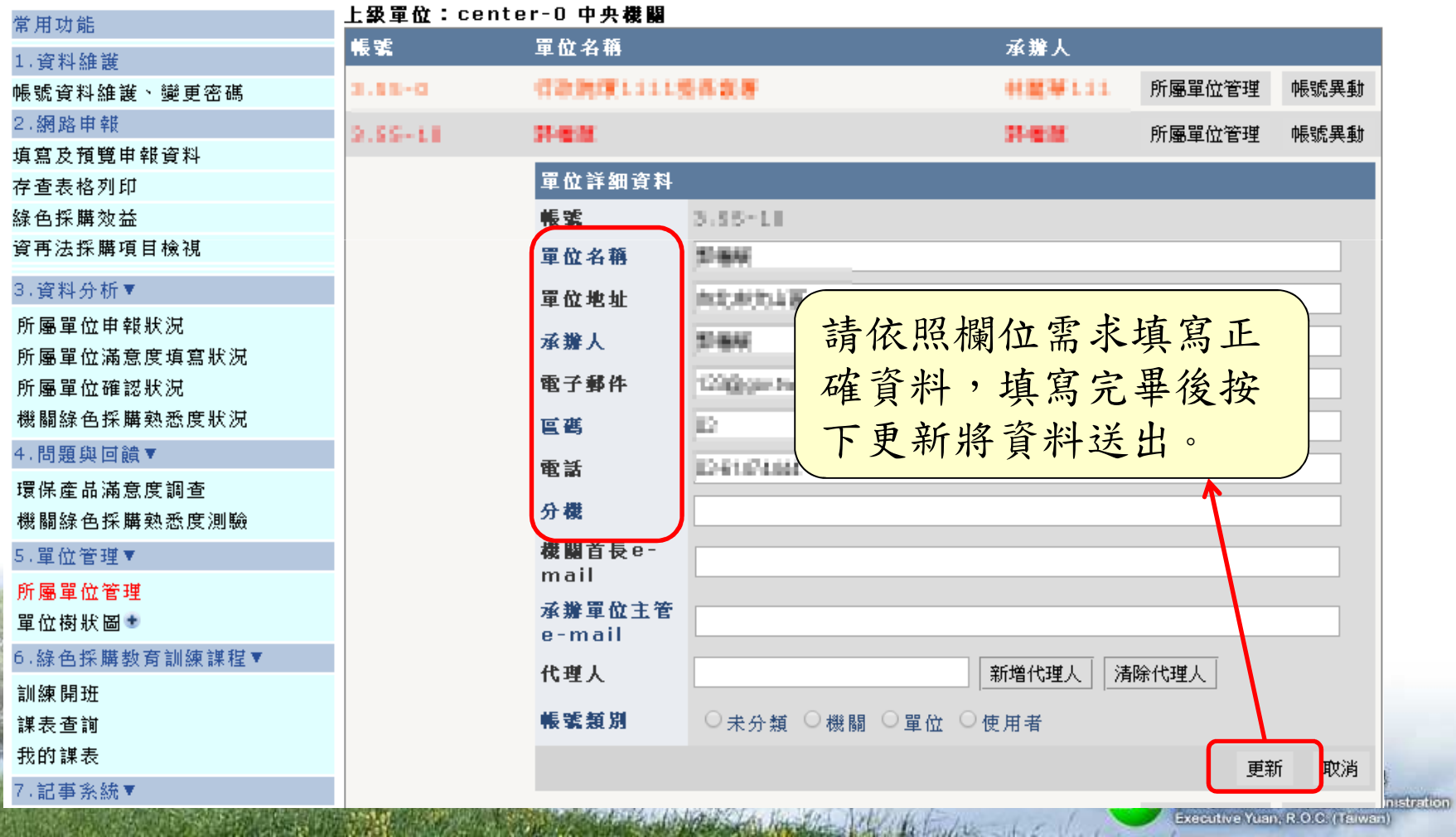

所屬單位申報狀況況 所屬單位加分狀況 資再法採購項目檢視 一所屬單位管理

設定管理者的代理人

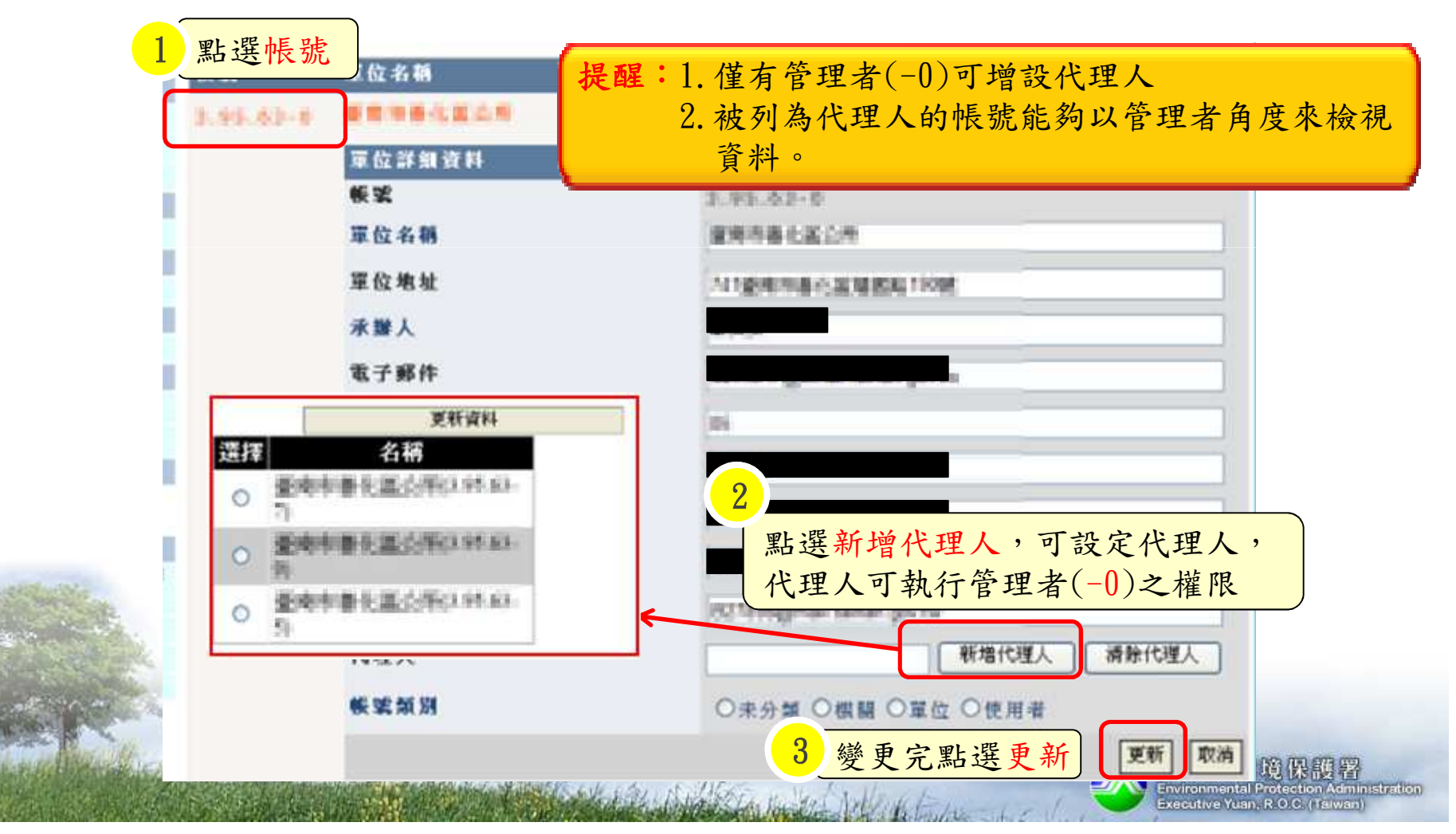

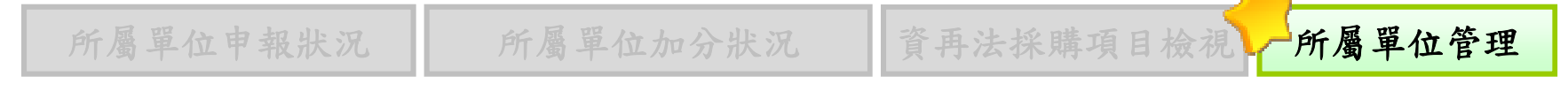

#### 帳號異動

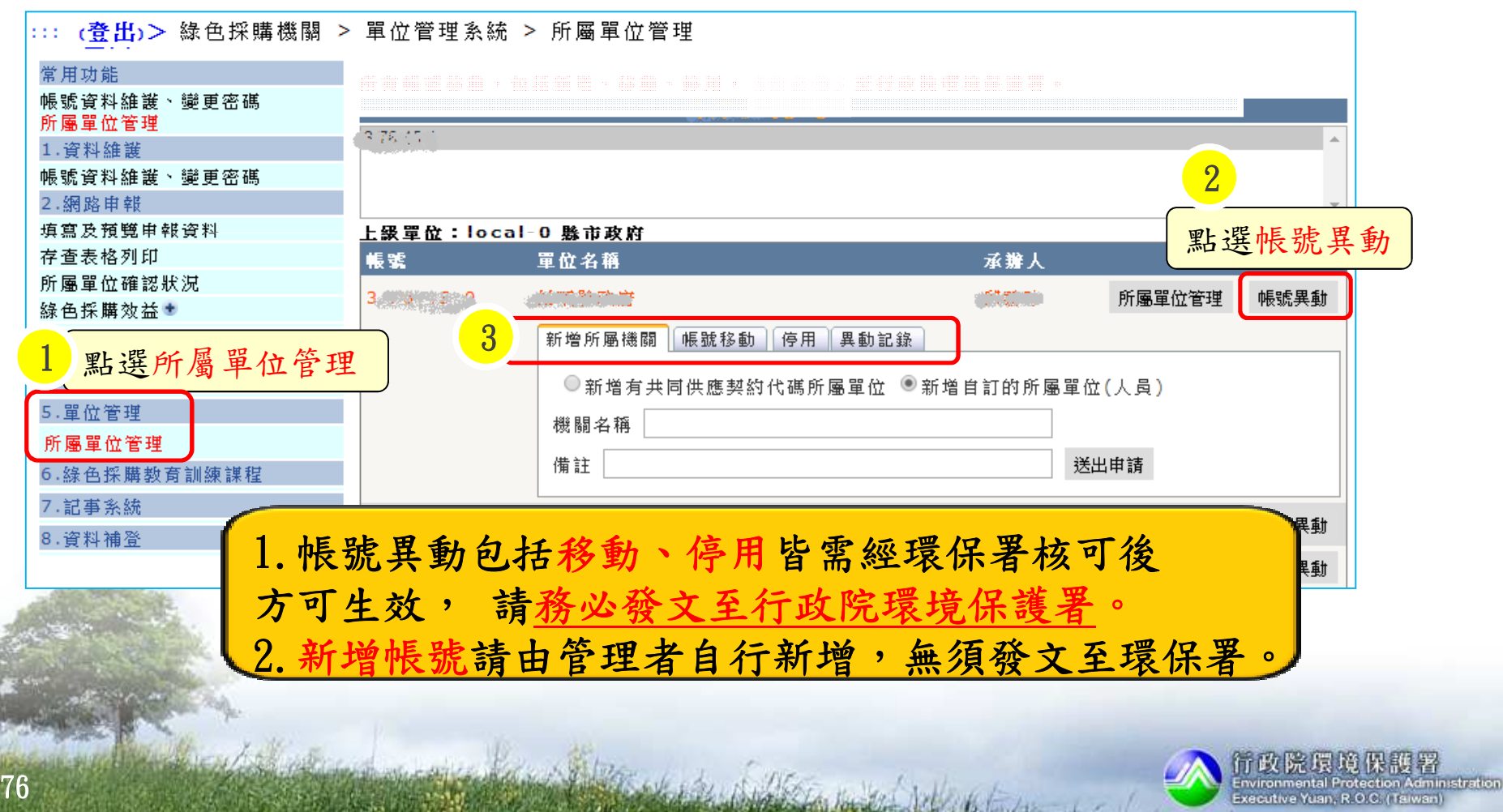

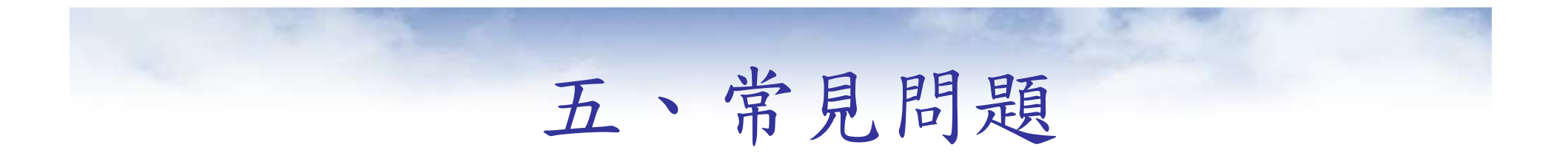

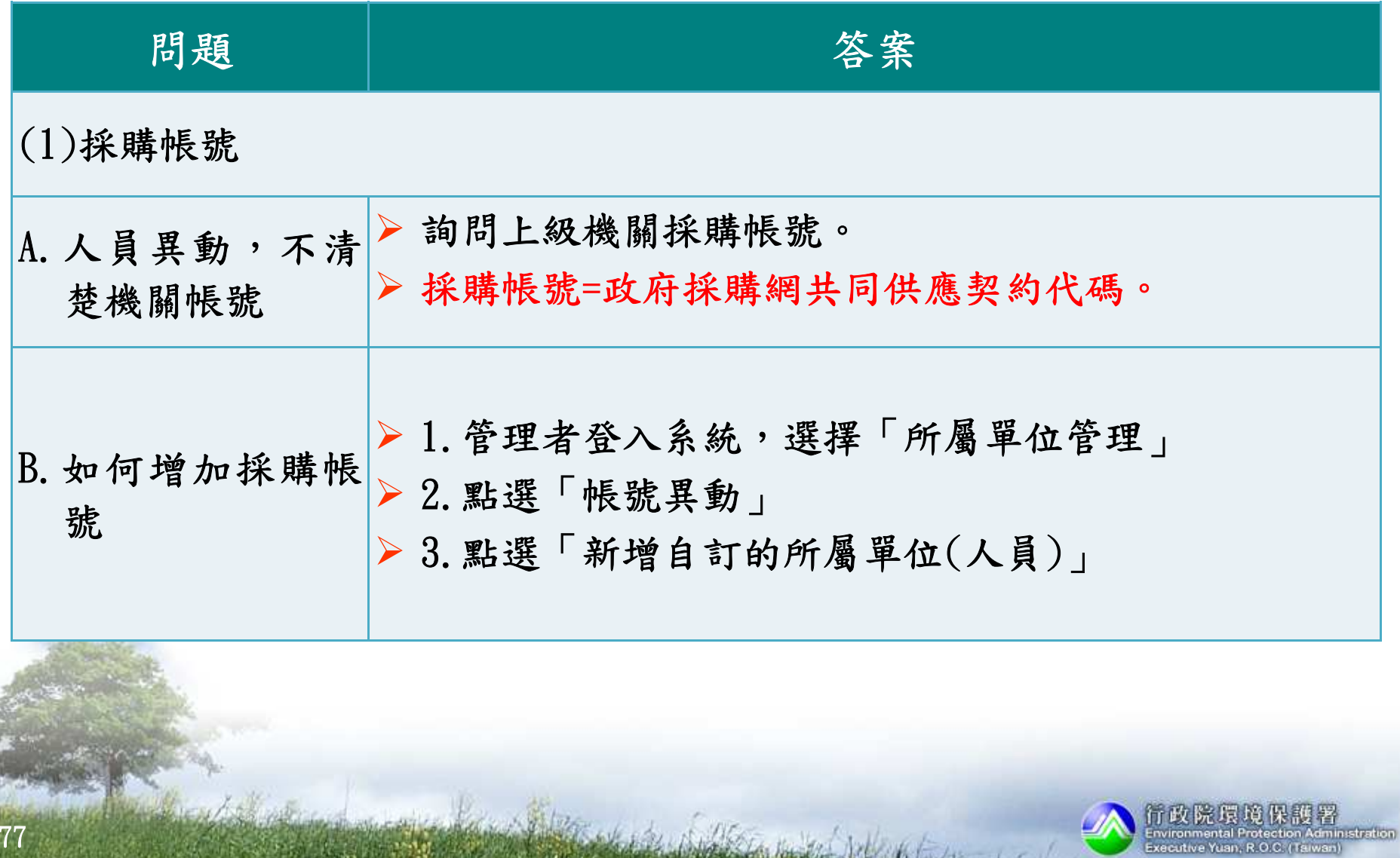

March Wolf Elder Hundred

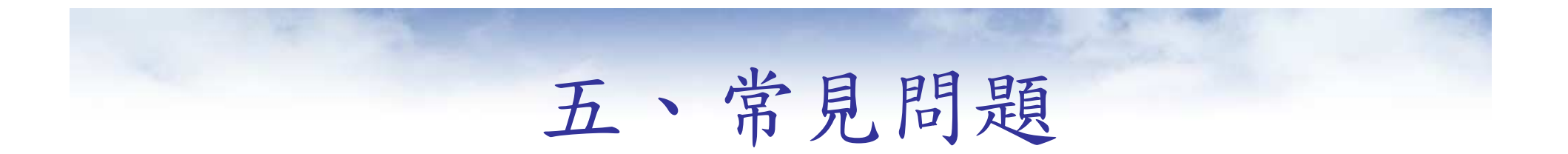

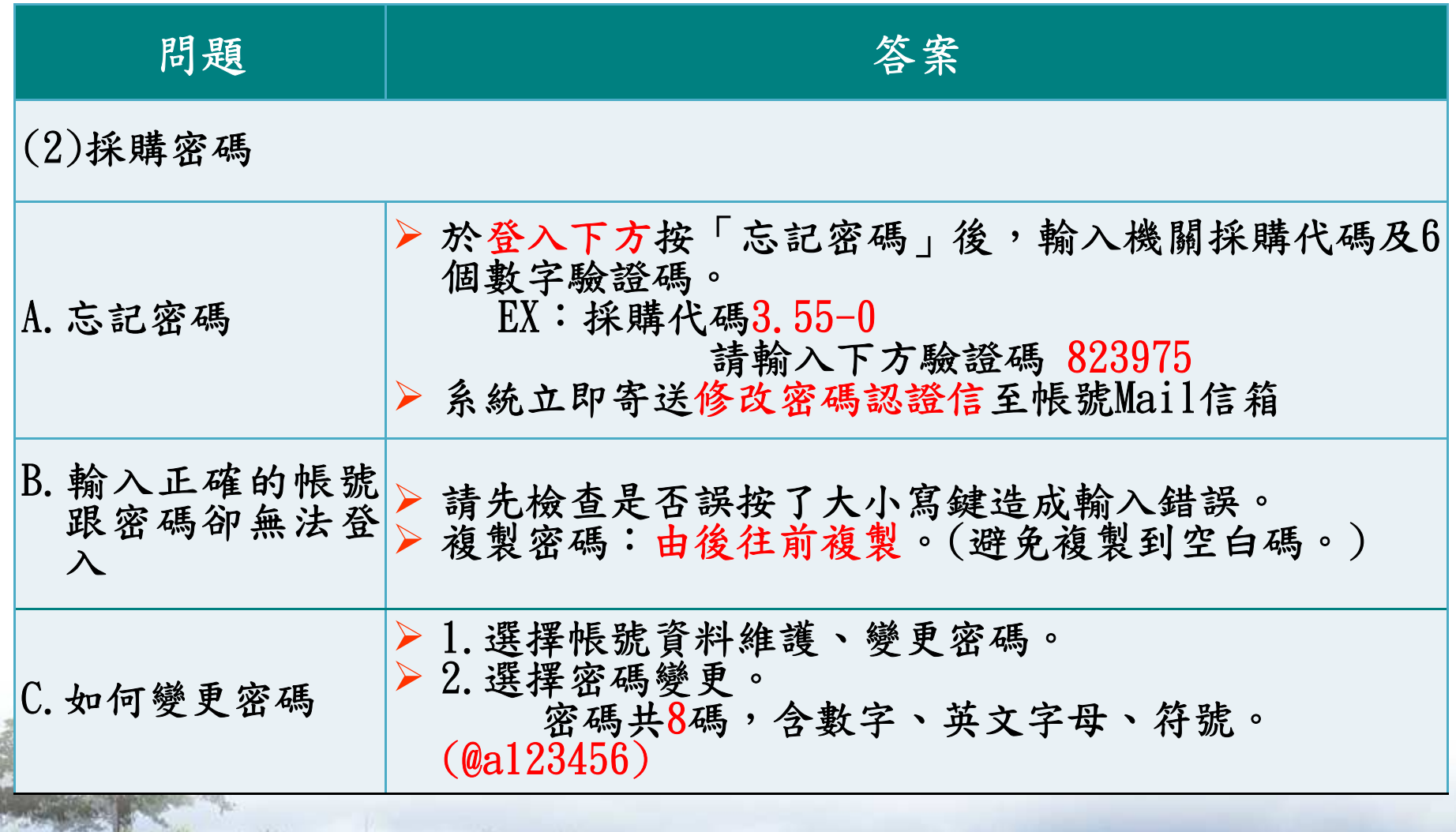

Control Hill Company had

78

 $\begin{minipage}{.4\linewidth} \begin{minipage}{.4\linewidth} \begin{minipage}{.4\linewidth} \begin{minipage}{.4\linewidth} \begin{minipage}{.4\linewidth} \begin{minipage}{.4\linewidth} \begin{minipage}{.4\linewidth} \end{minipage} \end{minipage} \begin{minipage}{.4\linewidth} \begin{minipage}{.4\linewidth} \begin{minipage}{.4\linewidth} \begin{minipage}{.4\linewidth} \end{minipage} \end{minipage} \end{minipage} \begin{minipage}{.4\linewidth} \begin{minipage}{.4\linewidth} \begin{minipage}{.4\linewidth} \begin{minipage}{.4\linewidth} \begin{minip$ 

# 五、常見問題

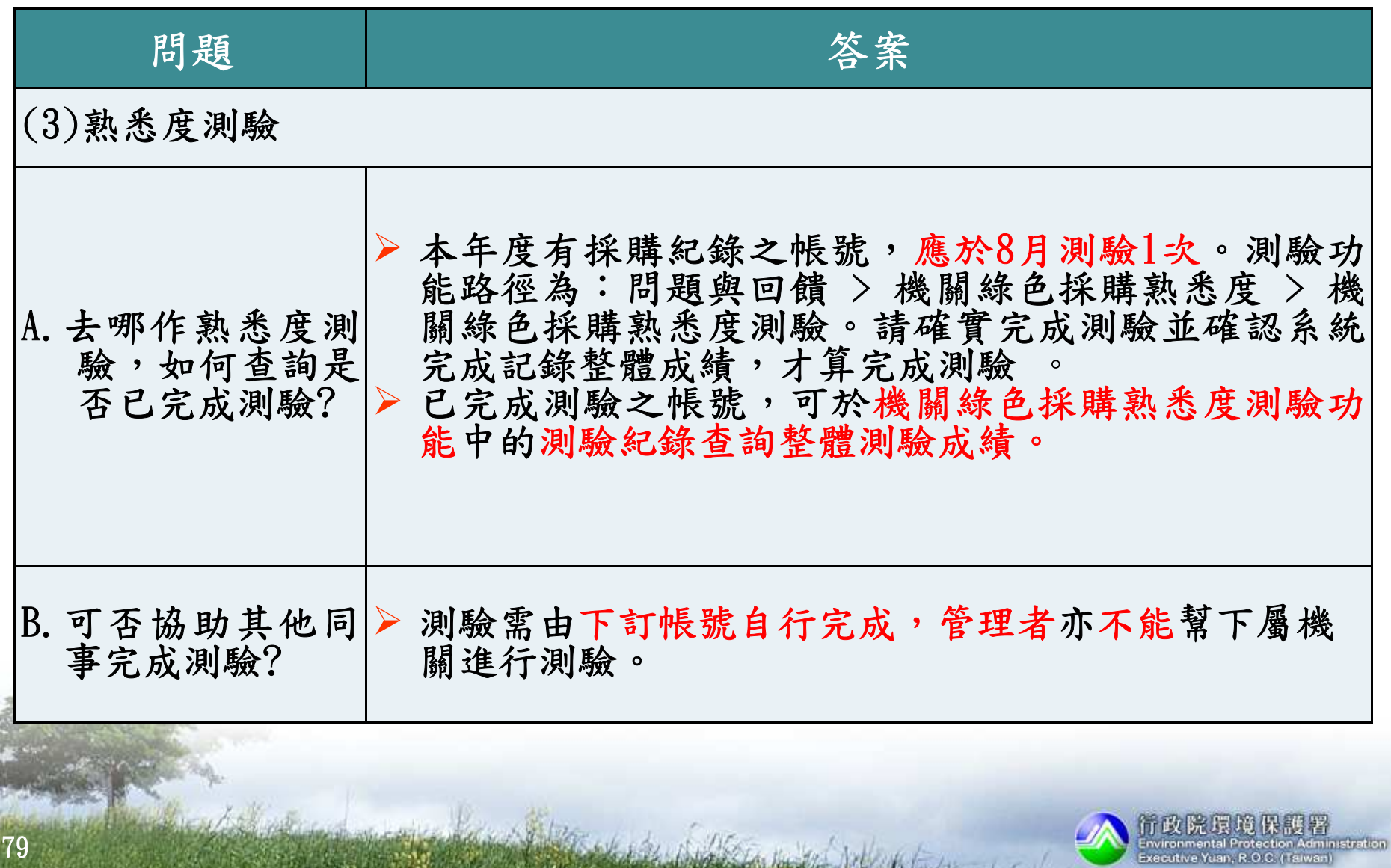

14 William Miller

# 五、常見問題

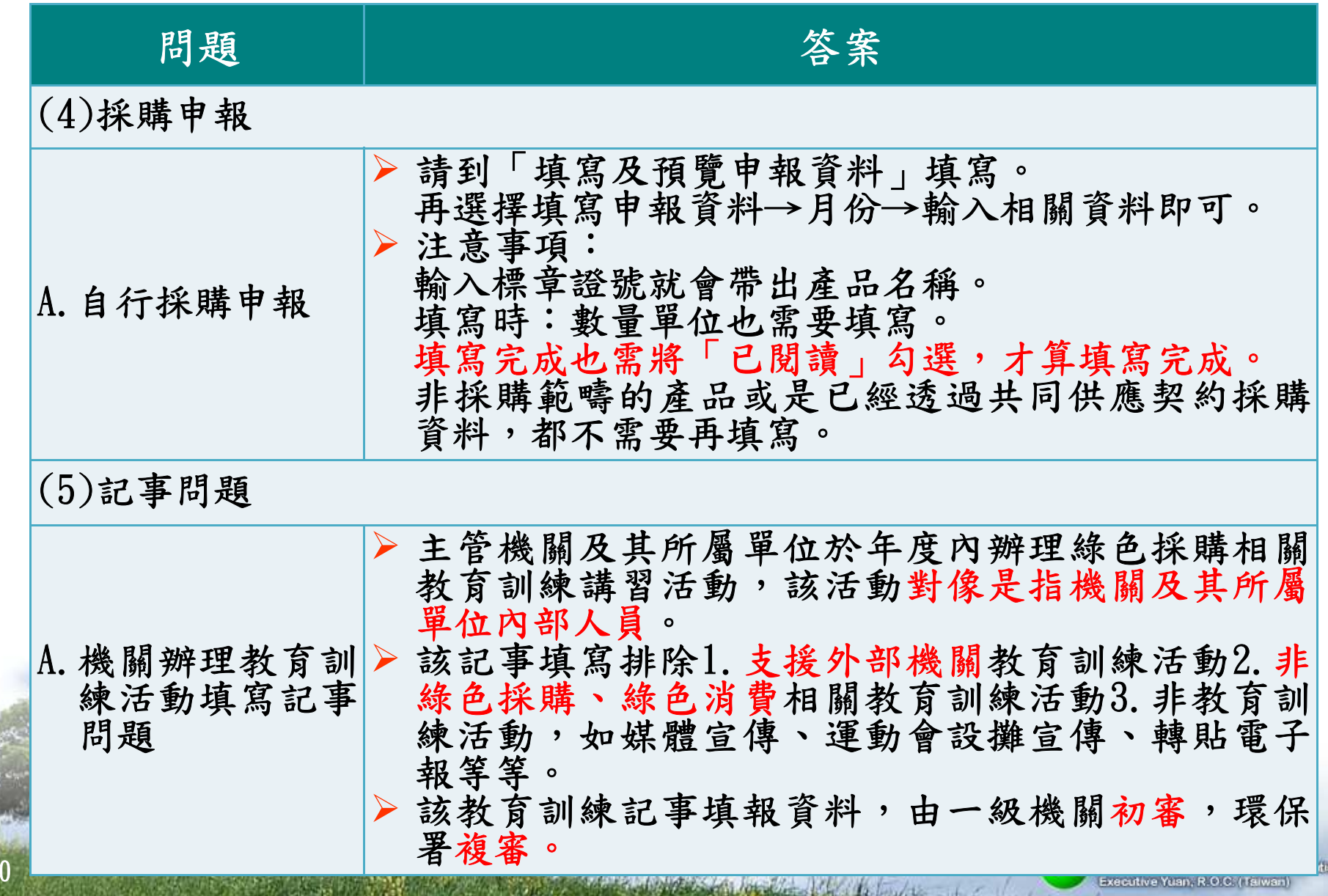

Œ

8

## 諮詢服務專線/信箱

### ■網站諮詢專線:0800-026-945

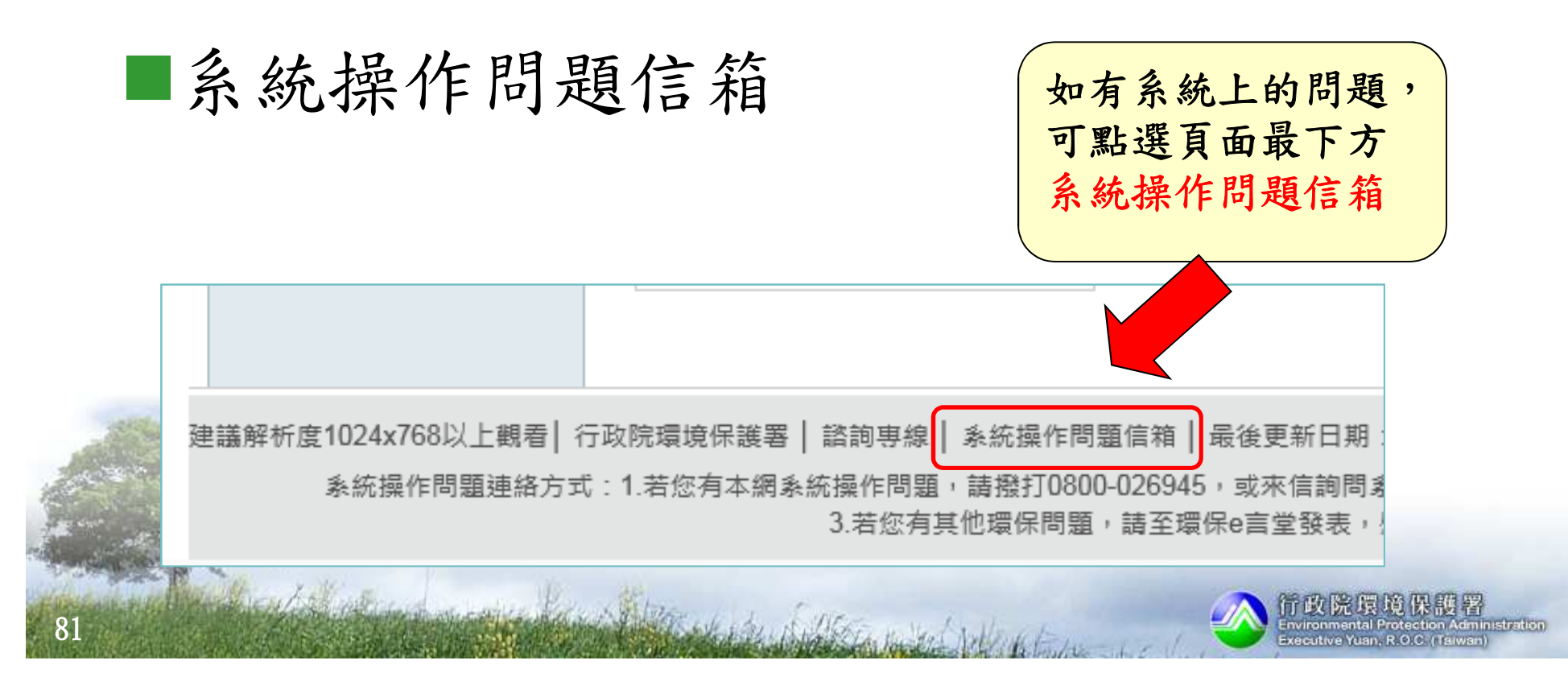

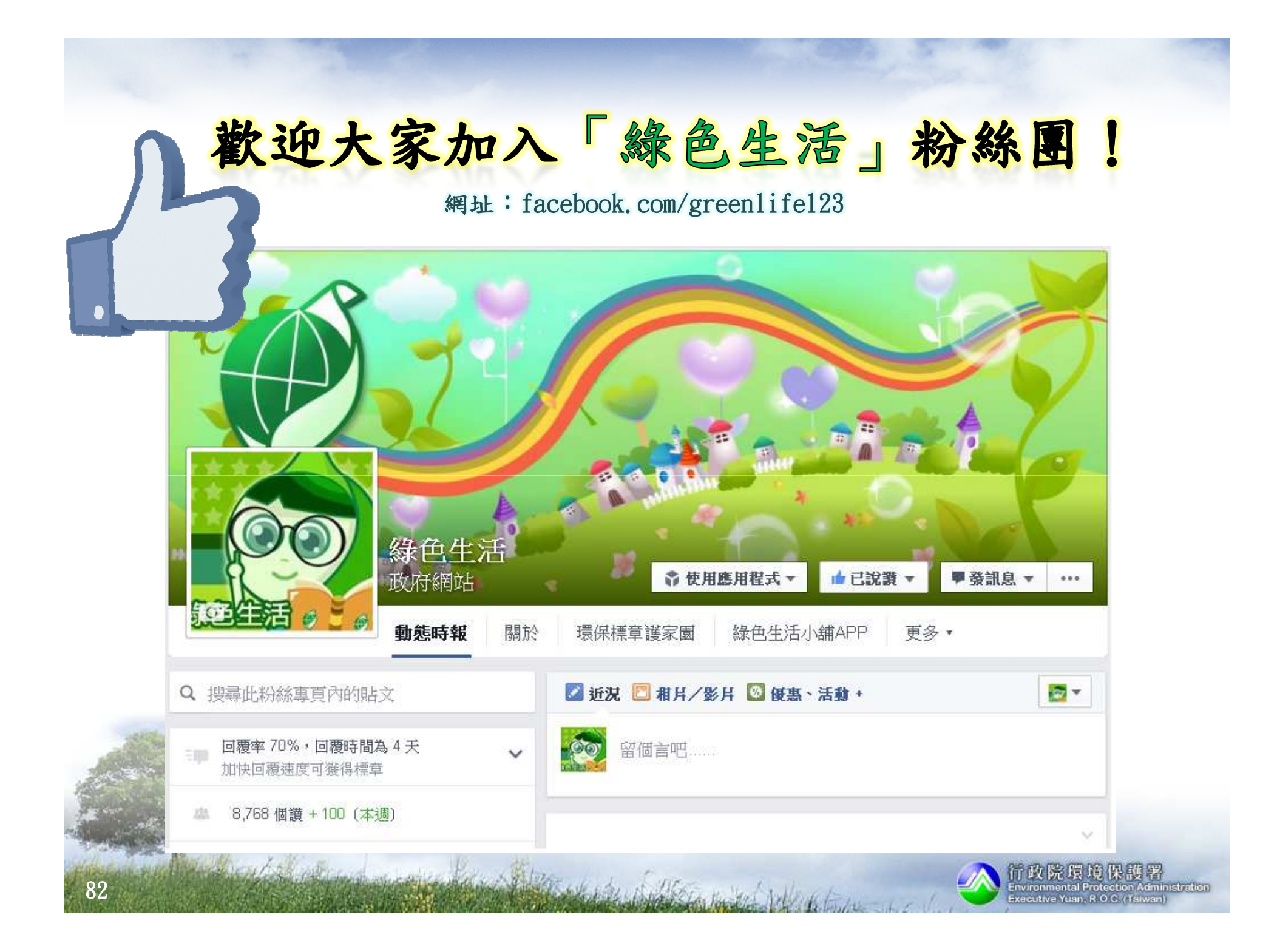

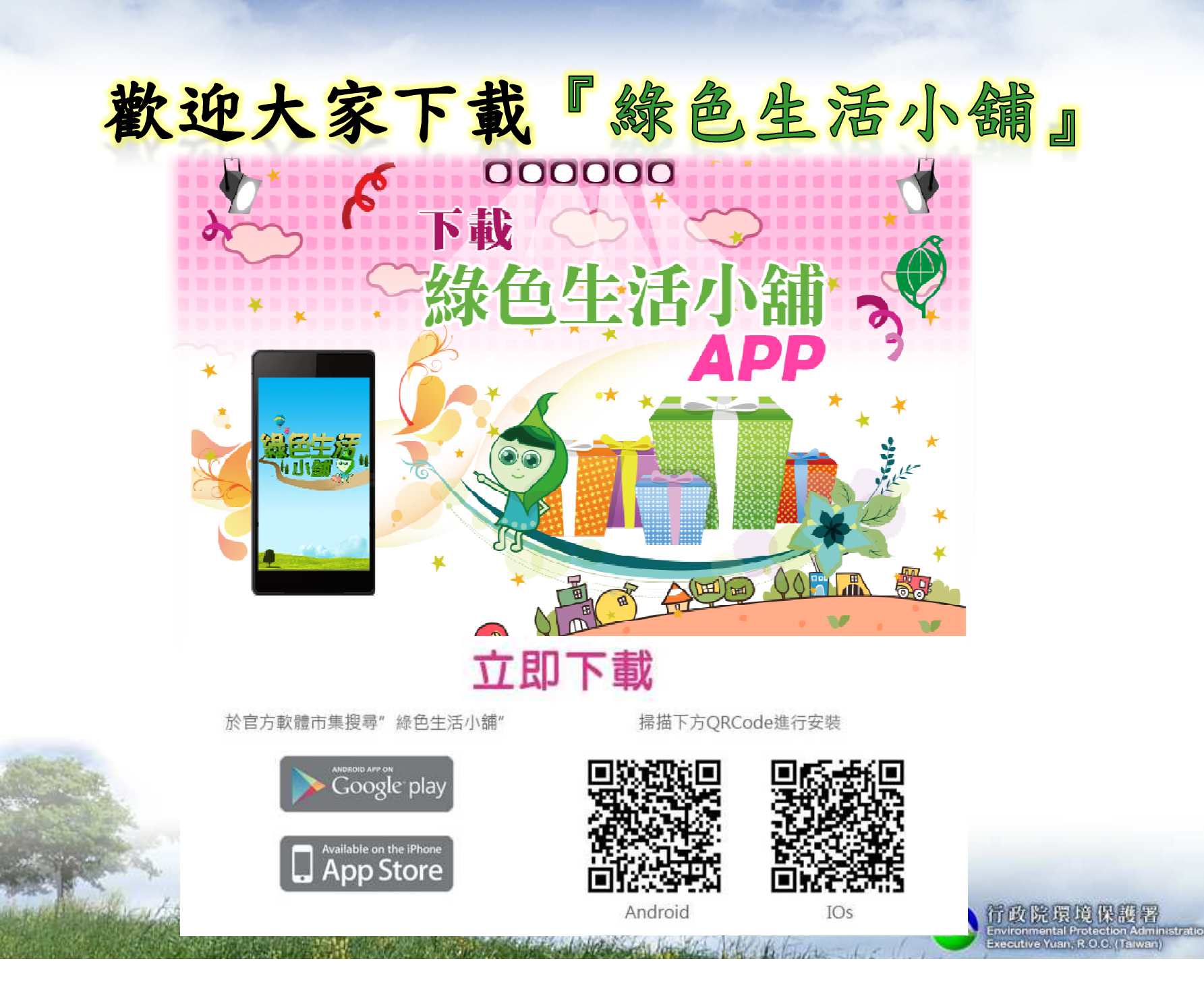

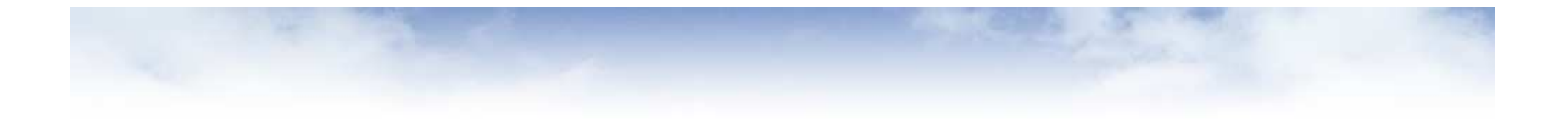

介紹完畢

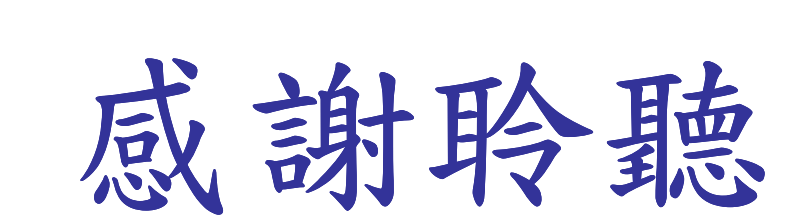

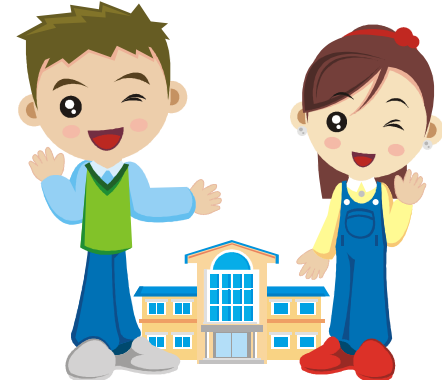

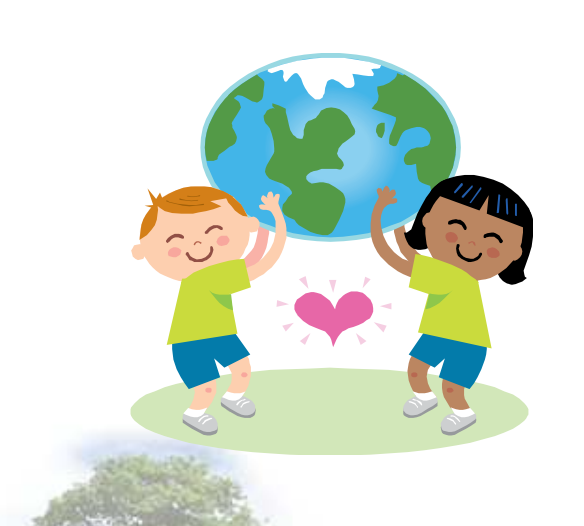

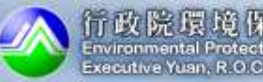